# Simulink<sup>®</sup> Real-Time™ Reference

# MATLAB&SIMULINK®

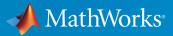

**R**2015**b** 

## How to Contact MathWorks

| Latest news:        | www.mathworks.com                    |
|---------------------|--------------------------------------|
| Sales and services: | www.mathworks.com/sales_and_services |
| User community:     | www.mathworks.com/matlabcentral      |
| Technical support:  | www.mathworks.com/support/contact_us |
| Phone:              | 508-647-7000                         |

The MathWorks, Inc. 3 Apple Hill Drive Natick, MA 01760-2098

#### $Simulink^{\mathbb{R}}$ Real-Time<sup>TM</sup> Reference

© COPYRIGHT 2002–2015 by The MathWorks, Inc.

The software described in this document is furnished under a license agreement. The software may be used or copied only under the terms of the license agreement. No part of this manual may be photocopied or reproduced in any form without prior written consent from The MathWorks, Inc.

FEDERAL ACQUISITION: This provision applies to all acquisitions of the Program and Documentation by, for, or through the federal government of the United States. By accepting delivery of the Program or Documentation, the government hereby agrees that this software or documentation qualifies as commercial computer software or commercial computer software documentation as such terms are used or defined in FAR 12.212, DFARS Part 227.72, and DFARS 252.227-7014. Accordingly, the terms and conditions of this Agreement and only those rights specified in this Agreement, shall pertain to and govern the use, modification, reproduction, release, performance, display, and disclosure of the Program and Documentation by the federal government (or other entity acquiring for or through the federal government) and shall supersede any conflicting contractual terms or conditions. If this License fails to meet the government's needs or is inconsistent in any respect with federal procurement law, the government agrees to return the Program and Documentation, unused, to The MathWorks, Inc.

#### Trademarks

MATLAB and Simulink are registered trademarks of The MathWorks, Inc. See www.mathworks.com/trademarks for a list of additional trademarks. Other product or brand names may be trademarks or registered trademarks of their respective holders.

#### Patents

MathWorks products are protected by one or more U.S. patents. Please see www.mathworks.com/patents for more information.

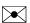

T

#### **Revision History**

March 2007 September 2007 March 2008 October 2008 March 2009 September 2009 March 2010 April 2011 September 2011 March 2012 September 2012 March 2013 September 2013 March 2014 October 2014 March 2015 September 2015

Online only Online only Online only Online only Online only Online only Online only Online only Online only Online only Online only Online only Online only Online only Online only Online only Online only New for Version 3.2 (Release 2007a) Updated for Version 3.3 (Release 2007b) Updated for Version 3.4 (Release 2008a) Updated for Version 4.0 (Release 2008b) Updated for Version 4.1 (Release 2009a) Updated for Version 4.2 (Release 2009b) Updated for Version 4.3 (Release 2010a) Updated for Version 5.0 (Release 2011a) Updated for Version 5.1 (Release 2011b) Revised for Version 5.2 (Release 2012a) Revised for Version 5.3 (Release 2012b) Revised for Version 5.4 (Release 2013a) Revised for Version 5.5 (Release 2013b) Revised for Version 6.0 (Release 2014a) Revised for Version 6.1 (Release 2014b) Revised for Version 6.2 (Release 2015a) Revised for Version 6.3 (Release 2015b)

## Functions

## **Configuration Parameters**

| Configuration Parameters                                       |
|----------------------------------------------------------------|
| Simulink Real-Time Options Pane                                |
| Build for default target computer                              |
| Specify target computer name                                   |
| Automatically download application after building              |
| Name of Simulink Real-Time object created by build process     |
| Use default communication timeout                              |
| Specify the communication timeout in seconds                   |
| Execution mode                                                 |
| Real-time interrupt source                                     |
| I/O board generating the interrupt                             |
| PCI slot (-1: autosearch) or ISA base address                  |
| Log Task Execution Time                                        |
| Signal logging data buffer size in doubles                     |
| Number of profiling events (each uses 20 bytes)                |
| Double buffer parameter changes                                |
| Load a parameter set from a file on the designated target file |
| system                                                         |
| File name                                                      |
| Generate CANape extensions                                     |
| Enable Stateflow animation                                     |

1

2

#### Instrumentation

| Instrumentation for Real-Time Applications            | 4-2               |
|-------------------------------------------------------|-------------------|
| Instrument Selection and Binding                      | 4-2<br>4-4<br>4-8 |
| Layout Elements                                       | 4-0               |
| Explorer Configuration Exported to Run Outside MATLAB | 4-10              |
| Guidelines for Exporting Explorer Configuration       | 4-12              |
| Execution Environment                                 | 4-12              |
| Signal Groups                                         | 4-13<br>4-13      |
| Parameter Groups<br>Instrument Panels                 | 4-13<br>4-13      |
| Window Layout                                         | 4-13              |
|                                                       | 1 10              |
| Create Instrument Panel                               | 4-15              |
| Configure Instrument for Parameter Tuning             | 4-16              |
| Configure Instruments for Signal Display              | 4-19              |
| Save and Load Instrument Panels                       | 4-23              |
| Save and Restore Layouts                              | 4-24              |
| Run Instrumented Model                                | 4-25              |
| Prepare Explorer Environment for Export               | 4-28              |
| Prepare Instrument Panel Configuration for Export     | 4-30              |
| Export Explorer Configuration                         | 4-32              |
| Unpack and Run Standalone Configuration               | 4-34              |

3

4

#### Target Computer Command-Line Interface Reference

# Target Computer Commands5-2Target Object Function Commands5-2Target Object Property Commands5-3Scope and Video Object Function Commands5-4Scope Object Property Commands5-6Aliasing with Variable Commands5-10

5

6

#### Simulink Real-Time Performance Advisor Checks

#### Simulink Real-Time Performance Advisor Checks 6-2Performance Advisor Check Overview 6-2Baseline 6-2 System Target File Compatibility ..... 6-3 Profiling Settings ..... 6-3 Check Target ..... 6-3 Real-Time Performance Baseline 6-4 Determine minimum sample time ..... 6-4 Real-Time ..... 6-5 Outport Logging ..... 6-5 EtherCAT Synchronous SDO 6-5Concurrent execution 6-6 Final Validation 6-6

# **Functions**

## getxpcenv

List environment properties assigned to MATLAB variable (not recommended)

## **Syntax**

getxpcenv getxpcenv propertyname

## Description

getxpcenv displays, in the Command Window, the property names and current property values for the Simulink<sup>®</sup> Real-Time<sup>™</sup> environment.

**Note:** Function getxpcenv will be removed in a future release. Use SimulinkRealTime.getTargetSettings and Target Settings Properties instead.

getxpcenv propertyname displays the current value of property propertyname. The environment properties define communication between the development and target computers and the type of target boot kernel created during the setup process.

To access the environment properties in Simulink Real-Time Explorer:

- 1 In the **Targets** pane, expand a target computer node.
- 2 In the toolbar, click the Target Properties icon **W**.
- 3 Expand the sections Host-to-Target communication, Target settings, or Boot configuration.
- "Host-to-Target Communication" on page 1-3
- "Target Settings" on page 1-8
- "Boot Configuration" on page 1-11
- "Development Computer Configuration" on page 1-12

| Environment Property | Description                                                                                                    |
|----------------------|----------------------------------------------------------------------------------------------------|
| HostTargetComm       | Property values are 'RS232' and 'TcpIp'.                                                                                                    |
|                      | Select RS-232 or TCP/IP from the<br>Communication type list in the Target<br>Properties pane of Simulink Real-Time<br>Explorer.                                                                         |
|                      | If you select RS-232, you also must set<br>the property RS232HostPort. If you<br>select TCP/IP, then you must set the other<br>properties that start with TcpIp.                                        |
|                      | <b>Note:</b> RS-232 communication type will be removed in a future release. Use TCP/IP instead.                                                                                                    |
| RS232Baudrate        | Property values are '115200', '57600',<br>'38400', '19200', '9600', '4800',<br>'2400', and '1200'.                                                                                                    |
|                      | Select 1200, 2400, 48 00, 9600, 19200,<br>38400, 57600, or 115200 from the <b>Baud</b><br><b>rate</b> list in the <b>Target Properties</b> pane of<br>Simulink Real-Time Explorer.                      |
| RS232HostPort        | Property values are 'COM1' and 'COM2'.                                                                                                    |
|                      | Select COM1 or COM2 from the Host port<br>list in the <b>Target Properties</b> pane of<br>Simulink Real-Time Explorer. The software<br>automatically determines the COM port on<br>the target computer. |
|                      | Before you can select an RS-232 port, you need to set the HostTargetComm property to RS232.                                                                                                    |

| Environment Property | Description                                                                                                    |
|----------------------|----------------------------------------------------------------------------------------------------|
| TcpIpGateway         | Property value is 'XXX.XXX.XXX.XXX'.<br>Enter the IP address for your gateway<br>in the <b>Gateway</b> box in the <b>Target</b><br><b>Properties</b> pane of Simulink Real-Time<br>Explorer. This property is set by default to<br>255.255.255.255, which means that a<br>gateway is not used to connect to the target<br>computer.<br>If you communicate with your target<br>computer from within a LAN that uses<br>gateways, and your development and<br>target computers are connected through |
|                      | a gateway, you must enter a value for<br>this property. If your LAN does not use<br>gateways, you do not need to change this<br>property. Ask your system administrator.                                                                                                    |
| TcpIpSubNetMask      | <ul> <li>Property value is 'xxx.xxx.xxx.xxx'.</li> <li>Enter the subnet mask of your LAN in the Subnet mask box in the Target</li> <li>Properties pane of Simulink Real-Time</li> <li>Explorer. Ask your system administrator for this value.</li> <li>For example, your subnet mask could be 255.255.255.0.</li> </ul>                                                                                                    |
| TcpIpTargetAddress   | Property value is 'XXX.XXX.XXX.XXX'.<br>Enter a valid IP address for your target<br>computer in the <b>IP address</b> box in the<br><b>Target Properties</b> pane of Simulink<br>Real-Time Explorer. Ask your system<br>administrator for this value.<br>For example, <b>192.168.0.10</b> .                                                                                                    |

| Environment Property | Description                                                                                                    |
|----------------------|----------------------------------------------------------------------------------------------------|
| TcpIpTargetBusType   | Property values are 'PCI', 'ISA', and 'USB'.                                                                                                    |
|                      | Select PCI, ISA, or USB from the <b>Bus</b><br><b>type</b> list in the <b>Target Properties</b> pane<br>of Simulink Real-Time Explorer. This<br>property is set by default to PCI, and<br>determines the bus type of your target<br>computer. You do not need to define a bus<br>type for your development computer, which<br>can be the same or different from the bus<br>type in your target computer. |
|                      | If TcpIpTargetBusType is set to PCI,<br>then the properties TcpIpISAMemPort and<br>TcpIpISAIRQ have no effect on TCP/IP<br>communication.                                                                                                    |
|                      | If you are using an ISA bus card, set<br>TcpIpTargetBusType to ISA and<br>enter values for TcpIpISAMemPort and<br>TcpIpISAIRQ.                                                                                                    |
| TcpIpTargetDriver    | Property values are '3C90x', 'I8254x',<br>'I82559', 'NE2000', 'NS83815',<br>'R8139', 'R8168', 'Rhine', 'RTLANCE',<br>'SMC91C9X', 'USBAX772', 'USBAX172',<br>and 'Auto'.                                                                                                    |
|                      | Select THREECOM_3C90x, INTEL_I8254x,<br>INTEL_I82559, NE2000, NS83815, R8139,<br>R8168, Rhine, RTLANCE, SMC91C9X,<br>USBAX772, USBAX172, or Auto from<br>the <b>Target driver</b> list in the <b>Target</b><br><b>Properties</b> pane of Simulink Real-Time<br>Explorer.                                                                                                    |

| Environment Property | Description                                                                                                    |
|----------------------|----------------------------------------------------------------------------------------------------|
| TcpIpTargetISAIRQ    | Property value is $'n'$ , where <i>n</i> is between 5 and 15 inclusive.                                                                                                    |
|                      | Select an IRQ value from the <b>IRQ</b> list in<br>the <b>Target Properties</b> pane of Simulink<br>Real-Time Explorer.                                                                                                    |
|                      | If you are using an ISA bus Ethernet card,<br>you must enter values for the properties<br>TcpIpISAMemPort and TcpIpISAIRQ.<br>The values of these properties must<br>correspond to the jumper settings or ROM<br>settings on the ISA-bus Ethernet card. |
|                      | On your ISA bus card, assign an IRQ and I/<br>O-port base address by moving the jumpers<br>on the card.                                                                                                    |
|                      | Set the IRQ to 5, 10, or 11. If one of these<br>settings leads to a conflict in your target<br>computer, choose another IRQ and make<br>the corresponding changes to your jumper<br>settings.                                                           |

| Environment Property  | Description                                                                                                    |
|-----------------------|----------------------------------------------------------------------------------------------------|
| TcpIpTargetISAMemPort | Property value is 'Oxnnnn'.                                                                                                    |
|                       | Enter an I/O port base address in the <b>Address</b> box in the <b>Target Properties</b> pane of Simulink Real-Time Explorer.                                                                                                    |
|                       | If you are using an ISA bus Ethernet card,<br>you must enter values for the properties<br>TcpIpISAMemPort and TcpIpISAIRQ.<br>The values of these properties must<br>correspond to the jumper settings or ROM<br>settings on your ISA bus Ethernet card. |
|                       | On your ISA bus card, assign an IRQ and I/<br>O port base address by moving the jumpers<br>on the card.                                                                                                    |
|                       | Set the I/O port base address to around 0x300. If one of these settings leads to a conflict in your target computer, choose another I/O port base address and make the corresponding changes to your jumper settings.                                    |
| TcpIpTargetPort       | Property value is 'xxxxx'.                                                                                                    |
|                       | Enter a port address greater than 20000<br>in the <b>Port</b> box in the <b>Target Properties</b><br>pane of Simulink Real-Time Explorer.                                                                                                    |
|                       | This property is set by default to 22222.<br>The default value is higher than the<br>reserved area (telnet, ftp,) and is<br>only of use on the target computer.                                                                                          |

## Target Settings

| Environment Property  | Description                                                                                                    |
|-----------------------|----------------------------------------------------------------------------------------------------|
| EthernetIndex         | <ul> <li>Property value is 'n', where n indicates the index number for the Ethernet card on a target computer. Note that the (n-1)th Ethernet card on the target computer has an index number 'n'. The default index number is 0.</li> <li>If the target computer has multiple Ethernet cards, you must select one of the cards for the Ethernet link. This option returns the index number of the card selected on the target computer upon booting.</li> </ul>                                                                                                    |
| LegacyMultiCoreConfig | Property values are 'on' (the default) and 'off'.<br>Set this value to 'off' only if your multicore target<br>computer is fully compliant with the Advanced<br>Configuration and Power Interface (ACPI) standard.<br>Otherwise, set this value to 'on'.                                                                                                    |
| MaxModelSize          | <ul> <li>Supported property values are '1MB' (the default) and '4MB'. Value '16MB' is not supported.</li> <li>Select 1 MB or 4 MB from the Model size list in the Target Properties pane of Simulink Real-Time Explorer.</li> <li>Setting Model size is enabled for Boot mode Stand Alone only.</li> <li>Choosing the maximum model size reserves the specified amount of memory on the target computer for the real-time application. Memory not used by the application is used by the kernel and by the heap for data logging.</li> <li>Selecting too high a value leaves less memory for data logging. Selecting too low a value does not reserve enough memory for the real-time application and creates an error. You can approximate the size of the application by the size of the DLM file produced by the build process.</li> </ul> |
| MulticoreSupport      | Property values are 'on' and 'off' (the default).                                                                                                    |

| Environment Property | Description                                                                                                    |
|----------------------|----------------------------------------------------------------------------------------------------|
|                      | Select or clear the <b>Multicore CPU</b> check box in the <b>Target</b><br><b>Properties</b> pane of Simulink Real-Time Explorer.                                                                                                    |
|                      | If your target computer has multicore processors, set this value to 'on' to take advantage of these processors for background tasks. Otherwise, set this value to 'off'.                                                                                                    |
| Name                 | Target computer name.                                                                                                    |
| NonPentiumSupport    | Property values are 'On' and 'Off' (the default).                                                                                                    |
|                      | Select or clear the <b>Target is a 386/486</b> check box in the <b>Target Properties</b> pane of Simulink Real-Time Explorer.                                                                                                    |
|                      | Set this value to 'on' if your target computer has a 386<br>or 486 compatible processor. Otherwise, set it to 'off'. If<br>your target computer has a Pentium or higher compatible<br>processor, selecting this check box slows the performance of<br>your target computer. |
| SecondaryIDE         | Property values are 'On' and 'Off' (the default).                                                                                                    |
|                      | Select or clear the <b>Secondary IDE</b> check box in the <b>Target</b><br><b>Properties</b> pane of Simulink Real-Time Explorer.                                                                                                    |
|                      | Set this value to ' <b>on</b> ' only if you want to use the disks<br>connected to a secondary IDE controller. If you do not have<br>disks connected to the secondary IDE controller, leave this<br>value set to ' <b>off</b> '.                                             |
| ShowHardware         | Property values are 'On' and 'Off' (the default).                                                                                                    |
|                      | If you create a target boot kernel when ShowHardware<br>is 'On' and boot the target computer with it, the kernel<br>displays the index, bus, slot, function, and target driver for<br>each Ethernet card on the target monitor.                                             |
|                      | The development computer cannot communicate with the target computer after the kernel boots with ShowHardware set.                                                                                                    |

| Environment Property | Description                                                                                                    |
|----------------------|----------------------------------------------------------------------------------------------------|
| TargetRAMSizeMB      | Property values are 'Auto' (the default) and 'xxx', where xxx is a positive value specifying the amount of RAM, in megabytes, installed on the target computer.                                                                                                    |
|                      | Under <b>RAM size</b> , click the <b>Auto</b> or <b>Manual</b> button in the <b>Target Properties</b> pane of Simulink Real-Time Explorer. If you click <b>Manual</b> , enter the amount of RAM, in megabytes, installed on the target computer in the <b>Size(MB)</b> box.                                             |
|                      | <b>TargetRAMSizeMB</b> defines the total amount of installed<br>RAM in the target computer. This RAM is used for the<br>kernel, real-time application, data logging, and other<br>functions that use the heap.                                                                                                    |
|                      | If TargetRAMSizeMB is assigned 'Auto', the real-time<br>application reads the target computer BIOS and determines<br>the amount of memory up to a maximum of 4 GB. If the<br>application cannot read the BIOS, you must select Manual<br>mode and enter the amount of memory, in megabytes, up to<br>a maximum of 4 GB. |
|                      | The Simulink Real-Time kernel can use only 4 GB of memory.                                                                                                    |
| TargetScope          | Property values are 'Disabled' and 'Enabled' (the default).                                                                                                    |
|                      | Select or clear the <b>Graphics mode</b> check box in the <b>Target Properties</b> pane of Simulink Real-Time Explorer.                                                                                                    |
|                      | If you set TargetScope to Disabled, the target computer displays information as text.                                                                                                    |
|                      | To use the full features of a target scope, install a keyboard<br>on the target computer.                                                                                                    |

| Environment Property | Description                                                                                                    |
|----------------------|----------------------------------------------------------------------------------------------------|
| USBSupport           | Property values are 'On' (the default) and 'Off'.                                                                                                   |
|                      | Select or clear the <b>USB Support</b> check box in the <b>Target Properties</b> pane of Simulink Real-Time Explorer.                               |
|                      | Set this value to 'on' if you want to use a USB port on<br>the target computer; for example, to connect a USB mouse.<br>Otherwise, set it to 'off'. |

## **Boot Configuration**

| Environment Property | Description                                                                                                    |
|----------------------|----------------------------------------------------------------------------------------------------|
| BootFloppyLocation   | Drive name for creation of target boot disk.                                                                                                    |
| DOSLoaderLocation    | Location of DOSLoader files to boot target<br>computers from devices other than floppy<br>disk or CD.                                                                                                    |
| TargetBoot           | Property values are 'BootFloppy',<br>'CDBoot', 'DOSLoader',<br>'NetworkBoot', and 'StandAlone'.<br>Select Removable Disk, CD, DOS Loader,<br>Network, or Stand Alone from the Boot<br>mode list in the Target Properties pane<br>of Simulink Real-Time Explorer. |
|                      | <b>Tip</b> In the <b>Target Properties</b> pane of<br>Simulink Real-Time Explorer, click the<br><b>Create boot disk</b> button to create a<br>bootable image in the specified boot mode.                                                                         |
| TargetMACAddress     | Physical target computer MAC address<br>from which to accept boot requests when<br>booting within a dedicated network.<br>Format the MAC address as six pairs of<br>hexadecimal numbers, separated by colons:<br>xx:xx:xx:xx:xx                                  |

| Environment Property | Description                                      |  |  |
|----------------------|--------------------------------------------------|--|--|
|                      | To update the MAC address in Simulink            |  |  |
|                      | Real-Time Explorer, first click the <b>Reset</b> |  |  |
|                      | button in the <b>Target Properties</b> pane.     |  |  |
|                      | You can then click the <b>Specify new MAC</b>    |  |  |
|                      | address button to enter a MAC address            |  |  |
|                      | manually in the <b>MAC address</b> box. If you   |  |  |
|                      | do not enter a MAC address manually,             |  |  |
|                      | the software will obtain the MAC address         |  |  |
|                      | automatically the next time you restart the      |  |  |
|                      | target computer.                                 |  |  |

## **Development Computer Configuration**

| Environment Property | Description                                                                                           |
|----------------------|----------------------------------------------------------------------------------------------------|
|                      | Simulink Real-Time version number.<br>Displayed only from getxpcenv when<br>called without arguments. |

## Examples

Display the Simulink Real-Time environment in the format shown below.

```
getxpcenv
Simulink Real-Time Target Settings
```

| Name                                                                                                    | : TargetPC1                                                               |
|----------------------------------------------------------------------------------------------------|---------------------------------------------------------------------------|
| TargetRAMSizeMB<br>MaxModelSize<br>SecondaryIDE<br>NonPentiumSupport<br>MulticoreSupport<br>LegacyMultiCoreConfig<br>USBSupport<br>ShowHardware<br>EthernetIndex | : Auto<br>: 1MB<br>: off<br>: off<br>: on<br>: on<br>: on<br>: off<br>: O |
| HostTargetComm                                                                                                    | : TcpIp                                                                   |

| TcpIpTargetAddress    | : 10.10.10.15       |
|-----------------------|---------------------|
| TcpIpTargetPort       | : 22222             |
| TcpIpSubNetMask       | : 255.255.255.0     |
| TcpIpGateway          | : 10.10.10.100      |
| RS232HostPort         | : COM1              |
| RS232Baudrate         | : 115200            |
| TcpIpTargetDriver     | : Auto              |
| TcpIpTargetBusType    | : PCI               |
| TcpIpTargetISAMemPort | : 0x300             |
| TcpIpTargetISAIRQ     | : 5                 |
| TargetScope           | : Enabled           |
| TargetBoot            | : NetworkBoot       |
| TargetMACAddress      | : 90:e2:ba:17:5d:15 |

Return specific environment property value.

```
env = getxpcenv('HostTargetComm')
env =
```

'TcpIp'

#### See Also

xpcbootdisk | setxpcenv

## getxpcinfo

Retrieve diagnostic information to help troubleshoot configuration issues (not recommended)

## **Syntax**

```
getxpcinfo
getxpcinfo('-a')
```

## **Arguments**

'-a'

Appends diagnostic information to an existing xpcinfo.txt file. If one does not exist, this function creates the file in the current folder.

## Description

getxpcinfo returns diagnostic information for troubleshooting Simulink Real-Time configuration issues. This function generates and saves the information in the xpcinfo.txt file, in the current folder. If the file xpcinfo.txt already exists, this function overwrites it with the new information.

**Note:** Function getxpcinfo will be removed in a future release. Use SimulinkRealTime.getSupportInfo instead.

getxpcinfo('-a') appends the diagnostic information to the xpcinfo.txt file, in the current folder. If the file xpcinfo.txt does not exist, this function creates it.

You can send the file xpcinfo.txt to MathWorks<sup>®</sup> Technical Support for evaluation and guidance. To create this file, you must have write permission for the current folder.

**Warning** The file xpcinfo.txt might contain information sensitive to your organization. Review the contents of this file before sending to MathWorks.

## getxpcpci

Determine PCI boards installed in target computer (not recommended)

## **Syntax**

```
getxpcpci 'installed'
getxpcpci 'ethernet'
getxpcpci 'all'
getxpcpci 'verbose'
getxpcpci 'supported'
getxpcpci 'supported' 'ethernet'
pci_devices = getxpcpci('installed')
pci_devices = getxpcpci('ethernet')
pci_devices = getxpcpci('all')
pci_devices = getxpcpci('verbose')
pci_devices = getxpcpci(target_object, ___)
pci_devices = getxpcpci('supported')
pci_devices supported = getxpcpci('supported','ethernet')
```

## Description

getxpcpci 'installed' queries the default target computer for installed PCI devices (boards) that are supported by driver blocks in the Simulink Real-Time block library.

**Note:** Function getxpcpci will be removed in a future release. Use SimulinkRealTime.target.getPCIInfo instead.

The call displays in the Command Window information about the PCI devices found, including:

- PCI bus number
- Slot number

- Assigned IRQ number
- Vendor (manufacturer) name
- Device (board) name
- Device type
- Vendor PCI ID
- Device PCI ID
- Device release version.

Before you can use this call, you must meet the following preconditions:

- The Ethernet link must be working. Before you can use getxpcpci, the function xpctargetping must return success.
- Either a real-time application is loaded or the loader is active. Before building the model, you can use getxpcpci to find resources to enter into a driver block dialog box. Such resources include PCI bus number, slot number, and assigned IRQ number.

getxpcpci 'ethernet' queries the default target computer for installed Ethernet controllers supported by Simulink Real-Time.

getxpcpci 'all' displays information about all of the PCI devices found on the default target computer. This information includes graphics controllers, network cards, SCSI cards, and devices that are part of the motherboard chip set (for example, PCI-to-PCI bridges).

getxpcpci 'verbose' shows the information displayed by getxpcpci 'all' for the default target computer, plus information about the PCI addresses assigned to this board by the BIOS.

getxpcpci 'supported' displays a list of the PCI devices currently supported by the Simulink Real-Time block library. This call does not access the target computer, so the Ethernet link does not have to be active.

getxpcpci 'supported' 'ethernet' displays a list of the Ethernet controllers that are supported by Simulink Real-Time. This call does not access the target computer, so the Ethernet link does not have to be active.

pci\_devices = getxpcpci('installed') queries the default target computer for installed PCI devices (boards) that are supported by driver blocks in the Simulink Real-Time block library. The call returns a structure containing information about the PCI devices found on the target computer. pci\_devices = getxpcpci('ethernet') queries the default target computer for installed Ethernet controllers that are supported by Simulink Real-Time. The call returns a structure containing information about the Ethernet controllers found on the target computer.

pci\_devices = getxpcpci('all') returns a structure containing information about all PCI devices found on the default target computer. This structure includes information about the PCI addresses assigned to this board by the BIOS.

pci\_devices = getxpcpci('verbose') returns a structure containing information about all PCI devices found on the default target computer. This structure includes information about the PCI addresses assigned to this board by the BIOS.

pci\_devices = getxpcpci(target\_object, \_\_\_\_) applies the option arguments to the target computer represented by target\_object.

pci\_devices\_supported = getxpcpci('supported') returns a structure containing a list of PCI devices currently supported by the Simulink Real-Time block library. This call does not access the target computer, so the Ethernet link does not have to be active.

pci\_devices\_supported = getxpcpci('supported', 'ethernet') returns a
structure containing a list of the Ethernet controllers supported by Simulink Real-Time.
This call does not access the target computer, so the Ethernet link does not have to be
active.

## **Examples**

# Display information for PCI devices on default computer that the Simulink Real-Time block library supports

Start the default target computer with the Simulink Real-Time kernel. Verify the connection between the development and target computers. At the MATLAB command prompt, type the command on the development computer.

xpctargetping

getxpcpci 'installed'

List of installed PCI devices:

```
Measurement Computing PCI-DI024
Bus 1, Slot 11, IRQ 10
DI D0
VendorID 0x1307, DeviceID 0x0028,
SubVendorID 0x1307, SubDeviceID 0x0028
A/D Chan: 0, D/A Chan: 0, DIO Chan: 24
Released in: R14SP2 or Earlier
.
```

## Display information for Ethernet controllers on default computer that Simulink Real-Time supports

Start the default target computer with the Simulink Real-Time kernel. Verify the connection between the development and target computers. At the MATLAB command prompt, type the command on the development computer.

```
xpctargetping
```

getxpcpci 'ethernet' List of installed PCI devices: Intel 82541GI\_LF Bus 16, Slot 4, IRQ 10 Ethernet controller VendorID 0x8086, DeviceID 0x107c, SubVendorID 0x8086, SubDeviceID 0x1376 Released in: R2006b Notes: Intel Gigabit Ethernet series

#### Display information for all PCI devices on default computer

Start the default target computer with the Simulink Real-Time kernel. Verify the connection between the development and target computers. At the MATLAB command prompt, type the command on the development computer.

```
xpctargetping
getxpcpci 'all'
```

List of installed PCI devices:

```
Intel Unknown

Bus O, Slot O, IRQ O

Host Bridge

VendorID 0x8086, DeviceID 0x1130,

SubVendorID 0x8086, SubDeviceID 0x4532

.

.

.

Measurement Computing PCI-DI024

Bus 1, Slot 11, IRQ 10

DI DO

VendorID 0x1307, DeviceID 0x0028,

SubVendorID 0x1307, SubDeviceID 0x0028

A/D Chan: 0, D/A Chan: 0, DIO Chan: 24

Released in: R14SP2 or Earlier

.
```

#### Display verbose information for all PCI devices on default computer

Start the default target computer with the Simulink Real-Time kernel. Verify the connection between the development and target computers. At the MATLAB command prompt, type the command on the development computer.

```
xpctargetping
```

```
getxpcpci 'verbose'
List of installed PCI devices:
Intel
                         Unknown
     Bus 0, Slot 0, IRQ 0
    Host Bridge
     VendorID 0x8086, DeviceID 0x1130,
          SubVendorID 0x8086, SubDeviceID 0x4532
     BaseClass 6, SubClass 0
     BAR BaseAddress AddressSpace MemoryType PreFetchable
      0)
           E8000000
                          Memory
                                    32-bit decoder
                                                         no
Measurement Computing
                      PCI-DI024
     Bus 1, Slot 11, IRQ 10
     DI DO
```

```
VendorID 0x1307, DeviceID 0x0028,
SubVendorID 0x1307, SubDeviceID 0x0028
A/D Chan: 0, D/A Chan: 0, DIO Chan: 24
Released in: R14SP2 or Earlier
BaseClass FF, SubClass FF
BAR BaseAddress AddressSpace
1) DC00 I/0
2) DFF4 I/0
```

#### Display information for all PCI devices that the Simulink Real-Time block library supports

At the MATLAB prompt, type the command on the development computer.

```
getxpcpci 'supported'
```

#### Display information for all Ethernet controllers that Simulink Real-Time supports

At the MATLAB prompt, type the command on the development computer.

```
getxpcpci 'supported' 'ethernet'
```

List of supported Ethernet controllers:

| Vendor       | Device                       | VendorID | DeviceID     | Release            |
|--------------|------------------------------|----------|--------------|--------------------|
| 3Com<br>3Com | 3c900B Combo<br>3c905B Combo |          | 9005<br>9058 | R2006a+<br>R2006a+ |
|              |                              |          |              |                    |
|              |                              |          |              |                    |
|              |                              |          |              |                    |

| Winbond | Electronics | 89C940 | 1050 | 5A5A | R2006a+ |
|---------|-------------|--------|------|------|---------|
| Winbond | Electronics | 89C940 | 8C4A | 1980 | R2006a+ |

# Return information for PCI devices on default computer that the Simulink Real-Time block library supports

Start the default target computer with the Simulink Real-Time kernel. Verify the connection between the development and target computers. At the MATLAB command prompt, type the command on the development computer. Display the first structure in the vector.

```
xpctargetping
```

```
pci devices = getxpcpci('installed');
pci devices(1)
ans =
              Bus: 1
             Slot: 11
         VendorID: '1307'
         DeviceID: '28'
      SubVendorID: '1307'
      SubDeviceID: '28'
        BaseClass: 'FF'
         SubClass: 'FF'
        Interrupt: 10
    BaseAddresses: [1x6 struct]
       VendorName: 'Measurement Computing'
          Release: 'R14SP2 or Earlier'
            Notes: ''
       DeviceName: 'PCI-DI024'
       DeviceType: 'DI DO'
           ADChan: '0'
           DAChan: '0'
          DIOChan: '24'
```

# Return information for Ethernet controllers on default computer that Simulink Real-Time supports

Start the default target computer with the Simulink Real-Time kernel. Verify the connection between the development and target computers. At the MATLAB command prompt, type the command on the development computer. Display the first structure in the vector.

xpctargetping

```
pci_devices = getxpcpci('ethernet');
pci devices(1)
ans =
              Bus: 16
             Slot: 4
         VendorID: '8086'
         DeviceID: '107C'
      SubVendorID: '8086'
      SubDeviceID: '1376'
        BaseClass: '2'
         SubClass: '0'
        Interrupt: 10
    BaseAddresses: [1x6 struct]
       VendorName: 'Intel'
          Release: 'R2006b'
            Notes: 'Intel Gigabit Ethernet series'
       DeviceName: '82541GI_LF'
       DeviceType: 'Ethernet controller'
           ADChan: ''
           DAChan: ''
          DIOChan: ''
```

#### Return information for all PCI devices on default computer

Start the default target computer with the Simulink Real-Time kernel. Verify the connection between the development and target computers. At the MATLAB command prompt, type the command on the development computer. Display the first structure in the vector.

```
xpctargetping
```

```
pci_devices = getxpcpci('all');
pci_devices(1)
ans =
Bus: 0
Slot: 0
VendorID: '8086'
DeviceID: '1130'
SubVendorID: '8086'
```

```
SubDeviceID: '4532'
BaseClass: '6'
SubClass: '0'
Interrupt: O
BaseAddresses: [1x6 struct]
VendorName: 'Intel'
Release: ''
Notes: ''
DeviceName: 'Unknown'
DeviceType: 'Host Bridge'
ADChan: ''
DAChan: ''
```

#### Return verbose information for all PCI devices on default computer

Start the default target computer with the Simulink Real-Time kernel. Verify the connection between the development and target computers. At the MATLAB command prompt, type the command on the development computer. Display the first structure in the vector.

```
xpctargetping
```

```
pci devices = getxpcpci('verbose');
pci devices(1)
ans =
              Bus: 0
             Slot: 0
         VendorID: '8086'
         DeviceID: '1130'
      SubVendorID: '8086'
      SubDeviceID: '4532'
        BaseClass: '6'
         SubClass: '0'
        Interrupt: 0
    BaseAddresses: [1x6 struct]
       VendorName: 'Intel'
          Release: ''
            Notes: ''
       DeviceName: 'Unknown'
       DeviceType: 'Host Bridge'
           ADChan: ''
           DAChan: ''
```

DIOChan: ''

#### Return verbose information for all PCI devices via target\_object

Start the default target computer with the Simulink Real-Time kernel. Get the target\_object using xpctarget.xpc. Verify the connection between the development and target computers. At the MATLAB prompt, type the command on the development computer. Display the first structure in the vector.

```
target object = xpctarget.xpc('myTargetPC');
target object.targetping
pci devices = getxpcpci(target object, 'verbose');
pci devices(1)
ans =
              Bus: 0
             Slot: 0
         VendorID: '8086'
         DeviceID: '1130'
      SubVendorID: '8086'
      SubDeviceID: '4532'
        BaseClass: '6'
         SubClass: '0'
        Interrupt: 0
    BaseAddresses: [1x6 struct]
       VendorName: 'Intel'
          Release: ''
            Notes: ''
       DeviceName: 'Unknown'
       DeviceType: 'Host Bridge'
           ADChan: ''
           DAChan: ''
          DIOChan: ''
```

#### Return information for all PCI devices that the Simulink Real-Time block library supports

At the MATLAB prompt, type the command on the development computer.

```
pci_devices_supported = getxpcpci('supported');
pci_devices_supported(1)
```

ans =

```
VendorID: '144A'
DeviceID: '6208'
SubVendorID: '-1'
SubDeviceID: '-1'
DeviceName: 'PCI-6208A'
VendorName: 'ADLINK'
DeviceType: 'AO DI DO'
DAChan: '8'
ADChan: '8'
ADChan: '0'
DIOChan: '4'
Release: 'R14SP2 or Earlier'
Notes: 'PCI-6208A features 8 current outputs w...'
```

#### Return information for all Ethernet controllers that Simulink Real-Time supports

At the MATLAB prompt, type the command on the development computer.

```
DeviceType: 'Ethernet controller'
DAChan: ''
ADChan: ''
DIOChan: ''
Release: 'R2006a+'
Notes: '3Com Etherlink 90x series'
```

- "Where to Find PCI Board Information"
- "Command-Line Ethernet Card Selection by Index"

## Input Arguments

target\_object - Object representing target computer object created by xpctarget.xpc

Object representing the target computer being queried, as returned by xpctarget.xpc.

Example: target\_object = xpctarget.xpc('TargetPC1')
Data Types: function\_handle

## **Output Arguments**

# $\texttt{pci\_devices} - \texttt{Information}$ about the PCI devices in the target computer vector

The vector returned by getxpcpci without an argument contains information only for those PCI devices supported by Simulink Real-Time blocks. The vectors returned by getxpcpci with the arguments 'all' and 'verbose' contain information about all PCI devices in the target computer and are identical.

The fields in this structure are:

#### Bus - PCI bus where device resides

scalar

Bus and Slot are used together to uniquely identify the location of a device or bus adapter in the target computer.

#### Slot - PCI slot where device resides

scalar

Slot and Bus are used together to uniquely identify the location of a device or bus adapter in the target computer.

#### VendorID - Identifier for manufacturer of the device

string

Hexadecimal numeric string containing the identifier that the PCI standards organization assigns to the manufacturer of this device or bus adapter.

### DeviceID - Identifier for device among those manufactured by the vendor

string

Hexadecimal numeric string containing the identifier that the manufacturer assigns to this device or bus adapter.

#### SubVendorID - Identifier for manufacturer of subsystem

string

Hexadecimal numeric string containing the identifier that the PCI standards organization assigns to the manufacturer of the entire subsystem (board).

# $\label{eq:subdeviceID} \begin{array}{c} \textbf{SubDeviceID} & - \textbf{Identifier for subsystem among those manufactured by the subvendor} \\ string \end{array}$

Hexadecimal numeric string containing the identifier that the manufacturer assigns to this subsystem (board).

#### BaseClass - Standard PCI class of the device

string

Hexadecimal numeric string containing the standard PCI base classification of this device or bus adapter. BaseClass and SubClass together identify the type and function of the device.

#### SubClass - Standard PCI subclass of the device

string

Hexadecimal numeric string containing the standard PCI subclass classification of this device or bus adapter. SubClass and BaseClass together identify the type and function of the device.

#### Interrupt - IRQ used by the device

scalar

Provides the board-level interrupt used by the device or bus adapter to trigger I/O with the target computer CPU.

# ${\tt BaseAddresses}$ — Information for each Base Address Register (BAR) used by the device ${\tt vector}$

For each BAR used by this device or bus adapter, the vector contains a structure with the following fields:

# AddressSpaceIndicator — Indicates whether the address is a memory or I/O address $0 \ | \ 1$

 $\cdot \quad 0 - {\rm Address \ is \ memory \ address}$ 

1 — Address is I/O address

## BaseAddress — Memory address used by the device

string

Hexadecimal string containing the base memory address used by the device.

# MemoryType – Indicates the size of the address decode, 32-bit or 64-bit $0 \mid 1$

Not used if AddressSpaceIndicator is 1 (I/O address).

- 0 32-bit address decode
- \* 1-64-bit address decode

## **Prefetchable** — Indicates whether the memory is prefetchable $0 \mid 1$

Not used if AddressSpaceIndicator is 1 (I/O address).

- 0 Address not prefetchable
- 1 Address prefetchable

#### VendorName - Name of vendor of device

string

Identifies the vendor of the specific device or bus adapter. Set to 'Unknown' for unknown devices or bus adapters.

#### Release — MATLAB<sup>®</sup> release version in which driver became available

string

If the Simulink Real-Time block library supports the device, it contains the MATLAB and Simulink release version in which the driver was released. Otherwise, it contains an empty vector.

#### Notes - Additional information about the device

string

Contains additional description of the device or bus adapter.

#### DeviceName - Name of device

string

Identifies the specific device or bus adapter. Set to  $\, ' \text{Unknown} \, '$  for unknown devices or bus adapters.

### DeviceType - Identifies the functions of the device

string

Contains abbreviations such as 'DI' (digital input) that indicate the function or functions of the device or bus adapter.

#### ADChan - Number of analog inputs

string

Decimal numeric string containing the number of analog inputs to the device.

#### DAChan - Number of analog outputs

string

Decimal numeric string containing the number of analog outputs from the device.

#### DIOChan - Number of digital inputs and outputs

string

Decimal numeric string containing the number of digital inputs and outputs to and from the device.

# $\texttt{pci\_devices\_supported}$ — Information about the PCI devices supported by the product vector

Vector of information about the devices and bus adapters represented by blocks in the Simulink Real-Time block library.

The fields are as follows:

### VendorID - Identifier for manufacturer of the device

string

Hexadecimal numeric string containing the identifier that the PCI standards organization assigns to the manufacturer of this device or bus adapter.

# $\ensuremath{\texttt{DeviceID}}$ — Identifier for device among those manufactured by the vendor $\operatorname{string}$

Hexadecimal numeric string containing the identifier that the manufacturer assigns to this device or bus adapter.

#### SubVendorID - Identifier for manufacturer of subsystem

string

Hexadecimal numeric string containing the identifier that the PCI standards organization assigns to the manufacturer of the entire subsystem (board).

# $\label{eq:subdef} \begin{array}{l} \textbf{SubDeviceID} - \textbf{Identifier for subsystem among those manufactured by the subvendor} \\ string \end{array}$

Hexadecimal numeric string containing the identifier that the manufacturer assigns to this subsystem (board).

#### DeviceName - Name of device

string

Identifies the specific device or bus adapter. Set to 'Unknown' for unknown devices or bus adapters.

#### VendorName - Name of vendor of device

string

Identifies the vendor of the specific device or bus adapter. Set to 'Unknown' for unknown devices or bus adapters.

#### DeviceType — Identifies the functions of the device

string

Contains abbreviations such as 'DI' (digital input) that indicate the function or functions of the device or bus adapter.

#### DAChan - Number of analog outputs

string

Decimal numeric string containing the number of analog outputs from the device.

#### ADChan - Number of analog inputs

string

Decimal numeric string containing the number of analog inputs to the device.

### DIOChan — Number of digital inputs and outputs

string

Decimal numeric string containing the number of digital inputs and outputs to and from the device.

### Release - MATLAB release version in which driver became available

string

If the Simulink Real-Time block library supports the device, it contains the MATLAB and Simulink release version in which the driver was released. Otherwise, it contains an empty vector.

### Notes - Additional information about the device

string

Contains additional description of the device or bus adapter.

### More About

"PCI Bus I/O Devices"

### Introduced before R2006a

# readxpcfile

Read real-time Scope file format data (not recommended)

### **Syntax**

```
matlab_data = readxpcfile(xpcfile_name)
matlab_data = readxpcfile(xpcfile_data)
```

### Description

matlab\_data = readxpcfile(xpcfile\_name) takes as an argument the name of a development computer file containing a vector of byte data (uint8). The file is copied from the target computer using xpctarget.ftp Class methods.

**Note:** Function readxpcfile will be removed in a future release. Use SimulinkRealTime.utils.getFileScopeData instead.

matlab\_data = readxpcfile(xpcfile\_data) takes as an argument a MATLAB
variable containing a vector of byte data (uint8). The data is read from the target
computer using xpctarget.fs Class methods.

# Examples

### Using xpcfile\_name argument to read file and plot results

Upload file 'data.dat' using xpctarget.ftp Class methods. Read the file on the development computer using readxpcfile. Plot the results.

Upload file 'data.dat' from the target computer.

```
xpcftp = xpctarget.ftp;
get(xpcftp, 'data.dat')
```

Read the file and process its data into MATLAB format.

```
matlab_data = readxpcfile('data.dat');
```

Plot the signal data (column 1) on the Y axis against time (column 2) on the X axis.

```
plot(matlab_data.data(:,2), matlab_data.data(:,1))
xlabel(matlab_data.signalNames(2))
ylabel(matlab_data.signalNames(1))
```

#### Using xpcfile\_data argument to store data, convert to MATLAB format, and plot results

Read file 'data.dat' on the target computer from the development computer. Store the data in a MATLAB workspace variable. Convert the data to MATLAB format using readxpcfile. Plot the results.

Read file 'data.dat' from the target computer.

```
f = xpctarget.fs;
h = fopen(f,'data.dat');
xpcfile_data = fread(f, h);
fclose(f, h)
```

Process data from the workspace variable into MATLAB format.

```
matlab_data = readxpcfile(xpcfile_data);
```

Plot the signal data (column 1) on the Y axis against time (column 2) on the X axis.

```
plot(matlab_data.data(:,2), matlab_data.data(:,1))
xlabel(matlab_data.signalNames(2))
ylabel(matlab_data.signalNames(1))
```

### **Input Arguments**

xpcfile\_name — Name of file from which to read real-time Scope file format data
'data.dat'

File must contain a vector of uint8 data.

Data Types: char

xpcfile\_data - Workspace variable containing real-time Scope file format data
vector

Data Types: uint8

### **Output Arguments**

### matlab\_data — State and time data for plotting

structure

The state and time data is stored in a structure containing six fields. The key fields are numSignals, data, and signalNames.

version — Version code
0 (default) | double

Internal

sector — Sector of data file
0 (default) | double

Internal

headersize — Number of bytes of data file header 512 (default) | double

Internal

numSignals — Number of columns containing signal and time data

If N signals are connected to the real-time Scope block, numSignals = N + 1.

### data - Columns containing signal and time data

double array

The data array contains numSignals columns. The first *N* columns represent signal state data. The last column contains the time at which the state data is captured.

The data array contains as many rows as there are data points.

### signalNames — Names of columns containing signal and time data

cell vector

The signalNames vector contains numSignals elements. The first *N* elements are signal names. The last element is the string Time.

### See Also

Scope | xpctarget.fs Class | xpctarget.ftp Class

Introduced before R2006a

### setxpcenv

Change Simulink Real-Time environment properties (not recommended)

### **Syntax**

```
setxpcenv
setxpcenv('property_name','property_value')
setxpcenv('prop_name1','prop_value1','prop_name2',. . .)
```

### **Arguments**

| property_name  | Not case sensitive. Property names can be shortened as long as they can be differentiated from the other property names.              |
|----------------|----------------------------------------------------------------------------------------------------|
| property_value | Character string. Type <b>setxpcenv</b> without arguments to get a listing of allowed values. Property values are not case sensitive. |

### Description

Function to enter new values for environment properties. If the new value is different from the current value, the property is marked as having a new value. setxpcenv works similarly to the set function of the MATLAB Handle Graphics<sup>®</sup> system.

**Note:** Command setxpcenv will be removed in a future release. Use Target Settings Properties instead.

setxpcenv called without arguments returns a list of allowed property values in the MATLAB window.

setxpcenv('property\_name', 'property\_value') sets property property\_name
to property\_value.

setxpcenv('prop\_name1', 'prop\_value1', 'prop\_name2', . . .) is called with
one or more argument pairs. The first argument of a pair is the property name; the
second is the new value for this property.

The environment properties define communication between the development and target computers and the type of target boot kernel created during the setup process. With the exception of the Version property, you can set environment properties using the setxpcenv function or the Simulink Real-Time Explorer window, accessed via the xpcexplr function. An understanding of the environment properties will help you configure the Simulink Real-Time environment.

To access the environment properties in Simulink Real-Time Explorer:

- 1 In the **Targets** pane, expand a target computer node.
- 2 In the toolbar, click the Target Properties icon **S**.
- 3 Expand the sections Host-to-Target communication, Target settings, or Boot configuration.
- "Host-to-Target Communication" on page 1-37
- "Target Settings" on page 1-43
- "Boot Configuration" on page 1-46

### Host-to-Target Communication

| Environment Property | Description                                                                                                    |
|----------------------|----------------------------------------------------------------------------------------------------|
| HostTargetComm       | Property values are 'RS232' and 'TcpIp'.                                                                                                    |
|                      | Select RS-232 or TCP/IP from the<br>Communication type list in the Target<br>Properties pane of Simulink Real-Time<br>Explorer.                                  |
|                      | If you select RS-232, you also must set<br>the property RS232HostPort. If you<br>select TCP/IP, then you must set the other<br>properties that start with TcpIp. |
|                      | <b>Note:</b> RS-232 communication type will be removed in a future release. Use TCP/IP instead.                                                                  |

| Environment Property | Description                                                                                                    |
|----------------------|----------------------------------------------------------------------------------------------------|
| RS232Baudrate        | Property values are '115200', '57600',<br>'38400', '19200', '9600', '4800',<br>'2400', and '1200'.                                                                                                    |
|                      | Select 1200, 2400, 48 00, 9600, 19200,<br>38400, 57600, or 115200 from the <b>Baud</b><br><b>rate</b> list in the <b>Target Properties</b> pane of<br>Simulink Real-Time Explorer.                                                                                                    |
| RS232HostPort        | Property values are 'COM1' and 'COM2'.                                                                                                    |
|                      | Select COM1 or COM2 from the Host port<br>list in the Target Properties pane of<br>Simulink Real-Time Explorer. The software<br>automatically determines the COM port on<br>the target computer.                                                                                                    |
|                      | Before you can select an RS-232 port, you need to set the HostTargetComm property to RS232.                                                                                                    |
| TcpIpGateway         | Property value is 'xxx.xxx.xxx'.                                                                                                    |
|                      | Enter the IP address for your gateway<br>in the <b>Gateway</b> box in the <b>Target</b><br><b>Properties</b> pane of Simulink Real-Time<br>Explorer. This property is set by default to<br>255.255.255.255, which means that a<br>gateway is not used to connect to the target<br>computer.                                             |
|                      | If you communicate with your target<br>computer from within a LAN that uses<br>gateways, and your development and<br>target computers are connected through<br>a gateway, you must enter a value for<br>this property. If your LAN does not use<br>gateways, you do not need to change this<br>property. Ask your system administrator. |

| Environment Property | Description                                                                                                    |
|----------------------|----------------------------------------------------------------------------------------------------|
| TcpIpSubNetMask      | Property value is 'XXX.XXX.XXX.XXX'.<br>Enter the subnet mask of your LAN in<br>the <b>Subnet mask</b> box in the <b>Target</b>                                                                                                    |
|                      | <b>Properties</b> pane of Simulink Real-Time<br>Explorer. Ask your system administrator<br>for this value.                                                                                                    |
|                      | For example, your subnet mask could be 255.255.255.0.                                                                                                    |
| TcpIpTargetAddress   | Property value is 'XXX.XXX.XXX.XXX'.<br>Enter a valid IP address for your target<br>computer in the <b>IP address</b> box in the<br><b>Target Properties</b> pane of Simulink<br>Real-Time Explorer. Ask your system<br>administrator for this value. |
|                      | For example, <b>192.168.0.10</b> .                                                                                                    |

| Environment Property | Description                                                                                                    |
|----------------------|----------------------------------------------------------------------------------------------------|
| TcpIpTargetBusType   | Property values are 'PCI', 'ISA', and 'USB'.                                                                                                    |
|                      | Select PCI, ISA, or USB from the <b>Bus</b><br><b>type</b> list in the <b>Target Properties</b> pane<br>of Simulink Real-Time Explorer. This<br>property is set by default to PCI, and<br>determines the bus type of your target<br>computer. You do not need to define a bus<br>type for your development computer, which<br>can be the same or different from the bus<br>type in your target computer. |
|                      | If TcpIpTargetBusType is set to PCI,<br>then the properties TcpIpISAMemPort and<br>TcpIpISAIRQ have no effect on TCP/IP<br>communication.                                                                                                    |
|                      | If you are using an ISA bus card, set<br>TcpIpTargetBusType to ISA and<br>enter values for TcpIpISAMemPort and<br>TcpIpISAIRQ.                                                                                                    |
| TcpIpTargetDriver    | Property values are '3C90x', 'I8254x',<br>'I82559', 'NE2000', 'NS83815',<br>'R8139', 'R8168', 'Rhine', 'RTLANCE',<br>'SMC91C9X', 'USBAX772', 'USBAX172',<br>and 'Auto'.                                                                                                    |
|                      | Select THREECOM_3C90x, INTEL_I8254x,<br>INTEL_I82559, NE2000, NS83815, R8139,<br>R8168, Rhine, RTLANCE, SMC91C9X,<br>USBAX772, USBAX172, or Auto from<br>the <b>Target driver</b> list in the <b>Target</b><br><b>Properties</b> pane of Simulink Real-Time<br>Explorer.                                                                                                    |

| Environment Property | Description                                                                                                    |
|----------------------|----------------------------------------------------------------------------------------------------|
| TcpIpTargetISAIRQ    | Property value is 'n', where $n$ is between 5 and 15 inclusive.                                                                                                    |
|                      | Select an IRQ value from the <b>IRQ</b> list in<br>the <b>Target Properties</b> pane of Simulink<br>Real-Time Explorer.                                                                                                    |
|                      | If you are using an ISA bus Ethernet card,<br>you must enter values for the properties<br>TcpIpISAMemPort and TcpIpISAIRQ.<br>The values of these properties must<br>correspond to the jumper settings or ROM<br>settings on the ISA-bus Ethernet card. |
|                      | On your ISA bus card, assign an IRQ and I/<br>O-port base address by moving the jumpers<br>on the card.                                                                                                    |
|                      | Set the IRQ to 5, 10, or 11. If one of these<br>settings leads to a conflict in your target<br>computer, choose another IRQ and make<br>the corresponding changes to your jumper<br>settings.                                                           |

| Environment Property  | Description                                                                                                    |
|-----------------------|----------------------------------------------------------------------------------------------------|
| TcpIpTargetISAMemPort | Property value is 'Oxnnnn'.                                                                                                    |
|                       | Enter an I/O port base address in the <b>Address</b> box in the <b>Target Properties</b> pane of Simulink Real-Time Explorer.                                                                                                    |
|                       | If you are using an ISA bus Ethernet card,<br>you must enter values for the properties<br>TcpIpISAMemPort and TcpIpISAIRQ.<br>The values of these properties must<br>correspond to the jumper settings or ROM<br>settings on your ISA bus Ethernet card. |
|                       | On your ISA bus card, assign an IRQ and I/<br>O port base address by moving the jumpers<br>on the card.                                                                                                    |
|                       | Set the I/O port base address to around 0x300. If one of these settings leads to a conflict in your target computer, choose another I/O port base address and make the corresponding changes to your jumper settings.                                    |
| TcpIpTargetPort       | Property value is 'xxxxx'.                                                                                                    |
|                       | Enter a port address greater than 20000<br>in the <b>Port</b> box in the <b>Target Properties</b><br>pane of Simulink Real-Time Explorer.                                                                                                    |
|                       | This property is set by default to 22222.<br>The default value is higher than the<br>reserved area (telnet, ftp,) and is<br>only of use on the target computer.                                                                                          |

### Target Settings

| Environment Property  | Description                                                                                                    |
|-----------------------|----------------------------------------------------------------------------------------------------|
| EthernetIndex         | <ul> <li>Property value is 'n', where n indicates the index number for the Ethernet card on a target computer. Note that the (n-1)th Ethernet card on the target computer has an index number 'n'. The default index number is 0.</li> <li>If the target computer has multiple Ethernet cards, you must select one of the cards for the Ethernet link. This option returns the index number of the card selected on the target computer upon booting.</li> </ul>                                                                                                    |
| LegacyMultiCoreConfig | Property values are 'on' (the default) and 'off'.<br>Set this value to 'off' only if your multicore target<br>computer is fully compliant with the Advanced<br>Configuration and Power Interface (ACPI) standard.<br>Otherwise, set this value to 'on'.                                                                                                    |
| MaxModelSize          | <ul> <li>Supported property values are '1MB' (the default) and '4MB'. Value '16MB' is not supported.</li> <li>Select 1 MB or 4 MB from the Model size list in the Target Properties pane of Simulink Real-Time Explorer.</li> <li>Setting Model size is enabled for Boot mode Stand Alone only.</li> <li>Choosing the maximum model size reserves the specified amount of memory on the target computer for the real-time application. Memory not used by the application is used by the kernel and by the heap for data logging.</li> <li>Selecting too high a value leaves less memory for data logging. Selecting too low a value does not reserve enough memory for the real-time application and creates an error. You can approximate the size of the application by the size of the DLM file produced by the build process.</li> </ul> |
| MulticoreSupport      | Property values are 'on' and 'off' (the default).                                                                                                    |

| Environment Property | Description                                                                                                    |
|----------------------|----------------------------------------------------------------------------------------------------|
|                      | Select or clear the <b>Multicore CPU</b> check box in the <b>Target</b><br><b>Properties</b> pane of Simulink Real-Time Explorer.                                                                                                    |
|                      | If your target computer has multicore processors, set this value to 'on' to take advantage of these processors for background tasks. Otherwise, set this value to 'off'.                                                                                                    |
| Name                 | Target computer name.                                                                                                    |
| NonPentiumSupport    | Property values are 'on' and 'off' (the default).                                                                                                    |
|                      | Select or clear the <b>Target is a 386/486</b> check box in the <b>Target Properties</b> pane of Simulink Real-Time Explorer.                                                                                                    |
|                      | Set this value to 'on' if your target computer has a 386<br>or 486 compatible processor. Otherwise, set it to 'off'. If<br>your target computer has a Pentium or higher compatible<br>processor, selecting this check box slows the performance of<br>your target computer. |
| SecondaryIDE         | Property values are 'ON' and 'Off' (the default).                                                                                                    |
|                      | Select or clear the <b>Secondary IDE</b> check box in the <b>Target Properties</b> pane of Simulink Real-Time Explorer.                                                                                                    |
|                      | Set this value to ' <b>on</b> ' only if you want to use the disks<br>connected to a secondary IDE controller. If you do not have<br>disks connected to the secondary IDE controller, leave this<br>value set to ' <b>off</b> '.                                             |
| ShowHardware         | Property values are 'on' and 'off' (the default).                                                                                                    |
|                      | If you create a target boot kernel when ShowHardware<br>is 'on' and boot the target computer with it, the kernel<br>displays the index, bus, slot, function, and target driver for<br>each Ethernet card on the target monitor.                                             |
|                      | The development computer cannot communicate with the target computer after the kernel boots with ShowHardware set.                                                                                                    |

| Environment Property | Description                                                                                                    |
|----------------------|----------------------------------------------------------------------------------------------------|
| TargetRAMSizeMB      | Property values are 'Auto' (the default) and 'XXX', where XXX is a positive value specifying the amount of RAM, in megabytes, installed on the target computer.                                                                                                    |
|                      | Under <b>RAM size</b> , click the <b>Auto</b> or <b>Manual</b> button in the <b>Target Properties</b> pane of Simulink Real-Time Explorer. If you click <b>Manual</b> , enter the amount of RAM, in megabytes, installed on the target computer in the <b>Size(MB)</b> box.                                             |
|                      | TargetRAMSizeMB defines the total amount of installed<br>RAM in the target computer. This RAM is used for the<br>kernel, real-time application, data logging, and other<br>functions that use the heap.                                                                                                    |
|                      | If TargetRAMSizeMB is assigned 'Auto', the real-time<br>application reads the target computer BIOS and determines<br>the amount of memory up to a maximum of 4 GB. If the<br>application cannot read the BIOS, you must select Manual<br>mode and enter the amount of memory, in megabytes, up to<br>a maximum of 4 GB. |
|                      | The Simulink Real-Time kernel can use only 4 GB of memory.                                                                                                    |
| TargetScope          | Property values are 'Disabled' and 'Enabled' (the default).                                                                                                    |
|                      | Select or clear the <b>Graphics mode</b> check box in the <b>Target Properties</b> pane of Simulink Real-Time Explorer.                                                                                                    |
|                      | If you set TargetScope to Disabled, the target computer displays information as text.                                                                                                    |
|                      | To use the full features of a target scope, install a keyboard<br>on the target computer.                                                                                                    |

| Environment Property | Description                                                                                                    |
|----------------------|----------------------------------------------------------------------------------------------------|
| USBSupport           | Property values are 'on' (the default) and 'off'.                                                                                                    |
|                      | Select or clear the <b>USB Support</b> check box in the <b>Target</b><br><b>Properties</b> pane of Simulink Real-Time Explorer.                                       |
|                      | Set this value to ' <b>on</b> ' if you want to use a USB port on<br>the target computer; for example, to connect a USB mouse.<br>Otherwise, set it to ' <b>off</b> '. |

### **Boot Configuration**

| Environment Property | Description                                                                                                    |
|----------------------|----------------------------------------------------------------------------------------------------|
| BootFloppyLocation   | Drive name for creation of target boot disk.                                                                                                    |
| DOSLoaderLocation    | Location of DOSLoader files to boot target<br>computers from devices other than floppy<br>disk or CD.                                                                                                    |
| TargetBoot           | Property values are 'BootFloppy',<br>'CDBoot', 'DOSLoader',<br>'NetworkBoot', and 'StandAlone'.<br>Select Removable Disk, CD, DOS Loader,<br>Network, or Stand Alone from the Boot<br>mode list in the Target Properties pane<br>of Simulink Real-Time Explorer. |
|                      | <b>Tip</b> In the <b>Target Properties</b> pane of<br>Simulink Real-Time Explorer, click the<br><b>Create boot disk</b> button to create a<br>bootable image in the specified boot mode.                                                                         |
| TargetMACAddress     | Physical target computer MAC address<br>from which to accept boot requests when<br>booting within a dedicated network.<br>Format the MAC address as six pairs of<br>hexadecimal numbers, separated by colons:<br>xx:xx:xx:xx:xx:xx                               |

| Environment Property | Description                                      |
|----------------------|--------------------------------------------------|
|                      | To update the MAC address in Simulink            |
|                      | Real-Time Explorer, first click the <b>Reset</b> |
|                      | button in the <b>Target Properties</b> pane.     |
|                      | You can then click the <b>Specify new MAC</b>    |
|                      | address button to enter a MAC address            |
|                      | manually in the <b>MAC address</b> box. If you   |
|                      | do not enter a MAC address manually,             |
|                      | the software will obtain the MAC address         |
|                      | automatically the next time you restart the      |
|                      | target computer.                                 |

### **Examples**

List the current environment properties.

setxpcenv

Change the serial port of the development computer to COM2.

```
setxpcenv('RS232HostPort','COM2')
```

### More About

- "Ethernet Link Setup"
- "Serial Link Setup"
- "Target Boot Methods"
- "Command-Line Setup"

```
See Also
getxpcenv | xpcbootdisk
```

1-47

# xpcbench

Benchmark Simulink Real-Time models on target computer

### **Syntax**

```
xpcbench
xpcbench benchmark
xpcbench benchmark -reboot
xpcbench benchmark -cleanup
xpcbench benchmark -verbose
xpcbench benchmark -reboot -cleanup -verbose
expected_results = xpcbench()
current_results = xpcbench(benchmark, ____)
```

### Description

**xpcbench** benchmarks the real-time execution performance of real-time applications on your target computer. It compares the result to stored benchmark results from other computers.

**Note:** Function **xpcbench** will be removed in a future release. Use Performance Advisor instead.

Benchmark execution includes generating benchmark models, building and downloading real-time applications, searching for the minimal achievable sample time, and displaying results.

**xpcbench** without an argument displays representative results for benchmarks run on various target computers with various compiler versions. Display includes:

- Relative Performance Bar graph containing the computers tested, ranked by relative performance.
- Minimal achievable sample times in  $\mu$ s Table containing, for each target computer tested, the minimal achievable sample time for the benchmarks, in microseconds.

• Target Information — Technical information about the target computers benchmarked.

Depending upon the value of benchmark, xpcbench benchmark produces different outputs:

- xpcbench this displays benchmark results your target computer, compared with the representative benchmark results for other target computers:
  - Relative Performance Bar graph containing the computers tested, ranked by relative performance.
  - Minimal achievable sample times in  $\mu s$  Table containing, for each target computer tested, the minimal achievable sample time for the benchmarks, in microseconds.
  - Target Information Technical information about the target computers benchmarked.

The entry for your target computer is highlighted.

- xpcbench benchmark displays the following information:
  - Benchmark name
  - Number of blocks
  - Model build time in seconds
  - Execution time in seconds
  - Minimal achievable sample time in microseconds.

**xpcbench benchmark** - **reboot** runs the benchmark, then restarts the target computer.

xpcbench benchmark -cleanup runs the benchmark, plots or prints benchmark results, and deletes the build files.

xpcbench benchmark -verbose prints build output, runs the benchmark, and plots or prints benchmark results.

xpcbench benchmark -reboot -cleanup -verbose prints build output, restarts the target computer, deletes build files, and plots or prints results.

You can add zero or more of these control arguments in arbitrary order.

expected\_results = xpcbench() returns the benchmark results for the five
predefined benchmarks in a structure array.

Depending upon the value of benchmark, current\_results = xpcbench( benchmark, \_\_\_\_) returns different results:

- xpcbench('this') returns the benchmark results for the predefined benchmarks in a structure array.
- xpcbench(benchmark) returns the benchmark results for the specified model in a structure.

### **Examples**

### xpcbench

Show representative benchmark results from various target computers.

Start the target computer and run confidence test.

slrttest

Display representative results on predefined benchmarks.

xpcbench

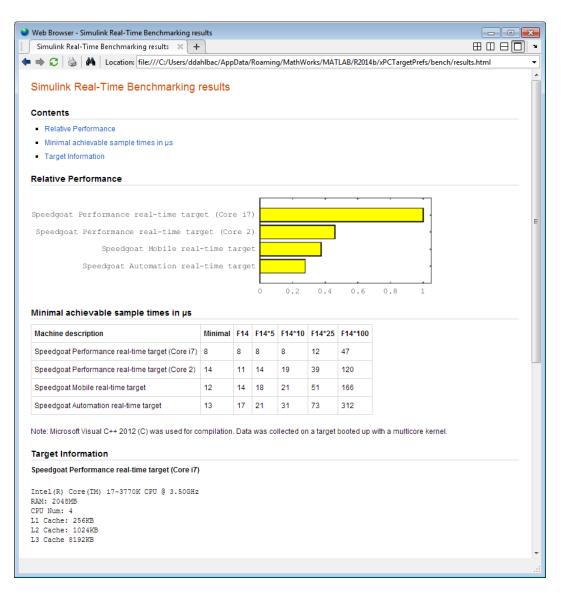

### xpcbench this

Benchmark the target computer with the predefined benchmarks.

Start the target computer and run confidence test.

#### slrttest

#### Run the benchmark models and display results.

#### xpcbench this

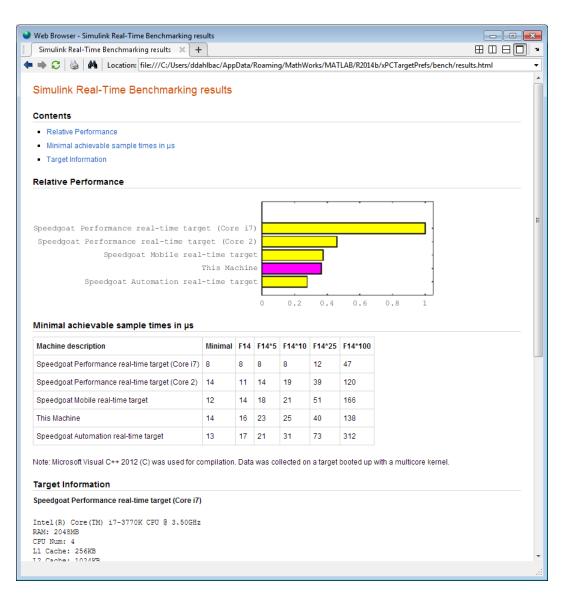

### xpcbench this -verbose -reboot -cleanup

Benchmark the target computer with the predefined benchmarks, and then delete build files.

Start the target computer and run confidence test.

#### slrttest

Run the benchmark models, delete build files, and display results.

```
xpcbench this -verbose -reboot -cleanup
### Starting Simulink Real-Time build procedure
     for model: xpcminimal
### Generating code into build folder: xpcminimal xpc rtw
### Invoking Target Language Compiler on xpcminimal.rtw
.
### Successful completion of build procedure for model:
    xpcminimal
### Looking for target: TargetPC1
### Download model onto target: TargetPC1
### Create SimulinkRealTime.target object tg
Target: TargetPC1
   Connected
                       = Yes
### Running benchmark for model: xpcminimal
### Reboot target: TargetPC1..... OK.
### Running benchmark for model: f14tmp1
### Reboot target: TargetPC1..... OK.
### Running benchmark for model: f14tmp5
### Reboot target: TargetPC1..... OK.
### Running benchmark for model: f14tmp10
### Reboot target: TargetPC1..... OK.
### Running benchmark for model: f14tmp25
```

### Reboot target: TargetPC1..... OK.
.
.
.
### Running benchmark for model: f14tmp100
### Reboot target: TargetPC1..... OK.

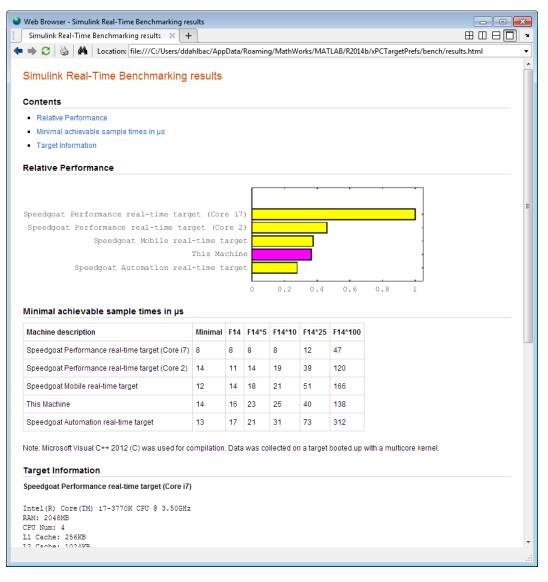

#### xpcbench xpcosc

Use model xpcosc to benchmark the target computer, then clean up build files

Start the target computer and run confidence test.

#### slrttest

#### Run benchmark on xpcosc, delete build files, and print results.

#### xpcbench xpcosc

### Starting Simulink Real-Time build procedure for model: xpcosc
### Successful completion of build procedure for model: xpcosc
### Looking for target: TargetPC1
### Download model onto target: TargetPC1

### Running benchmark for model: xpcosc

| Benchmark results for model:               | xpcosc |
|--------------------------------------------|--------|
| Number of blocks in model:                 | 10     |
| Elapsed time for model build (sec):        | 33.4   |
| Elapsed time for model benchmark (sec):    | 236.7  |
| Minimal achievable sample time (microsec): | 12.4   |

#### xpcbench xpcosc --verbose -reboot -cleanup

Use model xpcosc to benchmark the target computer, then clean up build files

Start the target computer and run confidence test.

#### slrttest

Run benchmark on xpcosc, delete build files, and print results.

xpcbench xpcosc -verbose -reboot -cleanup

```
### Starting Simulink Real-Time build procedure for model: xpcosc
### Generating code into build folder: xpcosc_slrt_rtw
### Invoking Target Language Compiler on xpcosc.rtw
.
.
.
### Successful completion of build procedure for model: xpcosc
### Looking for target: TargetPC1
### Download model onto target: TargetPC1
### Create SimulinkRealTime.target object tg
Target: TargetPC1
Connected = Yes
```

.
### Running benchmark for model: xpcosc
### Reboot target: TargetPC1..... OK
Benchmark results for model: xpcosc
Number of blocks in model: 10
Elapsed time for model build (sec): 29.4
Elapsed time for model benchmark (sec): 210.5
Minimal achievable sample time (microsec): 10.9

#### expected\_results = xpcbench()

Return a structure array containing benchmark results showing what to expect of various target computers.

Start the target computer and run confidence test.

slrttest

Return an array with representative results for each processor type, in arbitrary order.

```
expected_results = xpcbench();
expected_results(1)
```

```
ans =
    Machine: 'Speedgoat Performance real-time target (Core i7)'
BenchResults: [1x6 double]
    Desc: '% Intel(R) Core(TM) i7-3770K CPU @ 3.50GHz
% RAM: 2...'
```

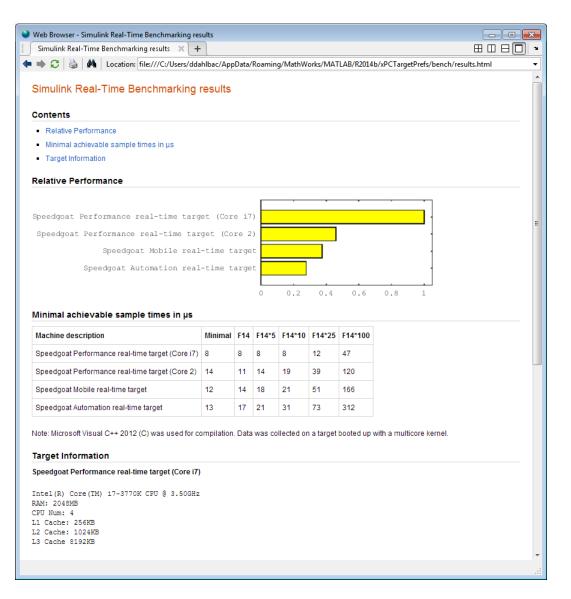

### current\_results = xpcbench('xpcosc', '-verbose', '-reboot', '-cleanup')

Benchmark the target computer using the **xpcosc** model and all control options, and return a structure array with results.

Start the target computer and run confidence test.

slrttest

Build 'xpcosc', print build messages, run benchmark, delete build files, restart the target computer, and return results.

```
current results = xpcbench('xpcosc','-verbose','-reboot',
     '-cleanup')
### Starting Simulink Real-Time build procedure for model: xpcosc
### Generating code into build folder: xpcosc slrt rtw
### Generated code for 'xpcosc' is up to date because no
     structural, parameter or code replacement library
     changes were found.
### Successful completion of build procedure for model: xpcosc
### Looking for target: TargetPC1
### Download model onto target: TargetPC1
### Create SimulinkRealTime.target object tg
Target: TargetPC1
   Connected
                        = Yes
### Running benchmark for model: xpcosc
### Reboot target: TargetPC1..... OK
Benchmark results for model:
                                           xpcosc
Number of blocks in model:
                                           10
Elapsed time for model build (sec):
                                           14.5
Elapsed time for model benchmark (sec):
                                           200.5
Minimal achievable sample time (microsec): 11.9
current results =
         Name: 'xpcosc'
      nBlocks: 10
    BuildTime: 14.4840
    BenchTime: 200.4516
```

Tsmin: 1.1875e-05

### **Input Arguments**

#### benchmark - Benchmark name or model name

this | usermdl | minimal | f14 | f14\*5 | f14\*10 | f14\*25 | f14\*100

Benchmark, specified as a literal string or string variable containing one of:

| this    | All five predefined benchmark models<br>(minimal, f14, f14*5, f14*10, f14*25) |
|---------|-------------------------------------------------------------------------------|
| usermdl | Your model, <i>usermdl</i> .                                                  |
| minimal | Minimal model consisting of three blocks (Constant, Gain, Termination).       |
| f14     | Standard Simulink example f14 (62 blocks, 10 continuous states).              |
| f14*5   | Five f14 systems modeled in subsystems (310 blocks, 50 continuous states).    |
| f14*10  | Ten f14 systems (620 blocks, 100 continuous states).                          |
| f14*25  | 25 f14 systems (1550 blocks, 250 continuous states).                          |
| f14*100 | 100 f14 systems (6200 blocks,<br>1000continuous states).                      |

When using function form, enclose literal arguments in single quotes.

Example: 'this' Example: '-reboot' Data Types: char

### **Output Arguments**

# expected\_results — Results of predefined benchmarks previously run on representative target computers

struct array

Contains representative benchmark results in a structure array with element fields:

| Machine      | Target computer information string<br>containing CPU type, CPU speed, compiler        |
|--------------|---------------------------------------------------------------------------------------|
| BenchResults | Target computer benchmark performance<br>for all five predefined benchmarks           |
| Desc         | Target computer descriptor string<br>containing machine type, RAM size, cache<br>size |

# current\_results - Current results of specified benchmark struct

Contains actual benchmark results in a structure with fields:

| Name      | Benchmark name                                          |
|-----------|---------------------------------------------------------|
| nBlocks   | Number of blocks in benchmark                           |
| BuildTime | Elapsed time in seconds to build benchmark              |
| BenchTime | Elapsed time in seconds to run benchmark                |
| Tsmin     | Minimal achievable sample time in seconds for benchmark |

### More About

Tips

- Before you run xpcbench, you must be able to do the following:
  - Start the target computer.
  - Connect the development computer to the target computer.
  - Run the confidence test, slrttest, with no failures.
- After running xpcbench on your model and system, set your model sample time to the minimal achievable sample time value reported. Smaller sample times overload the target computer.

- The stored benchmark results were collected with **Multicore CPU support** disabled. When evaluating your system, temporarily disable this target setting using slrtexplr.
- The stored benchmark models were compiled using a sampling of the supported compilers. When evaluating your system, find the closest match to the compiler that you are using.
- Benchmark minimal does not have continuous or discrete states. It provides an indication of the target computer interrupt latencies.
- http://www.mathworks.com/support/compilers/current\_release/

### See Also

slrttest

### Introduced before R2006a

# xpcbootdisk

Create Simulink Real-Time boot disk or DOS Loader files and confirm current environment properties (not recommended)

### **Syntax**

xpcbootdisk

### Description

xpcbootdisk creates a Simulink Real-Time boot floppy, CD or DVD boot image, network boot image, or DOS Loader files for the current Simulink Real-Time environment. Use the setxpcenv function to set environment properties.

**Note:** Command xpcbootdisk will be removed in a future release. Use SimulinkRealTime.createBootImage instead.

What xpcbootdisk does depends upon the value of the TargetBoot property.

- **BootFloppy** To create a boot floppy disk, the software prompts you to insert an empty formatted disk into the drive. The software writes the kernel image onto the disk and displays a summary of the creation process.
- CDBoot To create a CD or DVD boot disk, the software prompts you to insert an empty formatted CD or DVD into the drive. The software writes the kernel image onto the CD or DVD and displays a summary of the creation process.
- NetworkBoot To create a network boot image, the software starts the network boot server process.
- DOSLoader To create DOS Loader files, the software writes kernel image and DOS Loader files into a designated location on the development computer. You can then copy the files to the target computer hard drive, to a floppy disk, or to a flash drive.
- StandAlone To create files for a standalone real-time application, you must separately compile and download a combined kernel and real-time application. SimulinkRealTime.createBootImage does not generate a standalone application.

If you update the environment, you need to update the target boot floppy, CD boot image, network boot image, or DOS Loader files for the new Simulink Real-Time environment with the function xpcbootdisk.

## **Examples**

To create a boot floppy disk, in the MATLAB window, type:

xpcbootdisk

## More About

- "Target Boot Methods"
- "Command-Line Target Boot Methods"

#### See Also

getxpcenv | setxpcenv | xpcnetboot

## xpcbytes2file

Generate file suitable for use by real-time From File block (not recommended)

## **Syntax**

```
xpcbytes2file(filename,var1,. . .,varn)
```

## **Arguments**

| filename   | Name of the data file from which the From File block distributes data. |
|------------|------------------------------------------------------------------------|
| var1,,varn | Column of data to be output to the model.                              |

## **Description**

xpcbytes2file(filename,var1,...,varn) outputs one column of var1, ...,varn from file filename at every time step. All variables must have the same number of columns; the number of rows and data types can differ.

**Note:** Command xpcbytes2file will be removed in a future release. Use SimulinkRealTime.utils.bytes2file instead.

If the data is organized such that a row refers to a single time step and not a column. pass to xpcbytes2file the transpose of the variable. To optimize file writes, organize the data in columns.

## Examples

In the following example, to use the real-time From File block to output a variable errorval (single precision, scalar) and velocity (double, width 3) at every time step, you can generate the file with the command:

xpcbytes2file('myfile', errorval, velocity)

where errorval has class 'single' and dimensions  $[1 \ x \ N]$  and velocity has class 'double' and dimensions  $[3 \ x \ N].$ 

Set up the real-time From File block to output

```
28 bytes
(1 * sizeof('single') + 3 * sizeof('double'))
```

at every sample time.

## xpcexplr

Configure target computer and real-time application for execution (not recommended)

## **Syntax**

xpcexplr

## Description

Typing xpcexplr at the MATLAB command prompt opens Simulink Real-Time Explorer.

**Note:** Command xpcexplr will be removed in a future release. Use slrtexplr instead.

From within Simulink Real-Time Explorer, you can export a session as a standalone executable that runs without MATLAB.

When you run Simulink Real-Time Explorer from within MATLAB, you have available the full capabilities of Simulink Real-Time Explorer. When you run it as a standalone executable, you have available a subset of the capabilities of Simulink Real-Time Explorer.

- Environment configuration
  - Configure and view communication parameters.
  - Configure target computer settings
  - Configure target computer startup
  - Browse target computer file system.
- Control
  - Load, run, and unload real-time applications on the target computer.
  - Connect to and disconnect from the target computer.
  - Change stop time and sample times without regenerating code.
  - Record task execution time during or after last run.

- Instrumentation
  - · Create graphical instrument panels for acquiring signals and tuning parameters.
  - Save and load instrument panels.
  - Start and stop instrument panels.
  - Use instrument panels to interact with real-time applications.
- Signal acquisition
  - Create, save, and load signal groups.
  - Monitor signals.
  - Add and configure host, target, or file scopes.
  - Attach signals to or remove signals from scopes.
  - Start and stop scopes.
  - Attach signals to instruments.
- Parameter tuning
  - Create, save, and load parameter groups.
  - Display and tune parameters.
  - Attach parameters to instruments.
- Window configuration
  - Make multiple workspaces visible simultaneously.
  - Move workspaces around the window.
  - Export model configuration as a standalone executable.
  - Save and restore model configuration layouts.

When you run Simulink Real-Time Explorer as a standalone executable, it has the following restrictions:

• You cannot change the communication parameters that the interface uses to communicate with the target computer. Before you export the Simulink Real-Time Explorer configuration, configure and test the communication parameters.

To access more than one target computer, in the **Targets** window, configure a separate **Session** record for each target computer.

- For each instrument, the exporting software records the real-time application and target computer environment with which it is associated. To interact with multiple target computers, create separate instrument panels for each separate real-time application and target computer combination.
- If you rename a target computer, update the **TargetName** parameter for each associated instrument to maintain the connection to the real-time application.
- You cannot load or unload a real-time application from the standalone executable. Before you start the executable, start the real-time application on the target computer.
- You can access only instrument panels and windows that you loaded before you exported the configuration.
- You cannot access the real-time application model hierarchy from the standalone executable.
- You can access only signals in signal groups that you loaded before you exported the configuration.
- You cannot move a signal from one signal group to another group, or create or load a new signal group.
- You can access only parameters in parameter groups that you loaded before you exported the configuration.
- You cannot move a parameter from one parameter group to another group, or create or load a new parameter group.
- You cannot save session layouts. If you close a window, you can restore the original layout using **File** > **Restore Original View**.

## **Examples**

#### Default

Open Simulink Real-Time Explorer

xpcexplr

| 📣 Simulink Real-Time Explorer |                         | E                                      | - • • |
|-------------------------------|-------------------------|----------------------------------------|-------|
| File Edit View Window         |                         |                                        |       |
| 🕐 💊 🔚 🞜 🕹 🗛 📾 😂 🧖             | 🛪 📑 백 백 🖿 😐 이 아 후 🚍 🕮 🕮 |                                        |       |
| Targets 🔹 🛡 🗙                 |                         | Palette                                | ≁ û × |
|                               |                         | ▲ Instruments                          | *     |
| MATLAB Session                |                         | Pointer                                |       |
| 🖻 👼 TargetPC1 🛎               |                         | 💽 Knob                                 | E     |
|                               |                         | NumericEntry                           |       |
|                               |                         | - Slider                               |       |
|                               |                         | SwitchLED                              |       |
|                               |                         | 🕞 NumericalUpDownEnt<br>📉 GaugeAngular | ry    |
|                               |                         | GaugeAngular                           |       |
|                               |                         |                                        | •     |
| Applications - U X            |                         | Panels                                 | ÷άΧ   |
| ▶ ■ 🖗 🛨 🎚                     |                         | Instrument Panels                      |       |
|                               |                         |                                        |       |
| Scopes 👻 🕈 🗙                  |                         | Properties                             | - ù × |
|                               |                         | <u>₿</u> 2↓                            |       |
|                               |                         |                                        |       |
| Ready                         |                         |                                        |       |

- "Ethernet Link Setup"
- "Serial Link Setup"
- "Target Computer Settings"
- "Target Boot Methods"
- "Execute Real-Time Application Using Simulink Real-Time Explorer"
- "Monitor Signals Using Simulink Real-Time Explorer"
- "Create Target Scopes Using Simulink Real-Time Explorer"
- "Create Host Scopes Using Simulink Real-Time Explorer"
- "Create File Scopes Using Simulink Real-Time Explorer"
- "Tune Parameters Using Simulink Real-Time Explorer"

#### More About

- "Instrumentation for Real-Time Applications" on page 4-2
- "Explorer Configuration Exported to Run Outside MATLAB" on page 4-10

• "Guidelines for Exporting Explorer Configuration" on page 4-12

Introduced before R2006a

## xpcgetCC

Compiler settings for Simulink Real-Time environment (not recommended)

### **Syntax**

```
type = xpcgetCC
type = xpcgetCC('Type')
[type, location] = xpcgetCC
location= xpcgetCC('Location')
xpcgetCC('supported')
xpcgetCC('installed')
[compilers] = xpcgetCC('installed')
```

## Description

type = xpcgetCC and type = xpcgetCC('Type') return the compiler type in type.

**Note:** Function xpcgetCC will be removed in a future release. Use slrtgetCC instead.

[type, location] = xpcgetCC returns the compiler type and its location in type and location.

location= xpcgetCC('Location') returns the compiler location in location.

 $\verb|xpcgetCC('supported')||$  lists supported compiler versions for the Simulink Real-Time environment.

xpcgetCC('installed') lists the Simulink Real-Time supported compilers installed on the current development computer

[compilers] = xpcgetCC('installed') returns the Simulink Real-Time supported compilers installed on the current development computer in a structure.

The mex -setup command sets the default compiler for Simulink Real-Time builds, provided the MEX compiler is a supported Microsoft<sup>®</sup> compiler. The slrtgetCC function

returns the result of the slrtsetCC command only, not the result of the mex command. If xpcgetCC returns an empty string as *location*, Simulink Real-Time uses the MEX compiler.

#### **Examples**

Return the compiler type.

type = xpcgetCC

Return the compiler type and compiler location.

```
[type, location] = xpcgetCC
```

Return the Simulink Real-Time supported compilers installed on the current development computer in a structure and access the structure fields

```
[compilers] = xpcgetCC('installed')
compilers =
1x3 struct array with fields:
   Type
   Name
   Location
compilers.Type
ans =
VisualC
See Also
```

xpcsetCC

## xpcnetboot

Create kernel to boot target computer over dedicated network (not recommended)

#### **Syntax**

xpcnetboot
xpcnetboot targetPCname

#### **Arguments**

targetPCName Target computer name as identified in Simulink Real-Time Explorer.

### Description

xpcnetboot creates a Simulink Real-Time kernel from which a target computer within the same network can start.

**Note:** Command xpcnetboot will be removed in a future release. Use SimulinkRealTime.createBootImage instead.

xpcnetboot starts the following services as server processes:

- Bootstrap protocol (bootp) xpcbootpserver.exe
- Trivial file transfer protocol (tftp) xpctftpserver.exe

These processes respond to network boot requests from the target computer.

xpcnetboot without an argument creates a kernel for the default target computer (as identified in Simulink Real-Time Explorer).

xpcnetboot *targetPCname* creates a Simulink Real-Time kernel and waits for a request from the target computer named *targetPCname* (as identified in Simulink Real-Time Explorer).

## **Examples**

In the following example, xpcnetboot creates a Simulink Real-Time kernel and waits for a request from the target computer, TargetPC1.

xpcnetboot TargetPC1

## xpcsetCC

Compiler settings for Simulink Real-Time environment (not recommended)

## **Syntax**

```
xpcsetCC('setup')
xpcsetCC('location')
xpcsetCC('type')
xpcsetCC(type,location)
```

## Description

xpcsetCC('setup') queries the development computer for installed C compilers that the Simulink Real-Time environment supports. You can then select the C compiler.

**Note:** Command xpcsetCC will be removed in a future release. Use slrtsetCC instead.

xpcsetCC('location') sets the compiler location.

xpcsetCC('*type*') sets the compiler type. '*type*' must be VISUALC, representing the Microsoft Visual Studio<sup>®</sup> C compiler.

xpcsetCC(type,location) sets the compiler type and location.

The command mex -setup sets the default compiler for Simulink Real-Time builds, provided the MEX compiler is a supported Microsoft compiler. Use xpcsetCC -setup only if you need to specify different compilers for MEX and Simulink Real-Time.

To return to the default compiler from a setting by xpcsetCC, type xpcsetCC('VisualC',''), setting the compiler location to the empty string.

## More About

"Command-Line C Compiler Configuration"

# See Also

## xpctarget Package

Package for Simulink Real-Time MATLAB classes (not recommended)

## Description

Use xpctarget package objects to access the MATLAB command line capabilities.

**Note:** Package xpctarget will be removed in a future release. Use package SimulinkRealTime methods instead.

#### **Functions**

Assign these object creation functions to a MATLAB variable to get access to the properties and methods of the class.

| Function          | Description                                                                      |
|-------------------|----------------------------------------------------------------------------------|
| xpctarget.fs      | Create file system object                                                        |
| xpctarget.ftp     | Create file transfer protocol (FTP) object                                       |
| xpctarget.targets | Create container object to manage target computer environment collection objects |
| xpctarget.xpc     | Create target object representing real-time application                          |

## xpctarget.env Class

Stores target environment properties (not recommended)

## Description

The environment properties define communication between the development and target computers and the type of target boot floppy created during the setup process. An understanding of the environment properties will help you configure the Simulink Real-Time environment.

**Note:** Class xpctarget.env will be removed in a future release. Use Target Settings Properties instead.

Each xpctarget.env Class object contains the environment properties for a particular target computer. A collection of these objects is stored in an xpctarget.targets Class object. An individual object in a collection is accessed via the xpctarget.targets.Item (env collection object) method.

#### **Properties**

To read target environment properties from the Command Window, use xpctarget.targets.Item. For example:

tgs = xpctarget.targets; env\_object = Item(tgs, 'TargetPC1'); property\_value = env\_object.HostTargetComm

To change a property by assignment:

```
tgs = xpctarget.targets;
env_object = Item(tgs,'TargetPC1');
env_object.HostTargetComm = 'RS232'
```

To access the environment properties in Simulink Real-Time Explorer:

- **1** In the **Targets** pane, expand a target computer node.
- 2 In the toolbar, click the Target Properties icon **W**.
- 3 Expand the sections Host-to-Target communication, Target settings, or Boot configuration.
- •
- •

•

Host-to-Target Communication

| Environment Property | Description                                                                   |
|----------------------|-------------------------------------------------------------------------------|
| HostTargetComm       | Property values are 'RS232' and 'TcpIp'.                                      |
|                      | Select RS-232 or TCP/IP from the                                              |
|                      | Communication type list in the Target                                         |
|                      | <b>Properties</b> pane of Simulink Real-Time Explorer.                        |
|                      | If you select RS-232, you also must set<br>the property RS232HostPort. If you |
|                      | select TCP/IP, then you must set the other properties that start with TCPIP.  |

| Environment Property | Description                                                                                                    |
|----------------------|----------------------------------------------------------------------------------------------------|
|                      | <b>Note:</b> RS-232 communication type will be removed in a future release. Use TCP/IP instead.                                                                                                    |
| RS232Baudrate        | Property values are '115200', '57600',<br>'38400', '19200', '9600', '4800',<br>'2400', and '1200'.<br>Select 1200, 2400, 48 00, 9600, 19200,<br>38400, 57600, or 115200 from the <b>Baud</b><br><b>rate</b> list in the <b>Target Properties</b> pane of<br>Simulink Real-Time Explorer.                                                        |
| RS232HostPort        | Property values are 'COM1' and 'COM2'.<br>Select COM1 or COM2 from the Host port<br>list in the Target Properties pane of<br>Simulink Real-Time Explorer. The software<br>automatically determines the COM port on<br>the target computer.<br>Before you can select an RS-232 port, you<br>need to set the HostTargetComm property<br>to RS232. |

| Environment Property | Description                                                                             |
|----------------------|-----------------------------------------------------------------------------------------|
| TcpIpGateway         | Property value is 'xxx.xxx.xxx'.                                                        |
|                      | Enter the IP address for your gateway                                                   |
|                      | in the Gateway box in the Target                                                        |
|                      | Properties pane of Simulink Real-Time                                                   |
|                      | Explorer. This property is set by default to                                            |
|                      | 255.255.255.255, which means that a                                                     |
|                      | gateway is not used to connect to the target computer.                                  |
|                      | If you communicate with your target                                                     |
|                      | computer from within a LAN that uses                                                    |
|                      | gateways, and your development and target computers are connected through               |
|                      | a gateway, you must enter a value for                                                   |
|                      | this property. If your LAN does not use                                                 |
|                      | gateways, you do not need to change this                                                |
|                      | property. Ask your system administrator.                                                |
| TcpIpSubNetMask      | Property value is 'xxx.xxx.xxx'.                                                        |
|                      | Enter the subnet mask of your LAN in                                                    |
|                      | the Subnet mask box in the Target                                                       |
|                      | <b>Properties</b> pane of Simulink Real-Time<br>Explorer. Ask your system administrator |
|                      | for this value.                                                                         |
|                      | For example, your subnet mask could be                                                  |
|                      | 255.255.255.0.                                                                          |
| TcpIpTargetAddress   | Property value is 'xxx.xxx.xxx'.                                                        |
|                      | Enter a valid IP address for your target                                                |
|                      | computer in the IP address box in the                                                   |
|                      | Target Properties pane of Simulink                                                      |
|                      | Real-Time Explorer. Ask your system administrator for this value.                       |
|                      | aummistrator for tills value.                                                           |
|                      | For example, 192.168.0.10.                                                              |

| Environment Property | Description                                                                                                    |
|----------------------|----------------------------------------------------------------------------------------------------|
| TcpIpTargetBusType   | Property values are 'PCI', 'ISA', and 'USB'.                                                                                                    |
|                      | Select PCI, ISA, or USB from the <b>Bus</b><br><b>type</b> list in the <b>Target Properties</b> pane<br>of Simulink Real-Time Explorer. This<br>property is set by default to PCI, and<br>determines the bus type of your target<br>computer. You do not need to define a bus<br>type for your development computer, which<br>can be the same or different from the bus<br>type in your target computer. |
|                      | If TcpIpTargetBusType is set to PCI,<br>then the properties TcpIpISAMemPort and<br>TcpIpISAIRQ have no effect on TCP/IP<br>communication.                                                                                                    |
|                      | If you are using an ISA bus card, set<br>TcpIpTargetBusType to ISA and<br>enter values for TcpIpISAMemPort and<br>TcpIpISAIRQ.                                                                                                    |
| TcpIpTargetDriver    | Property values are '3C90x', 'I8254x',<br>'I82559', 'NE2000', 'NS83815',<br>'R8139', 'R8168', 'Rhine', 'RTLANCE',<br>'SMC91C9X', 'USBAX772', 'USBAX172',<br>and 'Auto'.                                                                                                    |
|                      | Select THREECOM_3C90x, INTEL_I8254x,<br>INTEL_I82559, NE2000, NS83815, R8139,<br>R8168, Rhine, RTLANCE, SMC91C9X,<br>USBAX772, USBAX172, or Auto from<br>the <b>Target driver</b> list in the <b>Target</b><br><b>Properties</b> pane of Simulink Real-Time<br>Explorer.                                                                                                    |

| Environment Property | Description                                                                                                    |
|----------------------|----------------------------------------------------------------------------------------------------|
| TcpIpTargetISAIRQ    | Property value is $'n'$ , where $n$ is between 5 and 15 inclusive.                                                                                                    |
|                      | Select an IRQ value from the <b>IRQ</b> list in<br>the <b>Target Properties</b> pane of Simulink<br>Real-Time Explorer.                                                                                                    |
|                      | If you are using an ISA bus Ethernet card,<br>you must enter values for the properties<br>TcpIpISAMemPort and TcpIpISAIRQ.<br>The values of these properties must<br>correspond to the jumper settings or ROM<br>settings on the ISA-bus Ethernet card. |
|                      | On your ISA bus card, assign an IRQ and I/<br>O-port base address by moving the jumpers<br>on the card.                                                                                                    |
|                      | Set the IRQ to 5, 10, or 11. If one of these<br>settings leads to a conflict in your target<br>computer, choose another IRQ and make<br>the corresponding changes to your jumper<br>settings.                                                           |

| Environment Property  | Description                                                                                                    |
|-----------------------|----------------------------------------------------------------------------------------------------|
| TcpIpTargetISAMemPort | Property value is 'Oxnnnn'.                                                                                                    |
|                       | Enter an I/O port base address in the <b>Address</b> box in the <b>Target Properties</b> pane of Simulink Real-Time Explorer.                                                                                                    |
|                       | If you are using an ISA bus Ethernet card,<br>you must enter values for the properties<br><b>TcpIpISAMemPort</b> and <b>TcpIpISAIRQ</b> .<br>The values of these properties must<br>correspond to the jumper settings or ROM<br>settings on your ISA bus Ethernet card. |
|                       | On your ISA bus card, assign an IRQ and I/<br>O port base address by moving the jumpers<br>on the card.                                                                                                    |
|                       | Set the I/O port base address to around 0x300. If one of these settings leads to a conflict in your target computer, choose another I/O port base address and make the corresponding changes to your jumper settings.                                                   |
| TcpIpTargetPort       | Property value is 'xxxxx'.                                                                                                    |
|                       | Enter a port address greater than 20000<br>in the <b>Port</b> box in the <b>Target Properties</b><br>pane of Simulink Real-Time Explorer.                                                                                                    |
|                       | This property is set by default to 22222.<br>The default value is higher than the<br>reserved area (telnet, ftp,) and is<br>only of use on the target computer.                                                                                                    |

#### Target Settings

| Environment Property | Description                                                 |
|----------------------|-------------------------------------------------------------|
| EthernetIndex        | Property value is 'n', where $n$ indicates the index number |
|                      | for the Ethernet card on a target computer. Note that the   |

| Environment Property  | Description                                                                                                    |
|-----------------------|----------------------------------------------------------------------------------------------------|
|                       | (n-1)th Ethernet card on the target computer has an index<br>number 'n'. The default index number is 0.                                                                                                    |
|                       | If the target computer has multiple Ethernet cards, you<br>must select one of the cards for the Ethernet link. This<br>option returns the index number of the card selected on the<br>target computer upon booting.                                                                                 |
| LegacyMultiCoreConfig | Property values are 'On' (the default) and 'Off'.                                                                                                    |
|                       | Set this value to 'Off' only if your multicore target<br>computer is fully compliant with the Advanced<br>Configuration and Power Interface (ACPI) standard.<br>Otherwise, set this value to 'On'.                                                                                                  |
| MaxModelSize          | Supported property values are '1MB' (the default) and '4MB'.<br>Value '16MB' is not supported.                                                                                                    |
|                       | Select 1 MB or 4 MB from the <b>Model size</b> list in the <b>Target</b><br><b>Properties</b> pane of Simulink Real-Time Explorer.                                                                                                    |
|                       | Setting <b>Model size</b> is enabled for <b>Boot mode Stand</b><br>Alone only.                                                                                                    |
|                       | Choosing the maximum model size reserves the specified<br>amount of memory on the target computer for the real-time<br>application. Memory not used by the application is used by<br>the kernel and by the heap for data logging.                                                                   |
|                       | Selecting too high a value leaves less memory for data<br>logging. Selecting too low a value does not reserve enough<br>memory for the real-time application and creates an error.<br>You can approximate the size of the application by the size<br>of the DLM file produced by the build process. |

| Environment Property | Description                                                                                                    |
|----------------------|----------------------------------------------------------------------------------------------------|
| MulticoreSupport     | Property values are 'on' and 'off' (the default).                                                                                                    |
|                      | Select or clear the <b>Multicore CPU</b> check box in the <b>Target</b><br><b>Properties</b> pane of Simulink Real-Time Explorer.                                                                                                    |
|                      | If your target computer has multicore processors, set this value to 'On' to take advantage of these processors for background tasks. Otherwise, set this value to 'Off'.                                                                                                    |
| Name                 | Target computer name.                                                                                                    |
| NonPentiumSupport    | Property values are 'On' and 'Off' (the default).                                                                                                    |
|                      | Select or clear the <b>Target is a 386/486</b> check box in the <b>Target Properties</b> pane of Simulink Real-Time Explorer.                                                                                                    |
|                      | Set this value to ' <b>on</b> ' if your target computer has a 386<br>or 486 compatible processor. Otherwise, set it to ' <b>off</b> '. If<br>your target computer has a Pentium or higher compatible<br>processor, selecting this check box slows the performance of<br>your target computer. |
| SecondaryIDE         | Property values are 'on' and 'off' (the default).                                                                                                    |
|                      | Select or clear the <b>Secondary IDE</b> check box in the <b>Target Properties</b> pane of Simulink Real-Time Explorer.                                                                                                    |
|                      | Set this value to ' <b>on</b> ' only if you want to use the disks<br>connected to a secondary IDE controller. If you do not have<br>disks connected to the secondary IDE controller, leave this<br>value set to ' <b>off</b> '.                                                               |
| ShowHardware         | Property values are 'on' and 'off' (the default).                                                                                                    |
|                      | If you create a target boot kernel when ShowHardware<br>is 'On' and boot the target computer with it, the kernel<br>displays the index, bus, slot, function, and target driver for<br>each Ethernet card on the target monitor.                                                               |
|                      | The development computer cannot communicate with the target computer after the kernel boots with ShowHardware set.                                                                                                    |

| Environment Property | Description                                                                                                    |
|----------------------|----------------------------------------------------------------------------------------------------|
| TargetRAMSizeMB      | Property values are 'Auto' (the default) and 'xxx', where xxx is a positive value specifying the amount of RAM, in megabytes, installed on the target computer.                                                                                                    |
|                      | Under <b>RAM size</b> , click the <b>Auto</b> or <b>Manual</b> button in the <b>Target Properties</b> pane of Simulink Real-Time Explorer. If you click <b>Manual</b> , enter the amount of RAM, in megabytes, installed on the target computer in the <b>Size(MB)</b> box.                                             |
|                      | TargetRAMSizeMB defines the total amount of installed<br>RAM in the target computer. This RAM is used for the<br>kernel, real-time application, data logging, and other<br>functions that use the heap.                                                                                                    |
|                      | If TargetRAMSizeMB is assigned 'Auto', the real-time<br>application reads the target computer BIOS and determines<br>the amount of memory up to a maximum of 4 GB. If the<br>application cannot read the BIOS, you must select Manual<br>mode and enter the amount of memory, in megabytes, up to<br>a maximum of 4 GB. |
|                      | The Simulink Real-Time kernel can use only 4 GB of memory.                                                                                                    |
| TargetScope          | Property values are 'Disabled' and 'Enabled' (the default).                                                                                                    |
|                      | Select or clear the <b>Graphics mode</b> check box in the <b>Target Properties</b> pane of Simulink Real-Time Explorer.                                                                                                    |
|                      | If you set TargetScope to Disabled, the target computer displays information as text.                                                                                                    |
|                      | To use the full features of a target scope, install a keyboard<br>on the target computer.                                                                                                    |

| Environment Property | Description                                                                                                    |
|----------------------|----------------------------------------------------------------------------------------------------|
| USBSupport           | Property values are 'ON' (the default) and 'Off'.                                                                                                    |
|                      | Select or clear the <b>USB Support</b> check box in the <b>Target Properties</b> pane of Simulink Real-Time Explorer.                                           |
|                      | Set this value to ' <b>on</b> ' if you want to use a USB port on the target computer; for example, to connect a USB mouse. Otherwise, set it to ' <b>off</b> '. |

#### **Boot Configuration**

| Environment Property | Description                                                                                                    |
|----------------------|----------------------------------------------------------------------------------------------------|
| BootFloppyLocation   | Drive name for creation of target boot disk.                                                                                                    |
| DOSLoaderLocation    | Location of DOSLoader files to boot target<br>computers from devices other than floppy<br>disk or CD.                                                                                                    |
| TargetBoot           | Property values are 'BootFloppy',<br>'CDBoot', 'DOSLoader',<br>'NetworkBoot', and 'StandAlone'.<br>Select Removable Disk, CD, DOS Loader,<br>Network, or Stand Alone from the Boot<br>mode list in the Target Properties pane<br>of Simulink Real-Time Explorer. |
|                      | <b>Tip</b> In the <b>Target Properties</b> pane of<br>Simulink Real-Time Explorer, click the<br><b>Create boot disk</b> button to create a<br>bootable image in the specified boot mode.                                                                         |
| TargetMACAddress     | Physical target computer MAC address<br>from which to accept boot requests when<br>booting within a dedicated network.<br>Format the MAC address as six pairs of<br>hexadecimal numbers, separated by colons:<br>xx:xx:xx:xx:xx:xx                               |

| Environment Property | Description                                      |
|----------------------|--------------------------------------------------|
|                      | To update the MAC address in Simulink            |
|                      | Real-Time Explorer, first click the <b>Reset</b> |
|                      | button in the <b>Target Properties</b> pane.     |
|                      | You can then click the <b>Specify new MAC</b>    |
|                      | address button to enter a MAC address            |
|                      | manually in the <b>MAC</b> address box. If you   |
|                      | do not enter a MAC address manually,             |
|                      | the software will obtain the MAC address         |
|                      | automatically the next time you restart the      |
|                      | target computer.                                 |

## xpctarget.fs Class

Manage the folders and files on the target computer (not recommended)

## Description

This class includes the folder methods from xpctarget.fsbase Class and implements file access methods used on the target computer.

**Note:** Class xpctarget.fs will be removed in a future release. Use class SimulinkRealTime.fileSystem instead.

The following limitations hold:

- At most eight files can be open on the target computer at the same time.
- The largest single file that you can create is 4 GB.

#### Constructor

| Constructor  | Description               |
|--------------|---------------------------|
| xpctarget.fs | Create file system object |

#### **Methods**

These methods are inherited from xpctarget.fsbase Class.

| Method                 | Description                                        |
|------------------------|----------------------------------------------------|
| xpctarget.fsbase.cd    | Change folder on target computer                   |
| xpctarget.fsbase.dir   | List contents of current folder on target computer |
| xpctarget.fsbase.mkdir | Make folder on target computer                     |
| xpctarget.fsbase.pwd   | Current folder path of target computer             |
| xpctarget.fsbase.rmdir | Remove folder from target computer                 |

These methods are specific to class fs.

| Method                  | Description                                                 |
|-------------------------|-------------------------------------------------------------|
| xpctarget.fs.diskinfo   | Information about target computer drive                     |
| xpctarget.fs.fclose     | Close open target computer file(s)                          |
| xpctarget.fs.fileinfo   | Target computer file information                            |
| xpctarget.fs.filetable  | Information about open files in target computer file system |
| xpctarget.fs.fopen      | Open target computer file for reading                       |
| xpctarget.fs.fread      | Read open target computer file                              |
| xpctarget.fs.fwrite     | Write binary data to open target computer file              |
| xpctarget.fs.getfilesiz | Size of file on target computer                             |
| xpctarget.fs.removefile | Remove file from target computer                            |

## xpctarget.fs

Create Simulink Real-Time file system object (not recommended)

#### **Syntax**

```
filesys_object = xpctarget.fs
filesys_object = xpctarget.fs(target_object)
```

#### **Arguments**

| filesys_object | Variable name to reference the file system object. |
|----------------|----------------------------------------------------|
| target_object  | Variable name to reference the target object.      |

### Description

Constructor of a file system object (xpctarget.fs Class). The file system object represents the file system on the target computer. You work with the file system by changing the file system object using methods.

**Note:** Constructor xpctarget.fs will be removed in a future release. Use constructor SimulinkRealTime.fileSystem instead.

If you have one target computer, or if you designate a target computer as the default one in your system, use filesys\_object = xpctarget.fs to create a file system object.

If you have a target computer object in the Simulink Real-Time Explorer, use filesys\_object = xpctarget.fs(target\_object) to construct a corresponding file system object from the MATLAB Command Window.

## **Examples**

In the following example, a file system object for the default target computer is created.

```
fs1 = xpctarget.fs
```

If you have an xpctarget.xpc object, you can construct an xpctarget.fs object by passing the xpctarget.xpc object variable to the xpctarget.fs constructor as an argument.

```
tg1 = xpctarget.xpc('TargetPC1');
fs2 = xpctarget.fs(tg1)
```

## xpctarget.fs.diskinfo

Information about target computer drive (not recommended)

## **Syntax**

diskinfo(filesys\_obj,target\_PC\_drive)

### **Arguments**

| filesys_obj     | Name of the xpctarget.fs file system object.                       |
|-----------------|--------------------------------------------------------------------|
| target_PC_drive | Name of the target computer drive for which to return information. |

## Description

diskinfo(filesys\_obj,target\_PC\_drive) returns disk information for the specified target computer drive.

This is a method of xpctarget.fs objects called from the development computer.

## **Examples**

Return disk information for the target computer C:\ drive for the file system object fsys.

```
diskinfo(fsys,'C:\')
ans =
        Label: 'SYSTEM '
        DriveLetter: 'C'
        Reserved: ''
        SerialNumber: 1.0294e+009
    FirstPhysicalSector: 63
        FATType: 32
        FATCount: 2
        MaxDirEntries: 0
```

BytesPerSector: 512 SectorsPerCluster: 4 TotalClusters: 2040293 BadClusters: 0 FreeClusters: 1007937 Files: 19968 FileChains: 22480 FreeChains: 1300 LargestFreeChain: 64349

## xpctarget.fs.fclose

Close open target computer files (not recommended)

## **Syntax**

```
fclose(filesys_obj, file_ID)
```

#### **Arguments**

| filesys_obj | Name of the xpctarget.fs file system object. |
|-------------|----------------------------------------------|
| file_ID     | File identifier of the file to close.        |

## Description

Method of xpctarget.fs objects. From the development computer, closes one or more open files in the target computer file system (except standard input, output, and error). The file\_ID argument is the file identifier associated with an open file (see xpctarget.fs.fopen and xpctarget.fs.filetable). You cannot have more than eight files open in the file system.

## **Examples**

Close the open file identified by the file identifier h in the file system object fsys.

```
fclose(fsys,h)
```

#### See Also

```
fclose | xpctarget.fs.fread | xpctarget.fs.filetable |
xpctarget.fs.fwrite | xpctarget.fs.fopen
```

## xpctarget.fs.fileinfo

Target computer file information (not recommended)

## **Syntax**

```
fileinfo(filesys_obj, file_ID)
```

### **Arguments**

| filesys_obj | Name of the xpctarget.fs file system object.                   |
|-------------|----------------------------------------------------------------|
| file_ID     | File identifier of the file for which to get file information. |

## Description

Method of xpctarget.fs objects. From the development computer, gets the information for the file associated with file\_ID.

## **Examples**

Return file information for the file associated with the file identifier h in the file system object fsys.

## xpctarget.fs.filetable

Information about open files in target computer file system (not recommended)

### **Syntax**

```
filetable(filesys_obj)
```

#### **Arguments**

filesys\_obj Name of the xpctarget.fs file system object.

### **Description**

Method of xpctarget.fs objects. From the development computer, displays a table of the open files in the target computer file system. You cannot have more than eight files open in the file system.

**Note:** Use the filetable function only to recover the lost file handle value when MATLAB exits with files still open on the target computer. The function has no other use.

## Examples

Return a table of the open files in the target computer file system for the file system object fsys.

```
filetable(fsys)
ans =
Index Handle Flags FilePos Name
0 00060000 R______ 8512 C:\DATA.DAT
1 00080001 R______ 0 C:\DATA1.DAT
2 000A0002 R_____ 8512 C:\DATA2.DAT
```

| 3 | 0000003  | R | 8512 | C:\DATA3.DAT |
|---|----------|---|------|--------------|
| 4 | 001E000S | R | 0    | C:\DATA4.DAT |

The table returns the open file handles in hexadecimal. To convert a handle to one that other xpctarget.fs methods, such as fclose, can use, use the hex2dec function.

```
h1 = hex2dec('001E0001'))
h1 =
1966081
```

To close that file, use the xpctarget.fs fclose method.

```
fclose(fsys,h1);
```

#### See Also

xpctarget.fs.fclose | xpctarget.fs.fopen

# xpctarget.fs.fopen

Open target computer file for reading (not recommended)

### **Syntax**

```
file_ID = fopen(file_obj,'file_name')
file_ID = fopen(file_obj,'file_name',permission)
```

### **Arguments**

| file_obj    | Name of the xpctarget.fs object.                                                                        |
|-------------|----------------------------------------------------------------------------------------------------|
| 'file_name' | Name of the target computer to open.                                                                    |
| permission  | Values are 'r', 'w', 'a', 'r+', 'w+', or 'a+'. This argument is optional with 'r' as the default value. |

### **Description**

Method of xpctarget.fs objects. From the development computer, opens the specified filename on the target computer for binary access.

The permission argument values are

• 'r'

Open the file for reading (default). The method does nothing if the file does not already exist.

• 'w'

Open the file for writing. The method creates the file if it does not already exist.

• 'a'

Open the file for appending to the file. Initially, the file pointer is at the end of the file. The method creates the file if it does not already exist.'r+'

1-102

Open the file for reading and writing. Initially, the file pointer is at the beginning of the file. The method does nothing if the file does not already exist.

• 'w+'

Open the file for reading and writing. The method empties the file first, if the file already exists and has content, and places the file pointer at the beginning of the file. The method creates the file if it does not already exist.

• 'a+'

Open the file for reading and appending to the file. Initially, the file pointer is at the beginning of the file. The method creates the file if it does not already exist.

This method returns the file identifier for the open file in file\_ID. You use file\_ID as the first argument to the other file I/O methods (such as xpctarget.fs.fclose, xpctarget.fs.fread, and xpctarget.fs.fwrite).

The following limitations hold:

- At most eight files can be open on the target computer at the same time.
- The largest single file that you can create is 4 GB.

### **Examples**

Open the file data.dat in the target computer file system object fsys. Assign the resulting file handle to a variable for reading.

#### See Also

fopen | xpctarget.fs.fread | xpctarget.fs.fwrite | xpctarget.fs.fclose

# xpctarget.fs.fread

Read open target computer file (not recommended)

### **Syntax**

```
A = fread(file_obj,file_ID)
A = fread(file_obj,file_ID,offset,numbytes)
```

### **Arguments**

| file_obj | Name of the xpctarget.fs object.                                            |
|----------|-----------------------------------------------------------------------------|
| file_ID  | File identifier of the file to read.                                        |
| offset   | Position from the beginning of the file from which fread can start to read. |
| numbytes | Maximum number of bytes fread can read.                                     |

### Description

A = fread(file\_obj,file\_ID) reads binary data from the file on the target computer and writes it into matrix A. The file\_ID argument is the file identifier associated with an open file (see xpctarget.fs.fopen).

A = fread(file\_obj,file\_ID,offset,numbytes) reads a block of bytes from file\_ID and writes the block into matrix A.

The offset argument specifies the position from the beginning of the file from which this function can start to read. numbytes specifies the maximum number of bytes to read.

To get a count of the total number of bytes read into A, use the following:

```
count = length(A);
```

length(A) might be less than the number of bytes requested if that number of bytes are not currently available. It is zero if the operation reaches the end of the file.

This is a method of xpctarget.fs objects called from the development computer.

### **Examples**

Open the file data.dat in the target computer file system object fsys. Assign the resulting file handle to a variable for reading.

h = fopen(fsys,'data.dat')
d = fread(fsys,h);

This reads the file data.dat and stores the contents of the file to d. This content is in the Simulink Real-Time file format.

#### See Also

fread | xpctarget.fs.fopen | xpctarget.fs.fwrite | xpctarget.fs.fclose

# xpctarget.fs.fwrite

Write binary data to open target computer file (not recommended)

### **Syntax**

fwrite(file\_obj,file\_ID,A)

### **Arguments**

| file_obj | Name of the xpctarget.fs object.                          |
|----------|-----------------------------------------------------------|
| file_ID  | File identifier of the file to write.                     |
| А        | Elements of matrix A to be written to the specified file. |

### Description

Method of xpctarget.fs objects. From the development computer, writes the elements of matrix A to the file identified by file\_ID. The data is written to the file in column order. The file\_ID argument is the file identifier associated with an open file (see xpctarget.fs.fopen). fwrite requires that the file be open with write permission.

# Examples

Open the file data.dat in the target computer file system object fsys. Assign the resulting file handle to a variable for writing.

This writes the elements of matrix A to the file handle h. This content is written in column order.

#### See Also

xpctarget.fs.fclose | xpctarget.fs.fopen | xpctarget.fs.fread | fwrite

# xpctarget.fs.getfilesize

Size of file on target computer (not recommended)

### **Syntax**

```
getfilesize(file_obj,file_ID)
```

### **Arguments**

| file_obj | Name of the xpctarget.fs object.                |
|----------|-------------------------------------------------|
| file_ID  | File identifier of the file to get the size of. |

### Description

Method of xpctarget.fs objects. From the development computer, gets the size (in bytes) of the file identified by the file\_ID file identifier on the target computer file system. Use the Simulink Real-Time file object method xpctarget.fs.fopen to open the file system object.

### **Examples**

Get the size of the file identifier h for the file system object <code>fsys</code>.

getfilesize(fsys,h)

#### See Also

xpctarget.fs.fopen

# xpctarget.fs.removefile

Remove file from target computer (not recommended)

### **Syntax**

```
removefile(file_obj,file_name)
```

### **Arguments**

| file_name | Name of the file to remove from the target computer file system. |
|-----------|------------------------------------------------------------------|
| file_obj  | Name of the xpctarget.fs object.                                 |

# Description

Method of xpctarget.fs objects. Removes a file from the target computer file system.

You cannot recover this file once it is removed.

**Note:** Method xpctarget.fs.removefile will be removed in a future release. Use method SimulinkRealTime.fileSystem.removefile instead.

# Examples

Remove the file data2.dat from the target computer file system fsys.

```
removefile(fsys,'data2.dat')
```

# xpctarget.fs.selectdrive

Select target computer drive (not recommended)

### **Syntax**

```
selectdrive(file_obj,'drive')
```

### **Arguments**

| drive    | Name of the drive to set.        |
|----------|----------------------------------|
| file_obj | Name of the xpctarget.fs object. |

### Description

Method of xpctarget.fs objects. selectdrive sets the current drive of the target computer to the specified string. Enter the drive string with an extra backslash (\). For example,  $D: \$  for the D: drive.

**Note:** Method xpctarget.fs.selectdrive will be removed in a future release. Use method SimulinkRealTime.fileSystem.selectdrive or SimulinkRealTime.fileSystem.cd instead.

# Examples

Set the current target computer drive to D:\.

```
selectdrive(fsys, 'D:\\')
```

# xpctarget.fsbase Class

Base class of file system and file transfer protocol (FTP) classes (not recommended)

### Description

This class is the base class for xpctarget.fs Class and xpctarget.ftp Class. All methods are inherited by the derived classes. The constructor for this class is called implicitly when the constructors for the derived classes are called.

**Note:** Class xpctarget.fsbase will be removed in a future release. Use class SimulinkRealTime.fileSystem instead.

The following limitations hold:

- At most eight files can be open on the target computer at the same time.
- The largest single file that you can create is 4 GB.

#### **Methods**

These methods are inherited by the derived classes.

| Method                 | Description                                        |
|------------------------|----------------------------------------------------|
| xpctarget.fsbase.cd    | Change folder on target computer                   |
| xpctarget.fsbase.dir   | List contents of current folder on target computer |
| xpctarget.fsbase.mkdir | Make folder on target computer                     |
| xpctarget.fsbase.pwd   | Current folder path of target computer             |
| xpctarget.fsbase.rmdir | Remove folder from target computer                 |

# xpctarget.fsbase.cd

Change folder on target computer (not recommended)

### **Syntax**

cd(file\_obj,target\_PC\_dir)

### **Arguments**

| file_obj      | Name of the <code>xpctarget.ftp</code> or <code>xpctarget.fs</code> object. |
|---------------|-----------------------------------------------------------------------------|
| target_PC_dir | Name of the target computer folder to change to.                            |

### Description

Method of xpctarget.fsbase, xpctarget.ftp, and xpctarget.fs objects. From the development computer, changes folder on the target computer.

```
Note: Method xpctarget.fsbase.cd will be removed in a future release. Use method SimulinkRealTime.fileSystem.cd or SimulinkRealTime.fileSystem.selectdrive instead.
```

# Examples

Change folder from the current to one named logs for the file system object fsys.

cd(fsys,logs)

Change folder from the current to one named logs for the FTP object f.

cd(f,logs)

#### See Also

cd | xpctarget.fsbase.pwd | xpctarget.fsbase.mkdir

# xpctarget.fsbase.dir

List contents of current folder on target computer (not recommended)

### **Syntax**

dir(file\_obj)

### **Arguments**

file\_obj Name of the xpctarget.ftp or xpctarget.fs object.

### Description

Method of xpctarget.fsbase, xpctarget.ftp, and xpctarget.fs objects. From the development computer, lists the contents of the current folder on the target computer.

**Note:** Method xpctarget.fsbase.dir will be removed in a future release. Use method SimulinkRealTime.fileSystem.dir instead.

To get the results in an M-by-1 structure, use a syntax like ans=dir(file\_obj). This syntax returns a structure like the following:

```
ans =
1x5 struct array with fields:
name
date
time
bytes
isdir
```

where

• **name** — Name of an object in the folder, shown as a cell array. The name, stored in the first element of the cell array, can have up to eight characters. The three-character file extension is stored in the second element of the cell array.

- date Date of the last save of that object
- time Time of the last save of that object
- bytes Size in bytes of that object
- isdir Logical value indicating that the object is (1) or is not (0) a folder

### **Examples**

List the contents of the current folder for the file system object fsys. You can also list the contents of the current folder for the FTP object f.

| dir(fsys) |       |             |           |          |      |
|-----------|-------|-------------|-----------|----------|------|
| 4/12/1998 | 20:00 |             | 222390    | 10       | SYS  |
| 11/2/2003 | 13:54 |             | 6         | MSDOS    | SYS  |
| 11/5/1998 | 20:01 |             | 93880     | COMMAND  | COM  |
| 11/2/2003 | 13:54 | <dir></dir> | 0         | TEMP     |      |
| 11/2/2003 | 14:00 |             | 33        | AUTOEXEC | BAT  |
| 11/2/2003 | 14:00 |             | 512       | BOOTSECT | DOS  |
| 18/2/2003 | 16:33 |             | 4512      | SC1SIGNA | DAT  |
| 18/2/2003 | 16:17 | <dir></dir> | 0         | FOUND    | 000  |
| 29/3/2003 | 19:19 |             | 8512      | DATA     | DAT  |
| 28/3/2003 | 16:41 |             | 8512      | DATADATA | DAT  |
| 28/3/2003 | 16:29 |             | 4512      | SC4INTEG | DAT  |
| 1/4/2003  | 9:28  |             | 201326592 | PAGEFILE | SYS  |
| 11/2/2003 | 14:13 | <dir></dir> | 0         | WINNT    |      |
| 4/5/2001  | 13:05 |             | 214432    | NTLDR    | I    |
| 4/5/2001  | 13:05 |             | 34468     | NTDETECT | COM  |
| 11/2/2003 | 14:15 | <dir></dir> | 0         | DRIVERS  |      |
| 22/1/2001 | 11:42 |             | 217       | BOOT     | INI' |
| 28/3/2003 | 16:41 |             | 8512      | A        | DAT  |
| 29/3/2003 | 19:19 |             | -         | SC3SIGNA | DAT  |
| 11/2/2003 | 14:25 | <dir></dir> | 0         | INETPUB  |      |
| 11/2/2003 | 14:28 |             | 0         | CONFIG   | SYS  |
| 29/3/2003 | 19:10 |             | 2512      | SC3INTEG | DAT  |
| 1/4/2003  | 18:05 |             | 2512      | SC1GAIN  | DAT  |
| 11/2/2003 | 17:26 | <dir></dir> | 0         | UTILIT~1 |      |

You must use the dir(f) syntax to list the contents of the folder.

#### See Also

xpctarget.fsbase.mkdir | xpctarget.fsbase.cd | xpctarget.fsbase.pwd | dir

# xpctarget.fsbase.mkdir

Make folder on target computer (not recommended)

### **Syntax**

mkdir(file\_obj,dir\_name)

### **Arguments**

| file_obj | Name of the xpctarget.ftp or xpctarget.fs object. |
|----------|---------------------------------------------------|
| dir_name | Name of the folder to be created.                 |

### Description

Method of xpctarget.fsbase, xpctarget.ftp, and xpctarget.fs objects. From the development computer, makes a new folder in the current folder on the target computer file system.

**Note:** Method xpctarget.fsbase.mkdir will be removed in a future release. Use method SimulinkRealTime.fileSystem.mkdir instead.

Note that to delete a folder from the target computer, you need to reboot the computer into DOS or some other operating system and use a utility in that system to delete the folder.

# Examples

Create a new folder, logs, in the target computer file system object fsys.

mkdir(fsys,logs)

Create a new folder, logs, in the target computer FTP object f.

mkdir(f,logs)

#### See Also

mkdir | xpctarget.fsbase.pwd | xpctarget.fsbase.dir

# xpctarget.fsbase.pwd

Current folder path of target computer (not recommended)

### **Syntax**

pwd(file\_obj)

### **Arguments**

file\_obj Name of the xpctarget.ftp or xpctarget.fs object.

### Description

Method of xpctarget.fsbase, xpctarget.ftp, and xpctarget.fs objects. Returns the pathname of the current target computer folder.

**Note:** Method xpctarget.fsbase.cd will be removed in a future release. Use method SimulinkRealTime.fileSystem.pwd instead.

# Examples

Return the target computer current folder for the file system object fsys.

pwd(fsys)

Return the target computer current folder for the FTP object f.

pwd(f)

#### See Also

```
pwd | xpctarget.fsbase.mkdir | xpctarget.fsbase.dir
```

# xpctarget.fsbase.rmdir

Remove folder from target computer (not recommended)

### **Syntax**

rmdir(file\_obj,dir\_name)

### **Arguments**

| dir_name | Name of the folder to remove from the target computer file system. |
|----------|--------------------------------------------------------------------|
| file_obj | Name of the xpctarget.fs object.                                   |

### Description

Method of xpctarget.fsbase, xpctarget.ftp, and xpctarget.fs objects. Removes a folder from the target computer file system.

You cannot recover this folder once it is removed.

**Note:** Method xpctarget.fsbase.rmdir will be removed in a future release. Use method SimulinkRealTime.fileSystem.rmdir instead.

# Examples

Remove the folder data2dir.dat from the target computer file system fsys.

```
rmdir(f,'data2dir.dat')
```

# xpctarget.ftp Class

Manage the folders and files on the target computer via file transfer protocol (FTP) (not recommended)

### Description

The FTP object represents the file on the target computer. You work with the file folders using the inherited methods, and transport the file between the development and target computers using the xpctarget.ftp methods.

**Note:** Class xpctarget.ftp will be removed in a future release. Use class SimulinkRealTime.fileSystem instead.

#### Constructor

| Constructor   | Description                                |
|---------------|--------------------------------------------|
| xpctarget.ftp | Create file transfer protocol (FTP) object |

#### **Methods**

These methods are inherited from xpctarget.fsbase Class.

| Method                 | Description                                        |
|------------------------|----------------------------------------------------|
| xpctarget.fsbase.cd    | Change folder on target computer                   |
| xpctarget.fsbase.dir   | List contents of current folder on target computer |
| xpctarget.fsbase.mkdir | Make folder on target computer                     |
| xpctarget.fsbase.pwd   | Current folder path of target computer             |
| xpctarget.fsbase.rmdir | Remove folder from target computer                 |

These methods are specific to class ftp.

| Method            | Description                                          |
|-------------------|------------------------------------------------------|
| xpctarget.ftp.get | Retrieve copy of requested file from target computer |

| Method            | Description                                            |
|-------------------|--------------------------------------------------------|
| xpctarget.ftp.put | Copy file from development computer to target computer |

# xpctarget.ftp

Create file object (not recommended)

### **Syntax**

```
file_object = xpctarget.ftp
file_object = xpctarget.ftp(target_object)
```

### **Arguments**

| file_object   | Variable name to reference the file object.   |
|---------------|-----------------------------------------------|
| target_object | Variable name to reference the target object. |

### Description

Constructor of a file object (xpctarget.ftp Class). The file object represents the file on the target computer. You work with the file by changing the file object using methods.

**Note:** Constructor xpctarget.ftp will be removed in a future release. Use constructor SimulinkRealTime.fileSystem instead.

If you have one target computer, or if you designate a target computer as the default one in your system, use file\_object = xpctarget.ftp to create a file object.

If you have a target computer object in the Simulink Real-Time Explorer, use file\_object = xpctarget.ftp(target\_object)to construct a corresponding file object from the MATLAB Command Window.

# Examples

In the following example, a file object for the default target computer is created.

#### ftp1=xpctarget.ftp

If you have an xpctarget.xpc object, you can construct a file object by passing the xpctarget.xpc object variable to the xpctarget.ftp constructor as an argument.

```
tg1=xpctarget.xpc('TargetPC1');
ftp2=xpctarget.ftp(tg1)
```

# xpctarget.ftp.get

Retrieve copy of requested file from target computer (not recommended)

### **Syntax**

```
get(file_obj,file_name)
```

### **Arguments**

| file_obj  | Name of the xpctarget.ftp object.      |
|-----------|----------------------------------------|
| file_name | Name of a file on the target computer. |

# Description

Method of xpctarget.ftp objects. Copies the specified filename from the target computer to the current folder of the development computer.file\_name must be either a fully qualified filename on the target computer, or located in the current folder of the target computer.

**Note:** Method xpctarget.ftp.get will be removed in a future release. Use method SimulinkRealTime.copyFileToHost instead.

# Examples

Retrieve a copy of the file named data.dat from the current folder of the target computer file object f.

```
get(f,'data.dat')
ans = data.dat
```

#### See Also

xpctarget.ftp.put

# xpctarget.ftp.put

Copy file from development computer to target computer (not recommended)

### **Syntax**

```
put(file_obj,file_name)
```

### **Arguments**

| file_obj  | Name of the xpctarget.ftp object.                |
|-----------|--------------------------------------------------|
| file_name | Name of the file to copy to the target computer. |

### **Description**

Method of xpctarget.ftp objects. Copies a file from the development computer to the target computer.file\_name must be a file in the current folder of the development computer. The method writes file\_name to the target computer disk.

**Note:** Method xpctarget.ftp.put will be removed in a future release. Use method SimulinkRealTime.copyFileToTarget instead.

put might be slower than the get operation for the same file. This is expected behavior.

### **Examples**

Copy the file data2.dat from the current folder of the development computer to the current folder of the target computer FTP object f.

put(f,'data2.dat')

#### See Also

```
xpctarget.ftp.get | xpctarget.fsbase.dir
```

# xpctarget.targets Class

Container object to manage target computer environment collection objects (not recommended)

### Description

The targets class contains a collection of environment settings, stored in xpctarget.env Class objects.

**Note:** Class xpctarget.targets will be removed in a future release. Use package SimulinkRealTime methods instead.

#### Constructor

| Constructor | Description                                                                      |
|-------------|----------------------------------------------------------------------------------|
|             | Create container object to manage target computer environment collection objects |

#### **Methods**

| Method                                                             | Description                                                          |
|--------------------------------------------------------------------|----------------------------------------------------------------------|
| <pre>xpctarget.targets.Add (env collection object)</pre>           | Add a new Simulink Real-Time environment collection object.          |
| <pre>xpctarget.targets.getTargetName (env collection object)</pre> | Retrieve the Simulink Real-Time environment collection object names. |
| <pre>xpctarget.targets.Item (env collection object)</pre>          | Retrieve Simulink Real-Time environment collection object.           |
| <pre>xpctarget.targets.makeDefault (env collection object)</pre>   | Set target computer environment collection object as default.        |
| xpctarget.targets.Remove (env collection object)                   | Remove a Simulink Real-Time environment collection object.           |

#### **Properties**

To get the value of a readable property from the targets object:

```
value = targets_object.property_name
```

For example, to get the NumTargets property of the targets object:

```
targets = xpctarget.targets;
value = targets.NumTargets
```

To set the value of a writable property from a targets object:

```
targets_object.property_name = new_value
```

For example, to set the ShowTargets of the targets object:

```
targets = xpctarget.targets;
targets.ShowTargets = 'on'
```

| Property      | Description                                                                                           | Writable |
|---------------|----------------------------------------------------------------------------------------------------|----------|
| DefaultTarget | Returns an xpctarget.env object that<br>references the default target computer object<br>environment. | No       |
| NumTargets    | Returns the number of target computer<br>environment objects in the container.                        | No       |
| ShowTargets   | When on (the default) shows information about the targets. When off, suppresses information.          | Yes      |

### xpctarget.targets

Create container object to manage target computer environment collection objects (not recommended)

### **Syntax**

env\_collection\_object = xpctarget.targets

### Description

Constructor for target environment object collection (xpctarget.targets Class). The collection manages the environment object (xpctarget.env Class) for a multitarget Simulink Real-Time system.

Note: Constructor xpctarget.targets will be removed in a future release.

This is in contrast to the **setxpcenv** and **getxpcenv** functions, which manage the environment properties for the default target computer. You work with the environment objects by changing the environment properties using methods.

Use the syntax

env\_object = xpctarget.targets

Access properties of an env\_collection\_object object with the env\_collection\_object.propertyname syntax.

Access an individual environment object via xpctarget.targets.Item (env collection object),

### **Examples**

Create an environment container object. With this object, you can manage the environment collection objects for the targets in your system.

tgs=xpctarget.targets

# xpctarget.targets.Add (env collection object)

Add new Simulink Real-Time environment collection object (not recommended)

# **Syntax**

env\_collection\_object.Add

### Description

Method of xpctarget.targets objects. Add creates a Simulink Real-Time environment collection object on the development computer.

**Note:** Method xpctarget.targets.Add (env collection object) will be removed in a future release. Use method SimulinkRealTime.addTarget instead.

# Examples

Add a new Simulink Real-Time environment collection object to the system. Assume that tgs represents the environment collection object. The first get(tgs) function returns the current number of target computers. The second function returns the number of target computers after you add one.

```
tgs = xpctarget.targets;
get(tgs);
Add(tgs);
get(tgs);
```

### See Also

# xpctarget.targets.getTargetNames (env collection object)

Retrieve Simulink Real-Time environment object names (not recommended)

### **Syntax**

env\_collection\_object.getTargetNames

### Description

Method of xpctarget.targets objects.getTargetNames retrieves the names of the existing Simulink Real-Time environment collection objects from the xpctarget.targets class.

**Note:** Method xpctarget.targets.getTargetNames (env collection object) will be removed in a future release. Use package SimulinkRealTime methods instead.

### **Examples**

Retrieve the names of the Simulink Real-Time environment collection objects in the system. Assume that tgs represents the target object collection environment.

```
tgs=xpctarget.targets;
getTargetNames(tgs)
```

See Also xpctarget.targets

# xpctarget.targets.ltem (env collection object)

Retrieve specific Simulink Real-Time environment (env) object (not recommended)

### **Syntax**

env\_collection\_object.Item('env\_object\_name')

### Description

Method of xpctarget.targets objects. Item retrieves a specific environment object (xpctarget.env Class) from the xpctarget.targets class. Use this method to work with a particular target computer environment object.

**Note:** xpctarget.targets.Item (env collection object) will be removed in a future release. Use SimulinkRealTime.getTargetSettings instead.

# Examples

Retrieve a new Simulink Real-Time environment collection object from the system. Assume that tgs represents the target object collection environment.

```
tgs = xpctarget.targets;
get(tgs);
getTargetNames(tgs)
Item(tgs,'TargetPC1')
```

### See Also

# xpctarget.targets.makeDefault (env collection object)

Set specific target computer environment object as default (not recommended)

### **Syntax**

```
env_collection_object.makeDefault(`env_object_name')
```

### **Description**

Method of xpctarget.targets objects. makeDefault sets the specified target computer environment object as the default target computer from the xpctarget.targets class.

```
Note: xpctarget.targets.makeDefault (env
collection object) will be removed in a future release. Use
SimulinkRealTime.targetSettings.setAsDefaultTarget instead.
```

### Examples

Set the specified target collection object as the default target computer collection. Assume that tgs represents the target object collection environment.

```
tgs = xpctarget.targets;
get(tgs);
getTargetNames(tgs)
makeDefault(tgs,'TargetPC2')
```

#### See Also

# xpctarget.targets.Remove (env collection object)

Remove specific Simulink Real-Time environment object (not recommended)

### **Syntax**

env\_collection\_object.Remove('env\_collection\_object\_name')

### Description

Method of xpctarget.targets objects. Remove removes an existing Simulink Real-Time environment object from the environment collection. If you remove the target environment object of the default target computer, the next target environment object becomes the default target computer. You can remove all but the last target computer, which becomes the default target computer.

**Note:** xpctarget.targets.Remove (env collection object) will be removed in a future release. Use SimulinkRealTime.removeTarget instead.

# Examples

Remove a Simulink Real-Time environment collection object from the system. Assume that tgs represents the target object collection environment.

```
tgs = xpctarget.targets;
get(tgs);
getTargetNames(tgs)
Remove(tgs,'TargetPC2')
```

#### See Also

# xpctarget.xpc Class

Target object representing real-time application (not recommended)

### Description

Provides access to methods and properties used to start and stop the real-time application, read and set parameters, monitor signals, and retrieve status information about the target computer.

**Note:** Class xpctarget.xpc will be removed in a future release. Use class SimulinkRealTime.target instead.

#### Constructor

| Constructor   | Description                                             |
|---------------|---------------------------------------------------------|
| xpctarget.xpc | Create target object representing real-time application |

#### **Methods**

| Method                            | Description                                                            |
|-----------------------------------|------------------------------------------------------------------------|
| xpctarget.xpc.addscope            | Create scopes                                                          |
| xpctarget.xpc.close               | Close serial port connecting development computer with target computer |
| <pre>xpctarget.xpc.getlog</pre>   | All or part of output logs from target object                          |
| <pre>xpctarget.xpc.getparam</pre> | Value of target object parameter index                                 |
| xpctarget.xpc.getparam            | Parameter index from parameter list                                    |
| xpctarget.xpc.getparamr           | Block path and parameter name from index list                          |
| xpctarget.xpc.getscope            | Scope object pointing to scope defined in kernel                       |
| xpctarget.xpc.getsignal           | Value of target object signal index                                    |
| xpctarget.xpc.getsignal           | Signal index or signal property from signal list                       |
| xpctarget.xpc.getsignal           | Return vector of signal indices                                        |

| Method                                                        | Description                                                 |  |
|---------------------------------------------------------------|-------------------------------------------------------------|--|
| xpctarget.xpc.getsignal                                       | Return signal label                                         |  |
| xpctarget.xpc.getsignal                                       | al Signal name from index list                              |  |
| xpctarget.xpc.load                                            | Download real-time application to target computer           |  |
| xpctarget.xpc.loadparam                                       | Restore parameter values saved in specified file            |  |
| xpctarget.xpc.reboot                                          | Reboot target computer                                      |  |
| xpctarget.xpc.remscope                                        | Remove scope from target computer                           |  |
| xpctarget.xpc.saveparam                                       | Save current real-time application parameter values         |  |
| xpctarget.xpc.setparam                                        | Change writable target object parameters                    |  |
| <pre>xpctarget.xpc.start (real-time application object)</pre> | Start execution of real-time application on target computer |  |
| <pre>xpctarget.xpc.stop (real-time application object)</pre>  | Stop execution of real-time application on target computer  |  |
| xpctarget.xpc.targetpir                                       | Test communication between development and target computers |  |
| xpctarget.xpc.unload                                          | Remove current real-time application from target computer   |  |

#### **Properties**

To get the value of a readable target object property from a target object:

```
value = target_object.property_name
```

For example, to get the CommunicationTimeOut of the target object:

```
target_object = xpctarget.xpc;
value = target_object.CommunicationTimeOut
```

To set the value of a writable target object property from a target object:

target\_object.property\_name = new\_value

For example, to set the CommunicationTimeOut of the target object:

```
target_object = xpctarget.xpc;
target_object.CommunicationTimeOut = 10
```

At the target computer command line, you can set the target object properties **stoptime**, **sampletime**, and writable model parameters.

stoptime = floating\_point\_number sampletime = floating\_point\_number setpar parameter\_index = parameter\_value

| Property    | Description                                                                                                    | Writable |
|-------------|----------------------------------------------------------------------------------------------------|----------|
| Application | Name of the real-time application, which is<br>identical to the name of the Simulink model<br>that you built the application from.                                                                                                    | No       |
| AvgTET      | Average task execution time. This value is<br>an average of the measured CPU times, in<br>seconds, to run the model equations and<br>post outputs during each sample interval.<br>Task execution time is nearly constant,<br>with minor deviations due to cache, memory<br>access, interrupt latency, and multirate model<br>execution. | No       |
|             | The TET includes:                                                                                                    |          |
|             | Complete I/O latency.                                                                                                    |          |
|             | • Data logging (the parts that happen in a real-time task). This includes data captured in scopes.                                                                                                    |          |
|             | Asynchronous interruptions.                                                                                                    |          |
|             | <ul> <li>Parameter updating latency (if the Double<br/>buffer parameter changes parameter<br/>is set in the Simulink Real-Time<br/>Options node of the model Configuration<br/>Parameters dialog box).</li> </ul>                                                                                                    |          |
|             | Note that the TET is not the only<br>consideration in determining the minimum<br>achievable sample time. Other considerations,<br>not included in the TET, are:                                                                                                    |          |
|             | • Time required to measure TET                                                                                                    |          |

| Property             | Description                                                                                                    | Writable |
|----------------------|----------------------------------------------------------------------------------------------------|----------|
|                      | • Interrupt latency required to schedule and run one step of the model                                                                                                    |          |
| CommunicationTimeOut | Communication timeout between the development and target computers, in seconds.                                                                                                    | Yes      |
| Connected            | Communication status between the development computer and the target computer. Values are 'Yes' and 'No'.                                                                                                    | No       |
| CPUoverload          | CPU status for overload. If the real-time<br>application requires more CPU time than<br>the sample time of the model, this value is<br>set from 'none' to 'detected' and the<br>current run is stopped. Returning this status<br>to 'none' requires either a faster processor or<br>a larger sample time.                                                      | No       |
| ExecTime             | Execution time. Time, in seconds, since your<br>real-time application started running. When<br>the real-time application stops, the total<br>execution time is displayed.                                                                                                    | No       |
| LogMode              | <ul> <li>Controls which data points are logged:</li> <li>Time-equidistant logging. Logs a data point at every time interval. Set value to 'Normal'.</li> <li>Value-equidistant logging. Logs a data point only when an output signal from the OutputLog changes by a specified value (increment). Set the value to the difference in signal values.</li> </ul> | Yes      |

| Property      | Description                                                                                                    | Writable |
|---------------|----------------------------------------------------------------------------------------------------|----------|
| MaxLogSamples | Maximum number of samples for each<br>logged signal within the circular buffers<br>for TimeLog, StateLog, OutputLog, and<br>TETLog. StateLog and OutputLog can have<br>one or more signals.This value is calculated by dividing the Signal<br>Logging Buffer Size by the number of logged<br>signals. The Signal Logging Buffer Size box<br>is in the Simulink Real-Time Options pane<br>of the Configuration Parameters dialog box. | No       |
| MaxTET        | Maximum task execution time. Corresponds to<br>the slowest time (longest time measured), in<br>seconds, to update model equations and post<br>outputs.                                                                                                    | No       |
| MinTET        | Minimum task execution time. Corresponds to<br>the fastest time (smallest time measured), in<br>seconds, to update model equations and post<br>outputs.                                                                                                    | No       |
| Mode          | Type of Simulink Coder <sup>™</sup> code generation.<br>Values are 'Real-Time Singletasking'<br>and 'Real-Time Multitasking'.<br>The default value is 'Real-Time<br>Singletasking'.<br>Even if you select 'Real-Time<br>Multitasking', the actual mode can be<br>'Real-Time Singletasking'. This<br>happens if your model contains only one or two<br>tasks and the sample rates are equal.                                          | No       |
| NumLogWraps   | The number of times the circular buffer<br>wrapped. The buffer wraps each time the<br>number of samples exceeds MaxLogSamples.                                                                                                    | No       |
| NumParameters | The number of parameters from your Simulink model that you can tune or change.                                                                                                    | No       |

| Property       | Description                                                                                                    | Writable |
|----------------|----------------------------------------------------------------------------------------------------|----------|
| NumSignals     | The number of signals from your Simulink<br>model that are available to be viewed with a<br>scope.                                                                                                    | No       |
| OutputLog      | Storage in the MATLAB workspace for the<br>output or Y-vector logged during execution of<br>the real-time application.                                                                                                    | No       |
| Parameters     | <ul> <li>List of tunable parameters. This list is visible<br/>only when ShowParameters is set to 'on':</li> <li>Property value. Value of the parameter in a<br/>Simulink block.</li> <li>Type. Data type of the parameter. Always<br/>double.</li> <li>Size. Size of the parameter. For example,<br/>scalar, 1-by-2 vector, or 2-by-3 matrix.</li> <li>Parameter name. Name of a parameter in a<br/>Simulink block.</li> <li>Block name. Name of a Simulink block.</li> </ul> |          |
| SampleTime     | Time between samples. This value equals<br>the step size, in seconds, for updating the<br>model equations and posting the outputs.<br>(See "Alternative Configuration and Control<br>Methods" for limitations on target property<br>changes to sample times.)                                                                                                    | Yes      |
| Scopes         | List of index numbers, with one index for each scope.                                                                                                    | No       |
| SessionTime    | Time since the kernel started running on your<br>target computer. This is also the elapsed time<br>since you booted the target computer. Values<br>are in seconds.                                                                                                    | No       |
| ShowParameters | Flag set to view or hide the list of parameters<br>from your Simulink blocks. This list is shown<br>when you display the properties for a target<br>object. Values are 'on' and 'off'.                                                                                                    | Yes      |

| Property    | Description                                                                                                    | Writable |
|-------------|----------------------------------------------------------------------------------------------------|----------|
| ShowSignals | Flag set to view or hide the list of signals from<br>your Simulink blocks. This list is shown when<br>you display the properties for a target object.<br>Values are 'on' and 'off'.                                                                                                    | Yes      |
| Signals     | <ul> <li>List of viewable signals. This list is visible<br/>only when ShowSignals is set to 'on'.</li> <li>Property name. S0, S1</li> <li>Property value. Value of the signal.</li> <li>Block name. Name of the Simulink block<br/>the signal is from.</li> </ul>                                                                  | No       |
| StateLog    | Storage in the MATLAB workspace for the state or x-vector logged during execution of the real-time application.                                                                                                    | No       |
| Status      | Execution status of your real-time application.<br>Values are 'stopped' and 'running'.                                                                                                    | No       |
| StopTime    | Time when the real-time application stops<br>running. Values are in seconds. The original<br>value is set in the <b>Solver</b> pane of the<br>Configuration Parameters dialog box.<br>When the <b>ExecTime</b> reaches <b>StopTime</b> , the<br>application stops running.                                                         | Yes      |
| TETLog      | <ul> <li>Storage in the MATLAB workspace for a vector containing task execution times during execution of the real-time application.</li> <li>To enable logging of the TET, you need to select the Log Task Execution Time check box in the Simulink Real-Time Options pane of the Configuration Parameters dialog box.</li> </ul> | No       |
| TimeLog     | Storage in the MATLAB workspace for the time or T-vector logged during execution of the real-time application.                                                                                                    | No       |

| Property | Description                                                                                                    | Writable |
|----------|----------------------------------------------------------------------------------------------------|----------|
| ViewMode | Display either all scopes or a single scope<br>on the target computer. Value is 'all' or a<br>single scope index. This property is active only<br>if the environment property TargetScope is<br>set to enabled. | Yes      |

## xpctarget.xpc

Create target object representing real-time application (not recommended)

#### **Syntax**

```
target_object=xpctarget.xpc
target_object=xpctarget.xpc('target_name')
```

## Arguments

| target_object | Variable name to reference the target object                |
|---------------|-------------------------------------------------------------|
| target_name   | Target name as specified in the Simulink Real-Time Explorer |

## Description

Constructor of a target object (xpctarget.xpc Class). The target object represents the real-time application and target computer. You make changes to the real-time application by changing the target object using methods and properties.

**Note:** Constructor xpctarget.xpc will be removed in a future release. Use constructor SimulinkRealTime.target or function slrt instead.

If you have one target computer, or if you designate a target computer as the default one in your system, use target\_object=xpctarget.xpc.

If you have a target computer object in the Simulink Real-Time Explorer, use target\_object=xpctarget.xpc('target\_name') to construct a corresponding target object from the MATLAB Command Window.

## **Examples**

Before you build a real-time application, you can check the connection between your development and target computers by creating a target object, then using the xpctarget.xpc.targetping method to check the connection.

```
tg = xpctarget.xpc
Target: TargetPC1
        Connected = Yes
        Application = loader
tg.targetping
    ans =
    success
```

If you have a Simulink Real-Time Explorer target object, and you want to construct a corresponding target object in the MATLAB Command Window, use a command like the following:

```
target_object=xpctarget.xpc('TargetPC1')
```

#### See Also

xpctarget.xpc.targetping

## xpctarget.xpc.addscope

Create scopes (not recommended)

## **Syntax**

Create a scope and scope object without assigning to a MATLAB variable.

**Note:** Method xpctarget.xpc.addscope will be removed in a future release. Use method SimulinkRealTime.target.addscope instead.

addscope(target\_object, scope\_type, scope\_number)

Create a scope, scope object, and assign to a MATLAB variable

**Target computer command line** — When you are using this command on the target computer, you can only add a target scope.

addscope addscope scope\_number

## **Arguments**

| target_object | Name of a target object. The default target name is tg.                                                                                                    |
|---------------|----------------------------------------------------------------------------------------------------|
| scope_type    | Values are 'host', 'target', or 'file'. This argument is optional with host as the default value.                                                          |
| scope_number  | Vector of new scope indices. This argument is optional. The next<br>available integer in the target object property <b>Scopes</b> as the<br>default value. |
|               | If you enter a scope index for an existing scope object, the result is an error.                                                                           |

## Description

addscope creates a scope of the specified type and updates the target object property Scopes. This method returns a scope object vector. If the result is not assigned to a variable, the scope object properties are listed in the MATLAB window. The Simulink Real-Time product supports 10 target scopes, 8 file scopes, and as many host scopes as the target computer resources can support. If you try to add a scope with the same index as an existing scope, the result is an error.

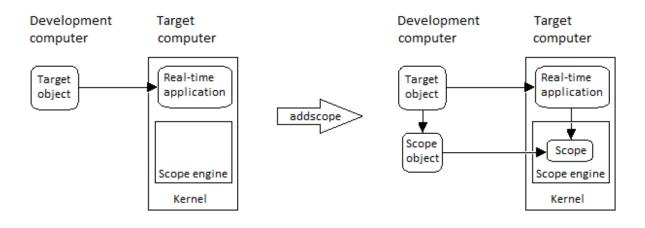

# Examples

Create a scope and scope object sc1 using the method addscope. A target scope is created on the target computer with an index of 1, and a scope object is created on the development computer, assigned to the variable sc1. The target object property Scopes is changed from No scopes defined to 1.

sc1 = addscope(tg, 'target',1)

Create a scope with the method addscope and then create a scope object, corresponding to this scope, using the method getscope. A target scope is created on the target computer with an index of 1, and a scope object is created on the development computer, but it is not assigned to a variable. The target object property Scopes is changed from No scopes defined to 1.

```
addscope(tg,'target',1)
sc1 = getscope(tg,1)
```

Create two scopes using a vector of scope objects **scvector**. Two target scopes are created on the target computer with scope indices of 1 and 2, and two scope objects are created on the development computer that represent the scopes on the target computer. The target object property **Scopes** is changed from No scopes defined to 1,2.

```
scvector = addscope(tg, 'target', [1, 2])
```

Create a scope and scope object sc4 of type file using the method addscope. A file scope is created on the target computer with an index of 4. A scope object is created on the development computer and is assigned to the variable sc4. The target object property Scopes is changed from No scopes defined to 4.

```
sc4 = addscope(tg,'file',4)
```

#### **More About**

- "Target Scope Usage"
- "Host Scope Usage"
- "File Scope Usage"
- "Application and Driver Scripts"

#### See Also

xpctarget.xpc.remscope | xpctarget.xpc.getscope

# xpctarget.xpc.close

Close serial port connecting development computer with target computer (not recommended)

## **Syntax**

close(target\_object)

#### **Arguments**

target\_object

Name of a target object.

## Description

**close** closes the serial link between the development and target computers. If you want to use the serial port for another function without quitting the MATLAB window – for example, a modem – use this function to close the connection.

**Note:** Method xpctarget.xpc.close will be removed in a future release. Use method SimulinkRealTime.target.close instead.

## xpctarget.xpc.getlog

All or part of output logs from target object (not recommended)

## **Syntax**

```
log = getlog(target_object, 'log_name', first_point,
number_samples, decimation)
```

#### **Arguments**

| log            | User-defined MATLAB variable.                                                                              |
|----------------|----------------------------------------------------------------------------------------------------|
| 'log_name'     | Values are TimeLog, StateLog, OutputLog, or TETLog. This argument is required.                             |
| first_point    | First data point. The logs begin with 1. This argument is optional. Default is 1.                          |
| number_samples | Number of samples after the start time. This argument is optional. Default is all points in log.           |
| decimation     | 1 returns all sample points. n returns every nth sample point.<br>This argument is optional. Default is 1. |

## Description

Use this function instead of the function get when you want only part of the data.

**Note:** Method xpctarget.xpc.getlog will be removed in a future release. Use method SimulinkRealTime.target.getlog instead.

## **Examples**

To get the first 1000 points in a log,

```
Out_log = getlog(tg, 'TETLog', 1, 1000)
```

To get every other point in the output log and plot values,

```
Output_log = getlog(tg, 'TETLog', 1, 10, 2)
Time_log = getlog(tg, 'TimeLog', 1, 10, 2)
plot(Time_log, Output_log)
```

## More About

• "Set Configuration Parameters"

#### xpctarget.xpc.getparam

Value of target object parameter index (not recommended)

## **Syntax**

```
getparam(target_object, parameter_index)
```

## **Arguments**

| target_object   | Name of a target object. The default name is ${\tt tg}.$ |
|-----------------|----------------------------------------------------------|
| parameter_index | Index number of the parameter.                           |

## Description

getparam returns the value of the parameter associated with parameter\_index.

**Note:** Method xpctarget.xpc.getparam will be removed in a future release. Use method SimulinkRealTime.target.getparam instead.

## **Examples**

Get the value of parameter index 5.

```
getparam(tg, 5) ans = 400
```

## xpctarget.xpc.getparamid

Parameter index from parameter list (not recommended)

## **Syntax**

```
getparamid(target_object, 'block_name', 'parameter_name')
```

## **Arguments**

| target_object    | Name of a target object. The default name is $\ensuremath{\texttt{tg}}$ . |
|------------------|---------------------------------------------------------------------------|
| 'block_name'     | Simulink block path without model name.                                   |
| 'parameter_name' | Name of a parameter within a Simulink block.                              |

## Description

getparamid returns the index of a parameter in the parameter list based on the path to the parameter name. The names must be entered in full and are case sensitive. Note, enter for block\_name the mangled name that Simulink Coder uses for code generation.

**Note:** Method xpctarget.xpc.getparamid will be removed in a future release. Use method SimulinkRealTime.target.getparamid instead.

# Examples

Get the parameter property for the parameter Gain in the Simulink block Gain1, incrementally increase the gain, and pause to observe the signal trace.

```
paramid = getparamid(tg, 'Subsystem/Gain1', 'Gain')
for i = 1 : 3
   setparam(tg, paramid, (i*2000));
   pause(1);
end
```

Get the property index of a single block.

```
getparamid(tg, 'Gain1', 'Gain')
ans = 5
```

## More About

- "Application and Driver Scripts"
- "Why Does the getparamid Function Return Nothing?"

#### See Also

xpctarget.xpc.getsignalid

## xpctarget.xpc.getparamname

Block path and parameter name from index list (not recommended)

## **Syntax**

getparamname(target\_object, parameter\_index)

#### **Arguments**

| target_object   | Name of a target object. The default name is $\ensuremath{\texttt{tg}}$ . |
|-----------------|---------------------------------------------------------------------------|
| parameter_index | Index number of the parameter.                                            |

# Description

getparamname returns two argument strings, block path and parameter name, from the index list for the specified parameter index.

**Note:** Method xpctarget.xpc.getparamid will be removed in a future release. Use method SimulinkRealTime.target.getparamid instead.

# Examples

Get the block path and parameter name of parameter index 5.

```
[blockPath,parName]=getparamname(tg,5)
blockPath =
Signal Generator
parName =
Amplitude
```

## xpctarget.xpc.getscope

Scope object pointing to scope defined in kernel (not recommended)

## **Syntax**

```
scope_object_vector = getscope(target_object, scope_number)
```

#### **Arguments**

| target_object                  | Name of a target object.                                                                                                    |
|--------------------------------|----------------------------------------------------------------------------------------------------|
| <pre>scope_number_vector</pre> | Vector of existing scope indices listed in the target object property <b>Scopes</b> . The vector can have only one element. |
| scope_object                   | MATLAB variable for a new scope object vector. The vector can have only one scope object.                                   |

## Description

getscope returns a scope object vector. If you try to get a nonexistent scope, the result is an error. You can find the number of existing scopes using the property target\_object.Scopes.

**Note:** Method xpctarget.xpc.getscope will be removed in a future release. Use method SimulinkRealTime.target.getscope instead.

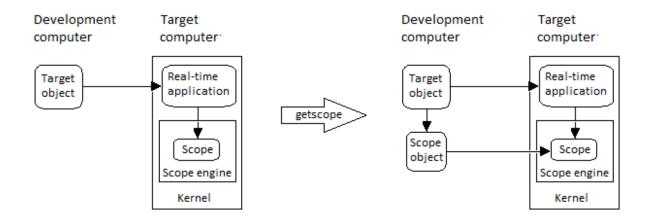

## **Examples**

If your Simulink model has a Simulink Real-Time scope block, a target scope is created at the time the real-time application is downloaded to the target computer. To change the number of samples, you need to create a scope object and then change the scope object property NumSamples.

sc1 = getscope(tg,1)
sc1.NumSample = 500

The following example gets the properties of all scopes on the target computer and creates a vector of scope objects on the development computer. If the target object has more than one scope, it create a vector of scope objects.

```
scvector = getscope(tg)
```

## More About

• "Application and Driver Scripts"

#### See Also

getxpcenv | xpctarget.xpc.remscope

## xpctarget.xpc.getsignal

Value of target object signal index (not recommended)

## **Syntax**

```
getsignal(target_object, signal index)
```

#### **Arguments**

| target_object | Name of a target object. The default name is $\ensuremath{\texttt{tg}}$ . |
|---------------|---------------------------------------------------------------------------|
| signal_index  | Index number of the signal.                                               |

## Description

getsignal returns the value of the signal associated with signal\_index.

```
Note: Method xpctarget.xpc.getsignal will be removed in a future release. Use method SimulinkRealTime.target.getsignal instead.
```

## **Examples**

Get the value of signal index 2.

getsignal(tg, 2)
ans = -3.3869e+006

# xpctarget.xpc.getsignalid

Signal index or signal property from signal list (not recommended)

## **Syntax**

```
getsignalid(target_object, 'signal_name')
```

## **Arguments**

| target_object | Name of an existing target object.                                                                                                    |
|---------------|----------------------------------------------------------------------------------------------------|
| signal_name   | Enter the name of a signal from your Simulink model. For<br>blocks with a single signal, the signal_name is equal to the<br>block_name. For blocks with multiple signals, the Simulink<br>Real-Time software appends S1, S2 to the block_name. |

## Description

getsignalid returns the index or name of a signal from the signal list, based on the path to the signal name. The block names must be entered in full and are case sensitive. Note, enter for block\_name the mangled name that Simulink Coder uses for code generation.

**Note:** Method xpctarget.xpc.getsignalid will be removed in a future release. Use method SimulinkRealTime.target.getsignalid instead.

# Examples

Get the signal index for the single signal from the Simulink block Gain1.

```
getsignalid(tg, 'Gain1')
ans = 6
```

## More About

- "Application and Driver Scripts"
- "Why Does the getparamid Function Return Nothing?"

#### See Also

xpctarget.xpc.getparamid

# xpctarget.xpc.getsignalidsfromlabel

Return vector of signal indices (not recommended)

## **Syntax**

getsignalidsfromlabel(target\_object, signal\_label)

## **Arguments**

| target_object | Name of a target object. The default name is ${\tt tg}.$ |
|---------------|----------------------------------------------------------|
| signal_label  | Signal label (from Simulink model).                      |

## Description

getsignalidsfromlabel returns a vector of one or more signal indices that are associated with the labeled signal, signal\_label. This function assumes that you have labeled the signal for which you request the index (see the Signal name parameter of the "Signal Properties Controls"). Note that the Simulink Real-Time software refers to Simulink signal names as signal labels.

**Note:** Method xpctarget.xpc.getsignalidsfromlabel will be removed in a future release. Use method SimulinkRealTime.target.getsignalidsfromlabel instead.

# Examples

Get the vector of signal indices for a signal labeled Gain.

```
>> tg.getsignalidsfromlabel('xpcoscGain')
ans =
0
```

#### See Also

```
xpctarget.xpc.getsignallabel
```

## xpctarget.xpc.getsignallabel

Return signal label (not recommended)

## **Syntax**

```
getsignallabel(target_object, signal_index)
```

#### **Arguments**

| target_object | Name of a target object. The default name is $\ensuremath{\texttt{tg}}$ . |
|---------------|---------------------------------------------------------------------------|
| signal_index  | Index number of the signal.                                               |

## Description

getsignallabel returns the signal label for the specified signal index, signal\_index. signal\_label. This function assumes that you have labeled the signal for which you request the label (see the **Signal name** parameter of the "Signal Properties Controls"). Note that the Simulink Real-Time software refers to Simulink signal names as signal labels.

**Note:** Method xpctarget.xpc.getsignallabel will be removed in a future release. Use method SimulinkRealTime.target.getsignallabel instead.

# **Examples**

```
>> getsignallabel(tg, 0)
ans =
xpcoscGain
```

#### See Also

xpctarget.xpc.getsignalidsfromlabel

# xpctarget.xpc.getsignalname

Signal name from index list (not recommended)

## **Syntax**

```
getsignalname(target_object, signal_index)
```

## **Arguments**

| target_object | Name of a target object. The default name is $\ensuremath{\texttt{tg}}.$ |
|---------------|--------------------------------------------------------------------------|
| signal_index  | Index number of the signal.                                              |

# Description

getsignalname returns one argument string, signal name, from the index list for the specified signal index.

**Note:** Method xpctarget.xpc.getsignalname will be removed in a future release. Use method SimulinkRealTime.target.getsignalname instead.

# **Examples**

Get the signal name of signal ID 2.

```
[sigName]=getsignalname(tg,2)
sigName =
Gain2
```

# load

Download real-time application to target computer (not recommended)

## **Syntax**

```
target_object = load(target_object,real_time_application)
```

## Description

```
target_object = load(target_object,real_time_application) loads
application real_time_application onto the target computer represented by
target_object.
```

**Note:** Method xpctarget.xpc.load will be removed in a future release. Use method SimulinkRealTime.target.load instead.

The call returns target\_object, updated with the new state of the target.

## **Input Arguments**

#### target\_object - Object representing target computer

Object of type xpctarget.xpc that represents the target computer. Before calling this function, make sure that you have started the target computer with the Simulink Real-Time kernel and have applied the required Ethernet link settings.

Data Types: struct

#### real\_time\_application — Name of real-time application

Name of the real-time application, without file extension. real\_time\_application can also contain the absolute path to the real-time application, without file extension.

You must build the real-time application in the current working folder on the development computer. By default, the Simulink Real-Time software calls

xpctarget.xpc.load automatically after the Simulink Coder build process completes. If a real-time application was previously loaded, before downloading the new real-time application, xpctarget.xpc.load unloads the old real-time application.

If you are running the real-time application in standalone mode, a call to xpctarget.xpc.load has no effect. To load a new standalone real-time application, you must rebuild the standalone application files with the new real-time application and transfer the updated files to the target computer using xpctarget.ftp. Then, restart the target computer with the new real-time application.

Data Types: char

## **Examples**

#### Load xpcosc

Load the real-time application **xpcosc** into target computer **TargetPC1**, represented by target object **tg**. Start the application.

Get the target object.

```
tg = xpctarget.xpc('TargetPC1')
```

| Target: TargetPC1 |   |        |
|-------------------|---|--------|
| Connected         | = | Yes    |
| Application       | = | loader |

Load the real-time application.

```
load(tg,'xpcosc')
```

| Target: TargetPC1<br>Connected<br>Application<br>Mode<br>Status<br>CPUOverload | = Yes<br>= xpcosc<br>= Real-Time Single-Tasking<br>= stopped<br>= none |
|--------------------------------------------------------------------------------|------------------------------------------------------------------------|
| ExecTime                                                                       | = 0.0000                                                               |
| SessionTime                                                                    | = 918.5713                                                             |
| StopTime                                                                       | = 0.200000                                                             |
| SampleTime                                                                     | = 0.000250                                                             |
| AvgTET                                                                         | = NaN                                                                  |

| MinTET         | = 9999999.000000    |
|----------------|---------------------|
| MaxTET         | = 0.000000          |
| ViewMode       | = 0                 |
| TimeLog        | = Vector(0)         |
| StateLog       | = Matrix (0 x 2)    |
| OutputLog      | = Matrix (0 x 2)    |
| TETLog         | = Vector(0)         |
| MaxLogSamples  | = 16666             |
| NumLogWraps    | = 0                 |
| LogMode        | = Normal            |
| Scopes         | = No Scopes defined |
| NumSignals     | = 7                 |
| ShowSignals    | = off               |
| NumParameters  | = 7                 |
| ShowParameters | = off               |

Start the real-time application.

#### start(tg)

• "Application and Driver Scripts"

#### See Also

xpctarget.xpc.unload

# xpctarget.xpc.loadparamset

Restore parameter values saved in specified file (not recommended)

# **Syntax**

loadparamset(target\_object,'filename')

## **Arguments**

| target_object | Name of an existing target object.                             |
|---------------|----------------------------------------------------------------|
| filename      | Enter the name of the file that contains the saved parameters. |

# Description

loadparamset restores the real-time application parameter values saved in the file filename. This file must be located on a local drive of the target computer. This method assumes that you have a parameter file from a previous run of the xpctarget.xpc.saveparamset method.

**Note:** Method xpctarget.xpc.loadparamset will be removed in a future release. Use method SimulinkRealTime.target.loadparamset instead.

#### See Also

xpctarget.xpc.saveparamset

### xpctarget.xpc.reboot

Reboot target computer (not recommended)

#### **Syntax**

**MATLAB** command line

reboot(target\_object)

Target computer command line

reboot

## Arguments

target\_object Name of an existing target object.

## Description

**reboot** reboots the target computer, and if a target boot disk is still present, the Simulink Real-Time kernel is reloaded.

**Note:** Method xpctarget.xpc.reboot will be removed in a future release. Use method SimulinkRealTime.target.reboot instead.

On the target computer command line, you can use the corresponding command reboot.

For some target computers, you can also use this method to restart the target computer back to Windows<sup>®</sup> after removing the target boot disk.

#### See Also

xpctarget.xpc.load | xpctarget.xpc.unload

### xpctarget.xpc.remscope

Remove scope from target computer (not recommended)

#### **Syntax**

#### **MATLAB** command line

```
remscope(target_object, scope_number_vector)
remscope(target_object)
```

#### Target computer command line

```
remscope scope_number
remscope 'all'
```

### **Arguments**

| target_object                  | Name of a target object. The default name is tg.                              |
|--------------------------------|-------------------------------------------------------------------------------|
| <pre>scope_number_vector</pre> | Vector of existing scope indices listed in the target object property Scopes. |
| scope_number                   | Single scope index.                                                           |

## Description

If a scope index is not given, the method remscope deletes all scopes on the target computer. The method remscope has no return value. The scope object representing the scope on the development computer is not deleted.

**Note:** Method xpctarget.xpc.remscope will be removed in a future release. Use method SimulinkRealTime.target.remscope instead.

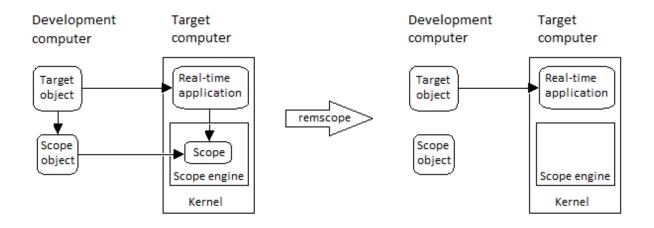

Note that you can only permanently remove scopes that are added with the method addscope. This is a scope that is outside a model. If you remove a scope that has been added through a scope block (the scope block is inside the model), a subsequent run of that model creates the scope again.

## **Examples**

Remove a single scope.

remscope(tg,1)

Remove two scopes.

remscope(tg,[1 2])

Remove all scopes.

remscope(tg)

## More About

• "Application and Driver Scripts"

#### See Also

xpctarget.xpc.getscope | xpctarget.xpc.addscope

## xpctarget.xpc.saveparamset

Save current real-time application parameter values (not recommended)

## **Syntax**

```
saveparamset(target_object,'filename')
```

## **Arguments**

| target_object | Name of an existing target object.                          |
|---------------|-------------------------------------------------------------|
| filename      | Enter the name of the file to contain the saved parameters. |

## Description

saveparamset saves the real-time application parameter values in the file filename. This method saves the file on a local drive of the target computer (C:\ by default). You can later reload these parameters with the xpctarget.xpc.loadparamset function.

**Note:** Method xpctarget.xpc.saveparamset will be removed in a future release. Use method SimulinkRealTime.target.saveparamset instead.

You might want to save real-time application parameter values if you change these parameter values while the application is running in Real-Time mode. Saving these values enables you to easily recreate real-time application parameter values from a number of runs.

#### See Also

xpctarget.xpc.loadparamset

#### xpctarget.xpc.setparam

Change writable target object parameters (not recommended)

## **Syntax**

```
setparam(target_object, parameter_index, parameter_value)
```

## **Arguments**

| target_object   | Name of an existing target object. The default name is $\ensuremath{\texttt{tg}}.$ |
|-----------------|------------------------------------------------------------------------------------|
| parameter_index | Index number of the parameter.                                                     |
| parameter_value | Value for a target object parameter.                                               |

## Description

Method of a target object. Set the value of the target parameter. This method returns a structure that stores the parameter index, previous parameter values, and new parameter values in the following fields:

- parIndexVec
- OldValues
- NewValues

**Note:** Method xpctarget.xpc.setparam will be removed in a future release. Use method SimulinkRealTime.target.setparam instead.

## **Examples**

Set the value of parameter index 5 to 100.

```
setparam(tg, 5, 100)
ans =
```

parIndexVec: 5 OldValues: 400 NewValues: 100

Simultaneously set values for multiple parameters. Use the cell array format to specify new parameter values.

```
setparam(tg, [1 5],{10,100})
ans =
parIndexVec: [1 5]
OldValues: {[2] [4]}
NewValues: {[10] [100]}
```

# xpctarget.xpc.start (real-time application object)

Start execution of real-time application on target computer (not recommended)

#### **Syntax**

**MATLAB** command line

start(target\_object)

Target computer command line

start

#### **Arguments**

target\_object Name of a target object. The default name is tg.

## Description

Method of both target and scope objects. Starts execution of the real-time application represented by the target object. Before using this method, the real-time application must be created and loaded on the target computer. If a real-time application is running, this command has no effect.

**Note:** Method xpctarget.xpc.start (real-time application object) will be removed in a future release. Use method SimulinkRealTime.target.start instead.

## **Examples**

Start the real-time application represented by the target object tg.

start(tg)

### See Also

xpctarget.xpc.stop (real-time application object) |
xpctarget.xpc.load | xpctarget.xpc.unload | xpctarget.xpcsc.stop
(scope object)

# xpctarget.xpc.stop (real-time application object)

Stop execution of real-time application on target computer (not recommended)

### **Syntax**

MATLAB command line stop(target\_object) Target computer command line stop

## Arguments

target\_object Name of a target object.

# Description

Stops execution of the real-time application represented by the target object. If the real-time application is stopped, this command has no effect.

**Note:** Method xpctarget.xpc.stop (real-time application object) will be removed in a future release. Use method SimulinkRealTime.target.stop instead.

# Examples

Stop the real-time application represented by the target object tg.

stop(tg)

### See Also

```
xpctarget.xpc.start (real-time application object) |
xpctarget.xpcsc.start (scope object) | xpctarget.xpcsc.stop (scope
object)
```

# xpctarget.xpc.targetping

Test communication between development and target computers (not recommended)

# **Syntax**

```
targetping(target_object)
```

### **Arguments**

target\_object Name of a target object.

## Description

Method of a target object. Use this method to ping a target computer from the development computer. This method returns **success** if the Simulink Real-Time kernel is loaded and running and communication is working between the development and target computers, otherwise it returns **failed**.

This function works with both RS-232 and TCP/IP communication.

#### Note:

- Method xpctarget.xpc.targetping will be removed in a future release. Use command slrtpingtargetor method SimulinkRealTime.target.ping instead.
- RS-232 communication type will be removed in a future release. Use TCP/IP instead.

# **Examples**

Ping the communication between the host and the target object tg.

targetping(tg)

### See Also xpctarget.xpc

# xpctarget.xpc.unload

Remove current real-time application from target computer (not recommended)

## **Syntax**

unload(target\_object)

### **Arguments**

target\_object Name of a target object that represents a real-time application.

## Description

Method of a target object. The kernel goes into loader mode and is ready to download new real-time application from the development computer.

**Note:** Method xpctarget.xpc.unload will be removed in a future release. Use method SimulinkRealTime.target.unload instead.

If you are running in standalone mode, this command has no effect. To unload and reload a new standalone real-time application, you must rebuild the standalone application with the new real-time application, and then reboot the target computer with the updated standalone application.

# **Examples**

Unload the real-time application represented by the target object tg.

unload(tg)

### See Also

xpctarget.xpc.load | xpctarget.xpc.reboot

# xpctarget.xpcfs Class

Control and access properties of file scopes (not recommended)

# Description

The scope gets a data package from the kernel and stores the data in a file in the target computer file system. Depending on the setting of WriteMode, the file size is or is not continuously updated. You can then transfer the data to another computer for examination or plotting.

**Note:** Class xpctarget.xpcfs will be removed in a future release. Use class SimulinkRealTime.fileScope instead.

The following limitations hold:

- At most eight files can be open on the target computer at the same time.
- The largest single file that you can create is 4 GB.

### **Methods**

These methods are inherited from xpctarget.xpcsc Class.

| Method                                          | Description                                             |
|-------------------------------------------------|---------------------------------------------------------|
| xpctarget.xpcsc.addsigr                         | Add signals to scope represented by scope object        |
| xpctarget.xpcsc.remsigr                         | Remove signals from scope represented by scope object   |
| <pre>xpctarget.xpcsc.start (scope object)</pre> | Start execution of scope on target computer             |
| <pre>xpctarget.xpcsc.stop (scope object)</pre>  | Stop execution of scope on target computer              |
| xpctarget.xpcsc.trigger                         | Software trigger start of data acquisition for scope(s) |

### **Properties**

These properties are inherited from xpctarget.xpcsc Class.

| Property          | Description                                                                                                    | Writable |
|-------------------|----------------------------------------------------------------------------------------------------|----------|
| Application       | Name of the Simulink model associated with this scope object.                                                                                                    | No       |
| Decimation        | A number n, where every nth sample is acquired in a scope window.                                                                                                    | Yes      |
| NumPrePostSamples | Number of samples collected before or after a<br>trigger event. The default value is 0. Entering<br>a negative value collects samples before the<br>trigger event. Entering a positive value collects<br>samples after the trigger event. If you set<br>TriggerMode to 'FreeRun', this property has<br>no effect on data acquisition.                                                                                                    | Yes      |
| NumSamples        | Number of contiguous samples captured<br>during the acquisition of a data package. If the<br>scope stops before capturing this number of<br>samples, the scope has the collected data up<br>to the end of data collection, then has zeroes<br>for the remaining uncollected data. Note that<br>you should know what type of data you are<br>collecting, it is possible that your data contains<br>zeroes.<br>For file scopes, this parameter works in<br>conjunction with the <b>AutoRestart</b> check box. If | Yes      |
|                   | the <b>AutoRestart</b> box is selected, the file scope<br>collects data up to <b>Number of Samples</b> , then<br>starts over again, overwriting the buffer. If the<br><b>AutoRestart</b> box is not selected, the file scope<br>collects data only up to <b>Number of Samples</b> ,<br>then stops.                                                                                                    |          |
| ScopeId           | A numeric index, unique for each scope.                                                                                                    | No       |
| Signals           | List of signal indices from the target object to display on the scope.                                                                                                    | Yes      |

| Property      | Description                                                                                                    | Writable |
|---------------|----------------------------------------------------------------------------------------------------|----------|
| Status        | Indicate whether data is being acquired, the<br>scope is waiting for a trigger, the scope has<br>been stopped (interrupted), or acquisition is<br>finished. Values are 'Acquiring', 'Ready<br>for being Triggered', 'Interrupted',<br>and 'Finished'.                                                                                                    | No       |
| TriggerLevel  | If TriggerMode is 'Signal', indicates the<br>value the signal has to cross to trigger the scope<br>and start acquiring data. The trigger level can<br>be crossed with either a rising or falling signal.                                                                                                    | Yes      |
| TriggerMode   | Trigger mode for a scope. Valid values are<br>'FreeRun' (default), 'Software', 'Signal',<br>and 'Scope'.                                                                                                    | Yes      |
| TriggerSample | If TriggerMode is 'Scope', thenTriggerSample specifies which sample ofthe triggering scope the current scope shouldtrigger on. For example, if TriggerSample is 0(default), the current scope triggers on sample0 (first sample acquired) of the triggering scope.This means that the two scopes will be perfectlysynchronized. If TriggerSample is 1, the firstsample (sample 0) of the current scope will beat the same instant as sample number 1 (secondsample in the acquisition cycle) of the triggeringscope.As a special case, setting TriggerSample to-1 means that the current scope is triggered atthe end of the acquisition cycle of the triggeringscope. Thus, the first sample of the triggeringscope is acquired one sample after the lastsample of the triggering scope. | Yes      |

| Property      | Description                                                                                                    | Writable |
|---------------|----------------------------------------------------------------------------------------------------|----------|
| TriggerScope  | If TriggerMode is 'Scope', identifies the scope<br>to use for a trigger. A scope can be set to trigger<br>when another scope is triggered. You do this by<br>setting the slave scope property TriggerScope<br>to the scope index of the master scope. | Yes      |
| TriggerSignal | If TriggerMode is 'Signal', identifies the<br>block output signal to use for triggering the<br>scope. You identify the signal with a signal index<br>from the target object property Signal.                                                          | Yes      |
| TriggerSlope  | If TriggerMode is 'Signal', indicates whether<br>the trigger is on a rising or falling signal.<br>Values are 'Either' (default), 'Rising', and<br>'Falling'.                                                                                          | Yes      |
| Туре          | <ul> <li>Determines whether the scope is displayed on the development computer or on the target computer. Values are 'Host', 'Target', and 'File'.</li> <li>Property Type is set only once, when the scope is</li> </ul>                              | No       |
|               | created on the target computer.                                                                                                    |          |

These properties are specific to class xpcfs.

| Property    | Description                                                                                                    | Writeable |
|-------------|----------------------------------------------------------------------------------------------------|-----------|
| AutoRestart | Values are 'ON' and 'Off'.                                                                                                    | No        |
|             | For file scopes, enable the file scope<br>to collect data up to the number of<br>samples (NumSamples), then start over<br>again, appending the new data to the<br>end of the signal data file. Clear the<br>AutoRestart check box to have the<br>file scope collect data up to Number of<br>samples, then stop. |           |
|             | If the named signal data file already<br>exists when you start the real-time                                                                                                    |           |

| Property      | Description                                                                                                    | Writeable |
|---------------|----------------------------------------------------------------------------------------------------|-----------|
|               | application, the software overwrites the<br>old data with the new signal data.<br>To use the DynamicFileName<br>property, set AutoRestart to 'on'<br>first.<br>For host or target scopes, this                                                                                                    |           |
|               | parameter has no effect.                                                                                                    |           |
| DynamicFileNa | Values are 'On' and 'Off'. By<br>default, the value is 'Off'.<br>Enable the ability to dynamically create<br>multiple log files for file scopes.<br>To use DynamicFileName, set<br>AutoRestart to 'On' first. When you<br>enable DynamicFileName, configure<br>Filename to create incrementally<br>numbered file names for the multiple<br>log files. Failure to do so causes an<br>error when you try to start the scope.<br>You can enable the creation of up to<br>99999999 files (<%%%%%%>.dat).<br>The length of a file name, including<br>the specifier, cannot exceed eight<br>characters.<br>For host or target scopes, this<br>parameter has no effect. | Yes       |

| Property | Description                                                                                                    | Writeable |
|----------|----------------------------------------------------------------------------------------------------|-----------|
| Filename | Provide a name for the file to contain<br>the signal data. By default, the target<br>computer writes the signal data to a<br>file named C:\data.dat for scope<br>blocks. Note that for file scopes created<br>through the MATLAB interface, no<br>name is initially assigned to FileName.<br>After you start the scope, the software<br>assigns a name for the file to acquire<br>the signal data. This name typically<br>consists of the scope object name,<br>ScopeId, and the beginning letters of<br>the first signal added to the scope. If you set DynamicFileName and<br>AutoRestart to 'on', configure<br>Filename to dynamically increment.<br>Use a base file name, an underscore<br>(), and a < > specifier. Within the<br>specifier, enter one to eight % symbols.<br>Each symbol % represents a decimal<br>location in the file name. The specifier<br>can appear anywhere in the file name.<br>For example, the following value<br>for Filename, C:\work\file_<%%<br>%>.dat creates file names with the<br>following pattern:<br>file_001.dat<br>file_002.dat The last file name of this series will<br>be file_999.dat. If the function is<br>still logging data when the last file<br>name reaches its maximum size, the<br>function starts from the beginning<br>and overwrites the first file name in<br>the series. If you do not retrieve the | No        |

| Property      | Description                                                                                                    | Writeable |
|---------------|----------------------------------------------------------------------------------------------------|-----------|
|               | data from existing files before they are<br>overwritten, the data is lost.<br>For host or target scopes, this<br>parameter has no effect.                                                                                                    |           |
| MaxWriteFileS | Provide the maximum size of<br>Filename, in bytes. This value must<br>be a multiple of WriteSize. Default is<br>536870912.<br>When the size of a log file reaches<br>MaxWriteFileSize, the software<br>creates a subsequently numbered file<br>name, and continues logging data<br>to that file, up until the highest log<br>file number you have specified. If the<br>software cannot create additional log<br>files, it overwrites the first log file.<br>For host or target scopes, this<br>parameter has no effect. | Yes       |
| Mode          | <ul> <li>Note: The Mode property will be removed in a future release.</li> <li>For target scopes, use DisplayMode.</li> <li>For file scopes, use WriteMode.</li> <li>For host scopes, this parameter has no effect.</li> </ul>                                                                                                    | Yes       |

| Property  | Description                                                                                                    | Writeable |
|-----------|----------------------------------------------------------------------------------------------------|-----------|
| WriteMode | <ul> <li>For file scopes, specify when a file allocation table (FAT) entry is updated. Values are 'Lazy' or 'Commit'. Both modes write the signal data to the file. With 'Commit' mode, each file write operation simultaneously updates the FAT entry for the file. This mode is slower, but the file system maintains the actual file size. With 'Lazy' mode, the FAT entry is updated only when the file is closed and not during each file write operation. This mode is faster, but if the system crashes before the file is closed, the file size (the file contents, however, will be intact).</li> <li>For host or target scopes, this</li> </ul> | Yes       |
| WriteSize | <ul> <li>parameter has no effect.</li> <li>Enter the block size, in bytes, of the data chunks. This parameter specifies that a memory buffer, of length number of samples (NumSamples), collect data in multiples of WriteSize. By default, this parameter is 512 bytes, which is the typical disk sector size. Using a block size that is the same as the disk sector size provides better performance.</li> <li>If you experience a system crash, you can expect to lose an amount of data the size of WriteSize.</li> <li>For host or target scopes, this parameter has no effect.</li> </ul>                                                          | Yes       |

# xpctarget.xpcsc.addsignal

Add signals to scope represented by scope object (not recommended)

### **Syntax**

#### **MATLAB** command line

addsignal(scope\_object\_vector, signal\_index\_vector)

#### Target command line

```
addsignal scope_index = signal_index, signal_index, . . .
```

### Arguments

| <pre>scope_object_vector</pre> | Name of a single scope object or the name of a vector of scope objects.                                                   |
|--------------------------------|----------------------------------------------------------------------------------------------------|
| signal_index_vector            | For one signal, use a single number. For two or more<br>signals, enclose numbers in brackets and separate with<br>commas. |
| scope_index                    | Single scope index.                                                                                                    |

### Description

addsignal adds signals to a scope object. The signals must be specified by their indices, which you can retrieve using the target object method getsignalid. If the scope\_object\_vector has two or more scope objects, the same signals are assigned to each scope.

#### Note:

- You must stop the scope before you can add a signal to it.
- Method xpctarget.xpcsc.addsignal will be removed in a future release. Use methods SimulinkRealTime.targetScope.addsignal,

```
SimulinkRealTime.hostScope.addsignal, and SimulinkRealTime.fileScope.addsignal instead.
```

## **Examples**

Add signals 0 and 1 from the target object tg to the scope object sc1. The signals are added to the scope, and the scope object property Signals is updated to include the added signals.

```
sc1 = getscope(tg,1)
addsignal(sc1,[0,1])
```

Display a list of properties and values for the scope object sc1 with the property Signals, as shown below.

```
sc1.Signals
Signals = 1 : Signal Generator
0 : Integrator1
```

## More About

- "Target Scope Usage"
- "Host Scope Usage"
- "File Scope Usage"
- "Application and Driver Scripts"

### See Also

```
xpctarget.xpcsc.remsignal | xpctarget.xpc.addscope |
xpctarget.xpc.getsignalid
```

# xpctarget.xpcsc Class

Base class for the scope classes (not recommended)

## Description

This is the base class for the scope classes, xpctarget.xpcfs Class, xpctarget.xpcschost Class, and xpctarget.xpcsctg Class. All methods and properties are inherited by the derived classes. When a mixture of derived classes are stored in a scope collection, only the base class methods and properties are available. The scope class constructors are Private and are not intended to be called from the MATLAB prompt.

**Note:** Class xpctarget.xpcsc will be removed in a future release. Use classes SimulinkRealTime.targetScope, SimulinkRealTime.hostScope, and SimulinkRealTime.fileScope instead.

A scope acquires data from the real-time application and then displays that data on the target computer, uploads the data to the development computer, or stores that data in a file in the target computer file system. The target, host, or file scopes run on the target computer.

### **Methods**

These methods are inherited by the derived classes.

| Method                                          | Description                                             |
|-------------------------------------------------|---------------------------------------------------------|
| xpctarget.xpcsc.addsigr                         | Add signals to scope represented by scope object        |
| xpctarget.xpcsc.remsigr                         | Remove signals from scope represented by scope object   |
| <pre>xpctarget.xpcsc.start (scope object)</pre> | Start execution of scope on target computer             |
| <pre>xpctarget.xpcsc.stop (scope object)</pre>  | Stop execution of scope on target computer              |
| xpctarget.xpcsc.trigger                         | Software trigger start of data acquisition for scope(s) |

### **Properties**

Scope object properties let you select signals to acquire, set triggering modes, and access signal information from the real-time application.

To get the value of a readable scope object property from a scope object:

```
scope_object = getscope(target_object, scope_number);
value = scope_object.scope_object_property
```

For example, to get the Decimation of scope 3:

```
scope_object = getscope(tg, 3);
value = scope_object.Decimation
```

To set the value of a writable scope property from a scope object:

```
scope_object = getscope(target_object, scope_number);
scope_object.scope_object_property = new_value
```

For example, to set the Decimation of scope 3:

```
scope_object = getscope(tg, 3);
scope object.Decimation = 10
```

Not all properties are user-writable. For example, property Type is not writable after you have created the scope.

| Property          | Description                                                                                                    | Writable |
|-------------------|----------------------------------------------------------------------------------------------------|----------|
| Application       | Name of the Simulink model associated with this scope object.                                                                                                    | No       |
| Decimation        | A number $n$ , where every $n$ th sample is acquired in a scope window.                                                                                                    | Yes      |
| NumPrePostSamples | Number of samples collected before or after a<br>trigger event. The default value is 0. Entering<br>a negative value collects samples before the<br>trigger event. Entering a positive value collects<br>samples after the trigger event. If you set<br>TriggerMode to 'FreeRun', this property has<br>no effect on data acquisition. | Yes      |

The properties in the following table apply to file, host, and target scopes.

| Property     | Description                                                                                                    | Writable |
|--------------|----------------------------------------------------------------------------------------------------|----------|
| NumSamples   | Number of contiguous samples captured<br>during the acquisition of a data package. If the<br>scope stops before capturing this number of<br>samples, the scope has the collected data up<br>to the end of data collection, then has zeroes<br>for the remaining uncollected data. Note that<br>you should know what type of data you are<br>collecting, it is possible that your data contains<br>zeroes.For file scopes, this parameter works in<br>conjunction with the AutoRestart check box. If<br>the AutoRestart box is selected, the file scope<br>collects data up to Number of Samples, then<br>starts over again, overwriting the buffer. If the<br>AutoRestart box is not selected, the file scope<br>collects data only up to Number of Samples, then stops. | Yes      |
| ScopeId      | A numeric index, unique for each scope.                                                                                                    | No       |
| Signals      | List of signal indices from the target object to display on the scope.                                                                                                    | Yes      |
| Status       | Indicate whether data is being acquired, the<br>scope is waiting for a trigger, the scope has<br>been stopped (interrupted), or acquisition is<br>finished. Values are 'Acquiring', 'Ready<br>for being Triggered', 'Interrupted',<br>and 'Finished'.                                                                                                    | No       |
| TriggerLevel | If TriggerMode is 'Signal', indicates the<br>value the signal has to cross to trigger the scope<br>and start acquiring data. The trigger level can<br>be crossed with either a rising or falling signal.                                                                                                    | Yes      |
| TriggerMode  | Trigger mode for a scope. Valid values are<br>'FreeRun' (default), 'Software', 'Signal',<br>and 'Scope'.                                                                                                    | Yes      |

| Property      | Description                                                                                                    | Writable |
|---------------|----------------------------------------------------------------------------------------------------|----------|
| TriggerSample | If TriggerMode is 'Scope', then<br>TriggerSample specifies which sample of<br>the triggering scope the current scope should<br>trigger on. For example, if TriggerSample is 0<br>(default), the current scope triggers on sample<br>0 (first sample acquired) of the triggering scope.<br>This means that the two scopes will be perfectly<br>synchronized. If TriggerSample is 1, the first<br>sample (sample 0) of the current scope will be<br>at the same instant as sample number 1 (second<br>sample in the acquisition cycle) of the triggering<br>scope. | Yes      |
|               | As a special case, setting TriggerSample to<br>-1 means that the current scope is triggered at<br>the end of the acquisition cycle of the triggering<br>scope. Thus, the first sample of the triggering<br>scope is acquired one sample after the last<br>sample of the triggering scope.                                                                                                    |          |
| TriggerScope  | If TriggerMode is 'Scope', identifies the scope<br>to use for a trigger. A scope can be set to trigger<br>when another scope is triggered. You do this by<br>setting the slave scope property TriggerScope<br>to the scope index of the master scope.                                                                                                    | Yes      |
| TriggerSignal | If TriggerMode is 'Signal', identifies the<br>block output signal to use for triggering the<br>scope. You identify the signal with a signal index<br>from the target object property Signal.                                                                                                    | Yes      |
| TriggerSlope  | If TriggerMode is 'Signal', indicates whether<br>the trigger is on a rising or falling signal.<br>Values are 'Either' (default), 'Rising', and<br>'Falling'.                                                                                                    | Yes      |

| Property | Description                                                                                                    | Writable |
|----------|----------------------------------------------------------------------------------------------------|----------|
| Туре     | Determines whether the scope is displayed on<br>the development computer or on the target<br>computer. Values are 'Host', 'Target', and<br>'File'.<br>Property Type is set only once, when the scope is<br>created on the target computer. | No       |

# xpctarget.xpcsc.remsignal

Remove signals from scope represented by scope object (not recommended)

### **Syntax**

#### **MATLAB** command line

```
remsignal(scope_object)
remsignal(scope_object, signal_index_vector)
```

#### Target command line

```
remsignal scope_index = signal_index, signal_index, . . .
```

### Arguments

| scope_object                   | MATLAB object created with the target object method addscope or getscope.                                                             |
|--------------------------------|----------------------------------------------------------------------------------------------------|
| <pre>signal_index_vector</pre> | Index numbers from the scope object property Signals.<br>This argument is optional, and if it is left out all signals<br>are removed. |
| signal_index                   | Single signal index.                                                                                                    |

# Description

remsignal removes signals from a scope object. The signals must be specified by their indices, which you can retrieve using the target object method getsignalid. If the scope\_index\_vector has two or more scope objects, the same signals are removed from each scope. The argument signal\_index is optional; if it is left out, all signals are removed.

#### Note:

• You must stop the scope before you can remove a signal from it.

• Method xpctarget.xpcsc.remsignal will be removed in a future release. Use methods SimulinkRealTime.targetScope.remsignal,

SimulinkRealTime.hostScope.remsignal, and SimulinkRealTime.fileScope.remsignal instead.

### **Examples**

Remove signals 0 and 1 from the scope represented by the scope object sc1.

```
sc1.get('signals')
ans= 0 1
```

Remove signals from the scope on the target computer with the scope object property Signals updated.

remsignal(sc1,[0,1])

### See Also

xpctarget.xpcsc.remsignal | xpctarget.xpc.getsignalid

# xpctarget.xpcsc.start (scope object)

Start execution of scope on target computer (not recommended)

## **Syntax**

#### **MATLAB** command line

start(scope\_object\_vector)
start(getscope((target\_object, signal\_index\_vector))

#### Target computer command line

```
startscope scope_index
startscope 'all'
```

### **Arguments**

| target_object       | Name of a target object.                                                                                                    |
|---------------------|----------------------------------------------------------------------------------------------------|
| scope_object_vector | Name of a single scope object, name of vector of<br>scope objects, list of scope object names in vector<br>form [scope_object1, scope_object2], or the<br>target object method getscope, which returns a<br>scope_object vector. |
| signal_index_vector | Index for a single scope or list of scope indices in vector form.                                                                                                    |
| scope_index         | Single scope index.                                                                                                    |

## Description

Method for a scope object. Starts a scope on the target computer represented by a scope object on the development computer. This method might not start data acquisition, which depends on the trigger settings. Before using this method, you must create a scope. To create a scope, use the target object method **addscope** or add Simulink Real-Time scope blocks to your Simulink model.

**Note:** Method xpctarget.xpcsc.start (scope object) will be removed in a future release. Use methods SimulinkRealTime.targetScope.start, SimulinkRealTime.hostScope.start, and SimulinkRealTime.fileScope.start instead.

### **Examples**

Start one scope with the scope object sc1.

```
sc1 = getscope(tg, 1)
start(sc1)
or type
start(getscope(tg,1))
Start two scopes.
somescopes = getscope(tg,[1,2])
start(somescopes)
or type
sc1 = getscope(tg, 1)
sc2 = getscope(tg, 2)
start([sc1,sc2])
or type
start(getscope(tg,[1,2])
Start all scopes:
allscopes = getscope(tg)
start(allscopes)
or type
start(getscope(tg))
```

### See Also

```
xpctarget.xpc.stop (real-time application object) |
xpctarget.xpc.getscope | xpctarget.xpcsc.stop (scope object)
```

# xpctarget.xpcsc.stop (scope object)

Stop execution of scope on target computer (not recommended)

## **Syntax**

#### MATLAB command line

stop(scope\_object\_vector)
stop(getscope(target\_object, signal\_index\_vector))

#### Target computer command line

stopscope scope\_index
stopscope 'all'

## Arguments

| target_object                  | Name of a target object.                                                                                                    |
|--------------------------------|----------------------------------------------------------------------------------------------------|
| scope_object_vector            | Name of a single scope object, name of vector of<br>scope objects, list of scope object names in a vector<br>form [scope_object1, scope_object2], or the<br>target object method getscope, which returns a<br>scope_object vector. |
| <pre>signal_index_vector</pre> | Index for a single scope or list of scope indices in vector form.                                                                                                    |
| scope_index                    | Single scope index.                                                                                                    |

## Description

Method for scope objects. Stops the scopes represented by the scope objects.

**Note:** Method xpctarget.xpcsc.stop (scope object) will be removed in a future release. Use methods SimulinkRealTime.targetScope.stop,

SimulinkRealTime.hostScope.stop, and SimulinkRealTime.fileScope.stop instead.

## **Examples**

Stop one scope represented by the scope object sc1.

```
stop(sc1)
```

Stop all scopes with a scope object vector allscopes created with the command

```
allscopes = getscope(tg)
stop(allscopes)
```

or type

stop(getscope(tg))

### See Also

```
xpctarget.xpc.stop (real-time application object) |
xpctarget.xpc.getscope | xpctarget.xpc.start (real-time application
object) | xpctarget.xpcsc.start (scope object)
```

# xpctarget.xpcsc.trigger

Software-trigger start of data acquisition for scopes (not recommended)

## **Syntax**

```
trigger(scope_object_vector)
```

### **Arguments**

|  | scope_object_vector |  |
|--|---------------------|--|
|--|---------------------|--|

## Description

Method for a scope object. If the scope object property TriggerMode has a value of 'software', this function triggers the scope represented by the scope object to acquire the number of data points in the scope object property NumSamples.

```
Note: Method xpctarget.xpcsc.trigger will be removed in a future release. Use methods SimulinkRealTime.targetScope.trigger, SimulinkRealTime.hostScope.trigger, and SimulinkRealTime.fileScope.trigger instead.
```

Note that only scopes with type host store data in the properties scope\_object.Time and scope\_object.Data.

## **Examples**

Set a single scope to software trigger, trigger the acquisition of one set of samples, and plot data.

```
sc1 = addscope(tg, 'host',1)
sc1.triggermode = 'software'
start(tg)
start(sc1)
trigger(sc1)
plot(sc1.time, sc1.data)
stop(sc1)
stop(tg)
```

# xpctarget.xpcschost Class

Control and access properties of host scopes (not recommended)

# Description

The scope gets a data package from the kernel, waits for an upload command from the development computer, and uploads the data to the development computer. The development computer displays the data using a scope viewer or other MATLAB functions.

**Note:** Class xpctarget.xpcschost will be removed in a future release. Use class SimulinkRealTime.hostScope instead.

### **Methods**

These methods are inherited from xpctarget.xpcsc Class.

| Method                                         | Description                                             |
|------------------------------------------------|---------------------------------------------------------|
| xpctarget.xpcsc.addsigr                        | Add signals to scope represented by scope object        |
| xpctarget.xpcsc.remsigr                        | Remove signals from scope represented by scope object   |
| xpctarget.xpcsc.start<br>(scope object)        | Start execution of scope on target computer             |
| <pre>xpctarget.xpcsc.stop (scope object)</pre> | Stop execution of scope on target computer              |
| xpctarget.xpcsc.trigger                        | Software trigger start of data acquisition for scope(s) |

### **Properties**

These properties are inherited from xpctarget.xpcsc Class.

| Property | Description                                                   | Writable |
|----------|---------------------------------------------------------------|----------|
|          | Name of the Simulink model associated with this scope object. | No       |

| Property          | Description                                                                                                    | Writable |
|-------------------|----------------------------------------------------------------------------------------------------|----------|
| Decimation        | A number n, where every nth sample is acquired in a scope window.                                                                                                    | Yes      |
| NumPrePostSamples | Number of samples collected before or after a<br>trigger event. The default value is 0. Entering<br>a negative value collects samples before the<br>trigger event. Entering a positive value collects<br>samples after the trigger event. If you set<br>TriggerMode to 'FreeRun', this property has<br>no effect on data acquisition.                                                                                                    | Yes      |
| NumSamples        | Number of contiguous samples captured<br>during the acquisition of a data package. If the<br>scope stops before capturing this number of<br>samples, the scope has the collected data up<br>to the end of data collection, then has zeroes<br>for the remaining uncollected data. Note that<br>you should know what type of data you are<br>collecting, it is possible that your data contains<br>zeroes.<br>For file scopes, this parameter works in<br>conjunction with the <b>AutoRestart</b> check box. If<br>the <b>AutoRestart</b> box is selected, the file scope<br>collects data up to <b>Number of Samples</b> , then<br>starts over again, overwriting the buffer. If the<br><b>AutoRestart</b> box is not selected, the file scope<br>collects data only up to <b>Number of Samples</b> , then<br>starts over again, selected, the file scope | Yes      |
| ScopeId           | A numeric index, unique for each scope.                                                                                                    | No       |
| Signals           | List of signal indices from the target object to display on the scope.                                                                                                    | Yes      |
| Status            | Indicate whether data is being acquired, the<br>scope is waiting for a trigger, the scope has<br>been stopped (interrupted), or acquisition is<br>finished. Values are 'Acquiring', 'Ready<br>for being Triggered', 'Interrupted',<br>and 'Finished'.                                                                                                    | No       |

| Property      | Description                                                                                                    | Writable |
|---------------|----------------------------------------------------------------------------------------------------|----------|
| TriggerLevel  | If TriggerMode is 'Signal', indicates the value the signal has to cross to trigger the scope and start acquiring data. The trigger level can be crossed with either a rising or falling signal.                                                                                                    | Yes      |
| TriggerMode   | Trigger mode for a scope. Valid values are<br>'FreeRun' (default), 'Software', 'Signal',<br>and 'Scope'.                                                                                                    | Yes      |
| TriggerSample | If TriggerMode is 'Scope', then<br>TriggerSample specifies which sample of<br>the triggering scope the current scope should<br>trigger on. For example, if TriggerSample is 0<br>(default), the current scope triggers on sample<br>0 (first sample acquired) of the triggering scope.<br>This means that the two scopes will be perfectly<br>synchronized. If TriggerSample is 1, the first<br>sample (sample 0) of the current scope will be<br>at the same instant as sample number 1 (second<br>sample in the acquisition cycle) of the triggering<br>scope.<br>As a special case, setting TriggerSample to<br>-1 means that the current scope is triggered at | Yes      |
|               | the end of the acquisition cycle of the triggering<br>scope. Thus, the first sample of the triggering<br>scope is acquired one sample after the last<br>sample of the triggering scope.                                                                                                    |          |
| TriggerScope  | If TriggerMode is 'Scope', identifies the scope<br>to use for a trigger. A scope can be set to trigger<br>when another scope is triggered. You do this by<br>setting the slave scope property TriggerScope<br>to the scope index of the master scope.                                                                                                    | Yes      |
| TriggerSignal | If TriggerMode is 'Signal', identifies the<br>block output signal to use for triggering the<br>scope. You identify the signal with a signal index<br>from the target object property Signal.                                                                                                    | Yes      |

| Property     | Description                                                                                                    | Writable |
|--------------|----------------------------------------------------------------------------------------------------|----------|
| TriggerSlope | If TriggerMode is 'Signal', indicates whether<br>the trigger is on a rising or falling signal.<br>Values are 'Either' (default), 'Rising', and<br>'Falling'.                                                                               | Yes      |
| Туре         | Determines whether the scope is displayed on<br>the development computer or on the target<br>computer. Values are 'Host', 'Target', and<br>'File'.<br>Property Type is set only once, when the scope is<br>created on the target computer. | No       |

These properties are specific to class xpcschost.

| Property | Description                                                                                                    | Writeable |
|----------|----------------------------------------------------------------------------------------------------|-----------|
| Data     | Contains the output data for a single<br>data package from a scope.<br>For target or file scopes, this parameter<br>has no effect. | No        |
| Time     | Contains the time data for a single data<br>package from a scope.<br>For target or file scopes, this parameter<br>has no effect.   |           |

# xpctarget.xpcsctg Class

Control and access properties of target scopes (not recommended)

# Description

The kernel acquires a data package and the scope displays the data on the target computer screen. Depending on the setting of DisplayMode, the data may be displayed numerically or graphically by a redrawing, sliding, and rolling display.

**Note:** Class xpctarget.xpcsctg will be removed in a future release. Use class SimulinkRealTime.targetScope instead.

### **Methods**

These methods are inherited from xpctarget.xpcsc Class.

| Method                                  | Description                                             |
|-----------------------------------------|---------------------------------------------------------|
| xpctarget.xpcsc.addsigr                 | Add signals to scope represented by scope object        |
| xpctarget.xpcsc.remsigr                 | Remove signals from scope represented by scope object   |
| xpctarget.xpcsc.start<br>(scope object) | Start execution of scope on target computer             |
| xpctarget.xpcsc.stop<br>(scope object)  | Stop execution of scope on target computer              |
| xpctarget.xpcsc.trigger                 | Software trigger start of data acquisition for scope(s) |

### **Properties**

These properties are inherited from xpctarget.xpcsc Class.

| Property    | Description                                                   | Writable |
|-------------|---------------------------------------------------------------|----------|
| Application | Name of the Simulink model associated with this scope object. | No       |

| Property          | Description                                                                                                    | Writable |
|-------------------|----------------------------------------------------------------------------------------------------|----------|
| Decimation        | A number n, where every nth sample is acquired in a scope window.                                                                                                    | Yes      |
| NumPrePostSamples | Number of samples collected before or after a<br>trigger event. The default value is 0. Entering<br>a negative value collects samples before the<br>trigger event. Entering a positive value collects<br>samples after the trigger event. If you set<br>TriggerMode to 'FreeRun', this property has<br>no effect on data acquisition.                                                                                                    | Yes      |
| NumSamples        | Number of contiguous samples captured<br>during the acquisition of a data package. If the<br>scope stops before capturing this number of<br>samples, the scope has the collected data up<br>to the end of data collection, then has zeroes<br>for the remaining uncollected data. Note that<br>you should know what type of data you are<br>collecting, it is possible that your data contains<br>zeroes.<br>For file scopes, this parameter works in<br>conjunction with the <b>AutoRestart</b> check box. If<br>the <b>AutoRestart</b> box is selected, the file scope<br>collects data up to <b>Number of Samples</b> , then<br>starts over again, overwriting the buffer. If the<br><b>AutoRestart</b> box is not selected, the file scope<br>collects data only up to <b>Number of Samples</b> ,<br>then stops. | Yes      |
| ScopeId           | A numeric index, unique for each scope.                                                                                                    | No       |
| Signals           | List of signal indices from the target object to display on the scope.                                                                                                    | Yes      |
| Status            | Indicate whether data is being acquired, the<br>scope is waiting for a trigger, the scope has<br>been stopped (interrupted), or acquisition is<br>finished. Values are 'Acquiring', 'Ready<br>for being Triggered', 'Interrupted',<br>and 'Finished'.                                                                                                    | No       |

| Property      | Description                                                                                                    | Writable |
|---------------|----------------------------------------------------------------------------------------------------|----------|
| TriggerLevel  | If TriggerMode is 'Signal', indicates the value the signal has to cross to trigger the scope and start acquiring data. The trigger level can be crossed with either a rising or falling signal.                                                                                                    | Yes      |
| TriggerMode   | Trigger mode for a scope. Valid values are<br>'FreeRun' (default), 'Software', 'Signal',<br>and 'Scope'.                                                                                                    | Yes      |
| TriggerSample | If TriggerMode is 'Scope', then<br>TriggerSample specifies which sample of<br>the triggering scope the current scope should<br>trigger on. For example, if TriggerSample is 0<br>(default), the current scope triggers on sample<br>0 (first sample acquired) of the triggering scope.<br>This means that the two scopes will be perfectly<br>synchronized. If TriggerSample is 1, the first<br>sample (sample 0) of the current scope will be<br>at the same instant as sample number 1 (second<br>sample in the acquisition cycle) of the triggering<br>scope.<br>As a special case, setting TriggerSample to<br>-1 means that the current scope is triggered at<br>the end of the acquisition cycle of the triggering | Yes      |
|               | scope is acquired one sample of the triggering<br>sample of the triggering scope.                                                                                                    |          |
| TriggerScope  | If TriggerMode is 'Scope', identifies the scope<br>to use for a trigger. A scope can be set to trigger<br>when another scope is triggered. You do this by<br>setting the slave scope property TriggerScope<br>to the scope index of the master scope.                                                                                                    | Yes      |
| TriggerSignal | If TriggerMode is 'Signal', identifies the<br>block output signal to use for triggering the<br>scope. You identify the signal with a signal index<br>from the target object property Signal.                                                                                                    | Yes      |

| Property     | Description                                                                                                    | Writable |
|--------------|----------------------------------------------------------------------------------------------------|----------|
| TriggerSlope | If TriggerMode is 'Signal', indicates whether<br>the trigger is on a rising or falling signal.<br>Values are 'Either' (default), 'Rising', and<br>'Falling'.                                                                               | Yes      |
| Туре         | Determines whether the scope is displayed on<br>the development computer or on the target<br>computer. Values are 'Host', 'Target', and<br>'File'.<br>Property Type is set only once, when the scope is<br>created on the target computer. | No       |

These properties are specific to class xpcsctg.

| Property    | Description                                                                                                    | Writeable |
|-------------|----------------------------------------------------------------------------------------------------|-----------|
| DisplayMode | For target scopes, indicate how a<br>scope displays the signals. Values are<br>'Numerical', 'Redraw' (default),<br>'Sliding', and 'Rolling'.<br>For host or file scopes, this parameter<br>has no effect.                      | Yes       |
| Grid        | Values are 'on' and 'off'.<br>For host or file scopes, this parameter<br>has no effect.                                                                                                    | Yes       |
| Mode        | <ul> <li>Note: The Mode property will be removed in a future release.</li> <li>For target scopes, use DisplayMode.</li> <li>For file scopes, use WriteMode.</li> <li>For host scopes, this parameter has no effect.</li> </ul> | Yes       |

| Property | Description                                                                                                    | Writeable |
|----------|----------------------------------------------------------------------------------------------------|-----------|
| YLimit   | Minimum and maximum <i>y</i> -axis values.<br>This property can be set to 'auto'.<br>For host or file scopes, this parameter<br>has no effect. | Yes       |

# xpctargetping

Tests communication between development and target computers (not recommended)

# **Syntax**

xpctargetping

xpctargetping target\_computer\_name

# Description

Returns **success** if the Simulink Real-Time kernel is loaded and running, and communication is working between the development and target computers. Otherwise, returns **failed**.

**Note:** Command xpctargetping will be removed in a future release. Use command slrtpingtarget or method SimulinkRealTime.target.ping instead.

xpctargetping without an argument returns success if the development computer and the default target computer can communicate using the settings for that computer. Otherwise, returns failed.

xpctargetping target\_computer\_name returns success if the development computer can communicate with target computer target\_computer\_name using the settings for that computer. Otherwise, returns failed.

# **Examples**

Check communication with default target computer

xpctargetping

Check communication with specified target computer

xpctargetping TargetPC1

# **Input Arguments**

target\_computer\_name - Name of specific target computer

TargetPC1 | TargetPC2 | ...

Name property of a particular target computer environment object. The default name is TargetPC1.

When using function form, enclose the argument (target\_computer\_name, ) in single quotes ('TargetPC1').

Example: TargetPC1

Data Types: char

Introduced before R2006a

# xpctargetspy

Open Simulink Real-Time display window on development computer (not recommended)

# **Syntax**

```
xpctargetspy
xpctargetspy(target_object)
xpctargetspy('target_object_name')
```

# **Arguments**

| target_object      | Variable name to reference the target object.                       |
|--------------------|---------------------------------------------------------------------|
| target_object_name | Target object name as specified in the Simulink Real-Time Explorer. |

# Description

This graphical user interface (GUI) allows you to upload displayed data from the target computer. By default, xpctargetspy opens a Simulink Real-Time real-time display window for the target object, tg. If you have multiple target computers in your system, you can call the xpctargetspy function for a particular target object, target\_object.

**Note:** Command xpctargetspy will be removed in a future release. Use command method SimulinkRealTime.target.viewTargetScreen instead.

If you have one target computer, or if you designate a target computer as the default one in your system, use the syntax

xpctargetspy

If you have specified a target computer object in the Simulink Real-Time Explorer, you can use the following syntax.

target\_object=xpctarget.xpc('target\_object\_name')

Then, use the following syntax.

xpctargetspy(target\_object)

The behavior of xpctargetspy depends on the value for the environment property TargetScope:

- If TargetScope is enabled, a single graphics screen is uploaded. The screen is not continually updated because of a higher data volume when a target graphics card is in VGA mode. You must explicitly request an update. To manually update the development computer display with another target display, move the pointer into the Simulink Real-Time real-time display window and right-click to select **Update Simulink Real-Time Target Screen**.
- If TargetScope is disabled, text output is transferred once every second to the development computer and displayed in the window.

# **Examples**

To open the Simulink Real-Time real-time display window for the default target computer, tg, in the MATLAB window, type

xpctargetspy

To open the Simulink Real-Time real-time display window for target computer 'TargetPC1' in the MATLAB window, type

```
tg1=xpctarget.xpc('TargetPC1');
xpctargetspy(tg1)
```

# xpctest

Test Simulink Real-Time installation (not recommended)

# **Syntax**

```
xpctest
xpctest('noreboot')
xpctest('-noreboot')
xpctest('target_name')
xpctest('target_name','noreboot')
xpctest('target_name','-noreboot')
```

# Arguments

| 'target_name' | Name of target computer to test.                                                                                                    |
|---------------|----------------------------------------------------------------------------------------------------|
| 'noreboot'    | Only one possible option. Skips the reboot test. Use this option if the target computer does not support software rebooting. Value is 'noreboot' or '-noreboot'. |

# Description

xpctest is a series of tests to check the basic functioning of Simulink Real-Time.

**Note:** Command xpctest will be removed in a future release. Use command slrttest instead.

xpctest tests the following functionality:

- Initiate communication between the development and target computers.
- Reboot the target computer to reset the target environment.
- Build a real-time application on the development computer.
- Download a real-time application to the target computer.

- Check communication between the development and target computers using commands.
- Execute a real-time application.
- Compare the results of a simulation and a real-time application run.

xpctest('noreboot') or xpctest('-noreboot') skips the reboot test on the default target computer. Use this option if target computer does not support software rebooting.

```
xpctest('target_name') runs the tests on the target computer identified by
'target_name'.
```

```
xpctest('target_name', 'noreboot') or xpctest('target_name', '-
noreboot') runs the tests on the target computer identified by 'target_name', but
skips the reboot test.
```

# **Examples**

If the target computer does not support software rebooting, or to skip the reboot test, in the MATLAB window, type

```
xpctest('-noreboot')
```

To run xpctest on a specified target computer, for example TargetPC1, type

```
xpctest('TargetPC1')
```

# **More About**

- "Run Confidence Test on Configuration"
- "Test 1: Ping Using System Ping"

# xpcwwwenable

Disconnect target computer from current MATLAB interface (not recommended)

# **Syntax**

```
xpcwwwenable
xpcwwwenable('target_obj_name')
```

# Description

**xpcwwwenable** disconnects the real-time application from the current MATLAB interface so you can connect to the Web browser.

**Note:** Command xpcwwwenable will be removed in a future release. Use method SimulinkRealTime.target.close instead.

You can also use this function to connect to the MATLAB interface after using a Web browser, or to switch to another Web browser.

xpcwwwenable('target\_obj\_name') disconnects the real-time application on target\_obj\_name (for example 'TargetPC1')from the MATLAB interface.

# **Configuration Parameters**

This topic deals with configuration parameters in Simulink Real-Time Explorer and in the MATLAB API.

# **Configuration Parameters**

#### In this section...

"Simulink Real-Time Options Pane" on page 2-3 "Build for default target computer" on page 2-5 "Specify target computer name" on page 2-6 "Automatically download application after building" on page 2-7 "Name of Simulink Real-Time object created by build process" on page 2-7 "Use default communication timeout" on page 2-9 "Specify the communication timeout in seconds" on page 2-10 "Execution mode" on page 2-11 "Real-time interrupt source" on page 2-12 "I/O board generating the interrupt" on page 2-13 "PCI slot (-1: autosearch) or ISA base address" on page 2-17 "Log Task Execution Time" on page 2-18 "Signal logging data buffer size in doubles" on page 2-19 "Number of profiling events (each uses 20 bytes)" on page 2-22 "Double buffer parameter changes" on page 2-23 "Load a parameter set from a file on the designated target file system" on page 2-24 "File name" on page 2-25 "Generate CANape extensions" on page 2-26 "Enable Stateflow animation" on page 2-27

## Simulink Real-Time Options Pane

Set up general information about building real-time applications, including target, execution, data logging, and other options.

#### Configuration

To enable the Simulink Real-Time Options pane, you must:

1 In the **Code Generation** pane of the Configuration Parameters dialog box, set the **System target file** parameter to slrt.tlc or slrtert.tlc.

**Note:** If you open a model that was originally saved with **System target file** set to xpctarget.tlc, the software updates the setting to slrt.tlc, and likewise with xpctargetert.tlc and slrtert.tlc. To retain the updated setting, save the updated model.

2 Select C for the Language parameter on the code generation pane.

#### Tips

- The default values work for the generation of most real-time applications. If you want to customize the build of your real-time application, set the option parameters to suit your specifications.
- To access configuration parameters from the MATLAB command line, use:
  - gcs To access the current model.
  - set\_param To set the parameter value.
  - get\_param To get the current value of the parameter.

#### See Also

"Simulink Real-Time Options Configuration Parameters"

## Build for default target computer

Direct Simulink Coder to download the real-time application to the default target computer.

#### Settings

#### Default: on

🔽 On

Downloads the real-time application to the default target computer. Assumes that you configured a default target computer through Simulink Real-Time Explorer.

Off

Enables the **Specify target computer name** field so that you can enter the target computer to which to download the real-time application.

#### Dependency

When cleared, this parameter enables Specify target computer name.

#### Command-Line Information

Parameter: xPCisDefaultEnv Type: string Value: 'on' | 'off' Default: 'on'

#### See Also

- "Ethernet Link Setup"
- "Serial Link Setup"

## Specify target computer name

Specify a target computer name for your real-time application.

#### Settings

. .

### Tip

The target computer name appears in Simulink Real-Time Explorer as the target computer node, for example TargetPC1.

#### Dependencies

To enable this parameter, clear **Download to default target computer**.

#### **Command-Line Information**

Parameter: xPCTargetPCEnvName Type: string Value: Any valid target computer Default: ''

#### See Also

"Simulink Real-Time Explorer Basic Operations"

## Automatically download application after building

Enable Simulink Coder to build and download the real-time application to the target computer.

#### Settings

#### Default: on

🔽 On

Builds and downloads the real-time application to the target computer.

Off

Builds the real-time application, but does not download it to the target computer.

#### **Command-Line Information**

Parameter: xPCisDownloadable Type: string Value: 'on' | 'off' Default: 'on'

#### See Also

"Build and Download Real-Time Application"

## Name of Simulink Real-Time object created by build process

Enter the name of the target object created by the build process.

Settings

#### Default: tg

Tip

Use this name when you work with the target object through the command-line interface.

Command-Line Information Parameter: RL320bjectName Type: string Value: 'tg' | valid target object name Default: 'tg'

## See Also

"Real-Time Application Objects"

## Use default communication timeout

Direct Simulink Real-Time software to wait 5 (default) seconds for the real-time application to be downloaded to the target computer.

#### Settings

#### Default: on

🔽 On

Waits the default amount of seconds (5) for the real-time application to be downloaded to the target computer.

Off

Enables the **Specify the communication timeout in seconds** field so that you can enter the maximum length of time in seconds you want to wait for a real-time application to be downloaded to the target computer.

#### Dependencies

This parameter enables Specify the communication timeout in seconds.

#### **Command-Line Information**

Parameter: xPCisModelTimeout Type: string Value: 'on' | 'off' Default: 'on'

#### See Also

"Increase the Time for Downloads"

## Specify the communication timeout in seconds

Specify a timeout, in seconds, to wait for the real-time application to download to the target computer.

#### Settings

Default: 5

#### Tip

Enter the maximum length of time in seconds you want the Simulink Real-Time software to wait for the real-time application to download to the target computer. If the real-time application is not downloaded within this time frame, the software generates an error.

#### Dependencies

To enable this parameter, set Use default communication timeout.

Command-Line Information Parameter: xPCModelTimeoutSecs Type: string Value: Any valid number of seconds Default: '5'

#### See Also

"Increase the Time for Downloads"

## **Execution mode**

Specify execution mode of downloaded code.

#### Settings

Default: Real-Time

#### Real-Time

Executes downloaded code as a real-time application.

#### Freerun

Executes downloaded code as fast as possible.

Multirate models cannot be executed in Freerun execution mode. On the Solver pane in the Configuration Parameters dialog box, set Tasking mode for periodic sample times to SingleTasking.

#### **Command-Line Information**

Parameter: RL32ModeModifier Type: string Value: 'Real-Time' | 'Freerun' Default: 'Real-Time'

#### See Also

"Set Configuration Parameters"

## Real-time interrupt source

Select a real-time interrupt source from the I/O board.

#### Settings

#### Default: Timer

Timer

Specifies that the board interrupt source is a timer.

Auto (PCI only)

Enables the Simulink Real-Time software to automatically determine the IRQ that the BIOS assigned to the board and use it.

#### 3 to 15

Specifies that the board interrupt source is an IRQ number on the board.

#### Tips

- The Auto (PCI only) option is available only for PCI boards. If you have an ISA board (PC 104 or onboard parallel port), set the IRQ manually.
- The Simulink Real-Time software treats PCI parallel port plug-in boards like ISA boards. For PCI parallel port plug-in boards, set the IRQ manually.
- Multiple boards can share an interrupt number.

#### **Command-Line Information**

```
Parameter: RL32IRQSourceModifier
Type: string
Value: 'Timer' | Auto (PCI only) | '3'|'4'|'5' | '6'|'7' |'8' |'9' |'10'
|'11' |'12' |'13' |'14' |'15'
Default: 'Timer'
```

#### See Also

"Set Configuration Parameters"

## I/O board generating the interrupt

Specify the board interrupt source.

#### Settings

Default: None/Other

#### ATI-RP-R5

Specifies that the interrupt source is an ATI-RP-R5 board.

#### AudioPMC+

Specifies that the interrupt source is the Bittware AudioPMC+ audio board.

#### Bitflow NEON

Specifies that the interrupt source is the BitFlow<sup>™</sup> NEON video board.

#### Busmirror EB5100

Specifies that the interrupt source is the Busmirror EB5100 FlexRay<sup>™</sup> board.

CB\_CIO-CTR05

Specifies that the interrupt source is the Measurement Computing  $^{\rm TM}$  CIO-CTR05 board.

CB\_PCI-CTR05

Specifies that the interrupt source is the Measurement Computing PCI-CTR05 board. Diamond  $\mathsf{MM}\text{-}32$ 

Specifies that the interrupt source is the Diamond Systems MM-32 board.

```
FastComm 422/2-PCI
```

Specifies that the interrupt source is the Fastcom<sup>®</sup> 422/2-PCI board.

```
FastComm 422/2-PCI-335
```

Specifies that the interrupt source is the Fastcom 422/2-PCI-335 board.

```
FastComm 422/4-PCI-335
```

Specifies that the interrupt source is the Fastcom 422/4-PCI-335 board.

```
GE_Fanuc(VMIC)_PCI-5565
```

Specifies that the interrupt source is the  ${\rm GE}^{\$}$  Fanuc VMIC PCI-5565 board. General Standards 24DSI12

Specifies that the interrupt source is the General Standards 24DSI12 board.

#### Parallel\_Port

Specifies that the interrupt source is the parallel port of the target computer. Quatech  $\mbox{DSCP-200/300}$ 

Specifies that the interrupt source is the Quatech® DSCP-200/300 board.

#### Quatech ESC-100

Specifies that the interrupt source is the Quatech ESC-100 board.

#### Quatech QSC-100

Specifies that the interrupt source is the Quatech QSC-100 board.

#### Quatech QSC-200/300

Specifies that the interrupt source is the Quatech QSC-200/300 board.

#### RTD\_DM6804

Specifies that the interrupt source is the Real-Time Devices DM6804 board.

#### SBS\_25x0\_ID\_0x100

Specifies that the interrupt source is an SBS Technologies shared memory board associated with ID 0x100.

#### SBS\_25x0\_ID\_0x101

Specifies that the interrupt source is an SBS Technologies shared memory board associated with ID 0x101.

#### SBS\_25x0\_ID\_0x102

Specifies that the interrupt source is an SBS Technologies shared memory board associated with ID 0x102.

#### SBS\_25x0\_ID\_0x103

Specifies that the interrupt source is an SBS Technologies shared memory board associated with ID 0x103.

#### Scramnet\_SC150+

Specifies that the interrupt source is the Systran<sup>®</sup> Scramnet+ SC150 board.

#### Softing\_CAN-AC2-104

Specifies that the interrupt source is the Softing<sup>®</sup> CAN-AC2-104 board.

#### Softing\_CAN-AC2-PCI

Specifies that the interrupt source is the Softing CAN-AC2-PCI board.

#### Speedgoat\_I0301

Specifies that the interrupt source is the Speedgoat IO301 FPGA board. Speedgoat\_IO302

Specifies that the interrupt source is the Speedgoat IO302 FPGA board. Speedgoat IO303

Specifies that the interrupt source is the Speedgoat IO303 FPGA board.

Speedgoat\_I0311

Specifies that the interrupt source is the Speedgoat IO311 FPGA board.

Speedgoat\_I0312

Specifies that the interrupt source is the Speedgoat IO312 FPGA board.

```
Speedgoat_I0313
```

Specifies that the interrupt source is the Speedgoat IO313 FPGA board.

Speedgoat\_I0314

Specifies that the interrupt source is the Speedgoat IO314 FPGA board.

```
Speedgoat_I0321
```

Specifies that the interrupt source is the Speedgoat IO321 FPGA board.

Speedgoat\_I0331

Specifies that the interrupt source is the Speedgoat IO331 FPGA board.

UEI\_MFx

Specifies that the interrupt source is a United Electronic Industries UEI-MF series board.

None/Other

Specifies that the I/O board has no interrupt source.

#### **Command-Line Information**

Parameter: xPCIRQSourceBoard Type: string Value: 'ATI-RP-R5' | 'AudioPMC+' | 'Bitflow NEON' | 'Busmirror EB5100' | 'CB\_CIO-CTR05' | 'CB\_PCI-CTR05' | 'Diamond MM-32' |

```
'FastComm 422/2-PCI' |
'FastComm 422/2-PCI-335' |
'FastComm 422/4-PCI-335' |
'GE Fanuc(VMIC) PCI-5565' |
'General Standards 24DSI12' |
'Parallel Port' |
'Quatech DSCP-200/300' |
'Quatech ESC-100' |
'Quatech QSC-100' |
'Quatech QSC-200/300' |
'RTD DM6804' |
'SBS_25x0_ID_0x100' |
'SBS 25x0 ID 0x101' |
'SBS 25x0 ID 0x102' |
'SBS 25x0 ID 0x103' |
'Scramnet SC150+' |
'Softing_CAN-AC2-104' |
'Softing CAN-AC2-PCI' |
'Speedgoat IO301' |
'Speedgoat IO302' |
'Speedgoat IO3O3' |
'Speedgoat IO311' |
'Speedgoat IO312' |
'Speedgoat IO313' |
'Speedgoat IO314' |
'Speedgoat IO321' |
'Speedgoat_I0331' |
'UEI MFx'|
'None/Other'
Default: 'None/Other'
```

#### See Also

"Set Configuration Parameters"

## PCI slot (-1: autosearch) or ISA base address

Enter the slot number or base address for the I/O board generating the interrupt.

#### Settings

#### Default: -1

The PCI slot can be either -1 (let the Simulink Real-Time software determine the slot number) or of the form [bus, slot].

The base address is a hexadecimal number of the form 0x300.

#### Tip

To determine the bus and PCI slot number of the boards in the target computer, in the Command Window, type:

tg = slrt; getPCIInfo(tg, 'installed')

#### **Command-Line Information**

Parameter: xPCIOIRQSlot Type: string Value: ' - 1 ' | hexadecimal value Default: ' - 1 '

#### See Also

"Simulink Real-Time Options Configuration Parameters"

"PCI Bus I/O Devices"

## Log Task Execution Time

Log task execution times to the target object property tg.TETlog.

#### Settings

Default: on

🔽 On

Logs task execution times to the target object property  $\verb"tg.tetlog".$ 

Off

Does not log task execution times to the target object property tg.TETlog.

#### Command-Line Information

Parameter: RL32LogTETModifier Type: string Value: 'on' | 'off' Default: 'on'

#### See Also

"Simulink Real-Time Options Configuration Parameters"

"Signal Logging Basics"

## Signal logging data buffer size in doubles

Enter the maximum number of sample points to save before wrapping.

#### Settings

#### **Default:** 100000

The maximum value for this option cannot exceed the available target computer memory, which the Simulink Real-Time software also uses to hold other items.

#### Tips

- Real-time applications use this buffer to store the time, states, outputs, and task execution time (TET) logs as defined in the Simulink model.
- The maximum value for this option derives from available target computer memory, which the Simulink Real-Time software also uses to hold other items. For example, in addition to signal logging data, the software also uses the target computer memory for the Simulink Real-Time kernel, real-time application, and scopes.

For example, assume that your model has six data items (time, two states, two outputs, and task execution time). If you enter a buffer size of 100000, the target object property tg.MaxLogSamples is calculated as floor(100000 / 6) = 16666. After the buffer saves 16666 sample points, it wraps and further samples overwrite the older ones.

• Suppose that you enter a logging buffer size larger than the available RAM on the target computer. When you download and initialize the real-time application, the target computer displays a message, ERROR: allocation of logging memory failed. To avoid this error, either install more RAM or reduce the buffer size for logging, and then restart the target computer. To calculate the maximum buffer size available for your real-time application logs, divide the amount of available RAM on your target computer by sizeof(double), or 8. Enter that value for the Signal logging data buffer size in doubles value.

#### **Command-Line Information**

Parameter: RL32LogBufSizeModifier Type: string Value: '100000' | any valid memory size Default: '100000'

## See Also

"Simulink Real-Time Options Configuration Parameters"

# Number of profiling events (each uses 20 bytes)

Enter the maximum of events to log for the profiling tool.

#### Settings

#### **Default:** 5000

The maximum number of events to be logged for the profiling tool.

#### Tips

- An event is the start of end of an interrupt or iteration of the model. For example, one sample can four events: the beginning and end of an interrupt, and the beginning and end of an iteration.
- Each event contains information such as the CPU ID, model thread ID (TID), event ID, and time stamp readings. Each event occupies 20 bytes.

#### **Command-Line Information**

Parameter: xPCRL32EventNumber Type: string Value: any valid number of events Default: '5000'

#### See Also

"Execution Profiling for Real-Time Applications"

## Double buffer parameter changes

Use a double buffer for parameter tuning. This setting enables parameter tuning so that the process of changing parameters in the real-time application uses a double buffer.

#### Settings

#### Default: off

🔽 On

Changes parameter tuning to use a double buffer.

#### Off

Suppresses double buffering of parameter changes in the real-time application.

#### Tips

- When a parameter change request is received, the new value is compared to the old one. If the new value is identical to the old one, it is discarded, and if different, it is queued.
- At the start of execution of the next sample of the real-time task, the queued parameters are updated. This operation increases the task execution time (TET) and can cause a CPU overload error.
- Double buffering leads to a more robust parameter tuning interface, but it increases task execution time and the higher probability of overloads. Under typical conditions, keep double buffering off (default).
- If the real-time application contains model parameters, the software ignores this double buffering setting. Normal parameter tuning occurs.

#### **Command-Line Information**

Parameter: xpcDblBuff Type: string Value: 'on' | 'off' Default: 'off'

#### See Also

"Simulink Real-Time Options Configuration Parameters"

## Load a parameter set from a file on the designated target file system

Automatically load a parameter set from a file on the designated target computer file system.

#### Settings

#### Default: off

🔽 On

Enable the automatic loading of a parameter set from the file specified by **File name** on the designated target computer file system.

Off

Suppress the automatic loading of a parameter set from a file on the designated target computer file system.

#### Dependencies

This parameter enables File name.

#### **Command-Line Information**

Parameter: xPCLoadParamSetFile
Type: string
Value: 'on' | 'off'
Default: 'off'

#### See Also

"Simulink Real-Time Options Configuration Parameters"

"Save and Reload Parameters Using MATLAB Language"

## File name

Specify the target computer file name from which to load the parameter set.

#### Settings

1.1

#### Tip

If the named file does not exist, the software loads the parameter set built with the model.

#### Dependencies

To enable this parameter, set Load a parameter set from a file on the designated target file system.

#### **Command-Line Information**

Parameter: xPCOnTgtParamSetFileName Type: string Value: Any valid file name Default: ''

#### See Also

"Simulink Real-Time Options Configuration Parameters"

## Generate CANape extensions

Enable real-time applications to generate data, such as A2L data, for Vector CANape®.

#### Settings

#### Default: off

🔽 On

Enables real-time applications to generate data, such as that for A2L, for Vector CANape.

Off

Does not enable real-time applications to generate data, such as that for A2L, for Vector CANape.

#### **Command-Line Information**

Parameter: xPCGenerateASAP2 Type: string Value: 'on' | 'off' Default: 'off'

#### See Also

"Configuring the Vector CANape Device"

## **Enable Stateflow animation**

Enables visualization of  $Stateflow^{\ensuremath{\mathbb{R}}}$  chart animation.

#### Settings

#### Default: off

🔽 On

Enables visualization of Stateflow chart animation.

🔲 Off

Disables visualization of Stateflow chart animation.

#### Command-Line Information

Parameter: xPCEnableSFAnimation
Type: string
Value: 'on' | 'off'
Default: 'off'

#### See Also

"Animate Stateflow Charts Using Simulink External Mode"

# **TLC Options Parameters**

# **TLCOptions Properties**

Modify real-time application options

Model options set before code generation to configure the real-time application and the real-time kernel.

To set these options, use the syntax set\_param(model\_name, 'TLCOptions', '- aoption\_name1=option\_value1 -aoption\_nameN=option\_valueN').

Prefix each option name with -a. Do not leave spaces around the equals sign. Do not place a comma between consecutive value assignments.

To read these options, use the syntax get\_param(model\_name, 'TLCOptions').

```
get param(model name, 'TLCOptions')
```

ans =

-axPCMaxOverloads=20 -axPCModelStackSizeKB=1024

To remove these options, use the syntax set\_param(model\_name, 'TLCOptions', '').

```
set_param(model_name, 'TLCOptions', '')
```

#### Target Computer Overload

xPCMaxOverloads - Number of acceptable target computer overloads

0 (default) | scalar

When xPCMaxOverloads is set to a value, such as 3, the Simulink Real-Time software will stop execution with a CPU overload at the following overload (the fourth).

```
Example: -axPCMaxOverloads=3
```

xPCMax0verloadLen - Number of contiguous acceptable overloads

0 (default) | scalar

You must specify a value that is the same or less than the value for xPCMaxOverloads.

When xPCMaxOverloadLen is set to a value, such as 2, the software will stop execution with a CPU overload at the following contiguous overload (the third).

Example: -axPCMaxOverloadLen=2

#### xPCStartupFlag — Number of executions of the model at startup

1 (default)  $\mid$  scalar

Causes the software to temporarily disable the timer interrupt during model execution. After the model finishes the first xPCStartupFlag number of executions, the software reenables the timer interrupt, which invokes the next execution for the model.

```
Example: -axPCStartupFlag=3
```

#### **Target Computer Memory**

**xPCModelStackSizeKB** — Size of stack memory on the target computer, in kilobytes 512 (default) | scalar

Sets the number of kilobytes of stack memory that are allocated to real-time threads on the target computer

Example: -axPCModelStackSizeKB=1024

#### **Polling Mode**

#### xpcCPUClockPoll - Target computer CPU clock rate, in MHz

0 (default)  $\mid$  scalar

Switches the kernel from interrupt mode to polling mode. When **Execution mode** is **Real-Time**, a nonzero value causes the real-time application to perform a busy wait at the specified polling rate, assumed to be the target computer CPU clock rate. If the value is **0** or if the option is not defined, the kernel executes in interrupt mode.

Example: -axpcCPUClockPoll=1200

#### More About

- "Maximizing Target Computer CPU Usage"
- "Polling Mode"

# Instrumentation

- "Instrumentation for Real-Time Applications" on page 4-2
- "Explorer Configuration Exported to Run Outside MATLAB" on page 4-10
- "Guidelines for Exporting Explorer Configuration" on page 4-12
- "Create Instrument Panel" on page 4-15
- "Configure Instrument for Parameter Tuning" on page 4-16
- "Configure Instruments for Signal Display" on page 4-19
- "Save and Load Instrument Panels" on page 4-23
- "Save and Restore Layouts" on page 4-24
- "Run Instrumented Model" on page 4-25
- "Prepare Explorer Environment for Export" on page 4-28
- "Prepare Instrument Panel Configuration for Export" on page 4-30
- "Export Explorer Configuration" on page 4-32
- "Unpack and Run Standalone Configuration" on page 4-34
- "Instruments Alphabetical List" on page 4-36

# Instrumentation for Real-Time Applications

#### In this section ...

"Instrument Selection and Binding" on page 4-4

"Layout Elements" on page 4-8

To visualize the behavior of a real-time application running on a target computer, Simulink Real-Time Explorer provides instrument panels that you can use. An instrument panel is an Explorer workspace into which you can insert one or more instruments. You can create and load panels from the toolbar, from the File menu, and from the Panels window. You can display simultaneously as many panels as can fit on the screen.

After creating one or more instrument panels, you can drag instruments to the panels and drag parameters and signals to the instruments. You can add layout elements to clarify the relationship between the instruments and the model. You can then start your real-time application from Simulink Real-Time Explorer and start the instrument panels to control the parameters and view the signal outputs.

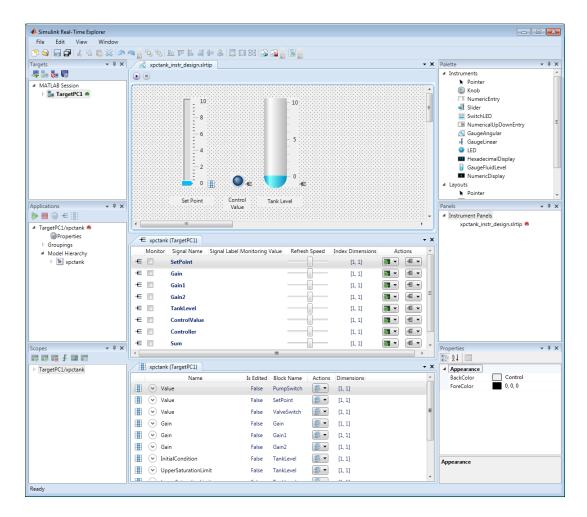

You can manipulate the instruments using the toolbar icons.

| Action                   | lcon    | Notes                                                 |
|--------------------------|---------|-------------------------------------------------------|
| New, Open, Save, SaveAll | 🖻 🛁 🚍 🚍 | The available operations vary with the active window. |
|                          |         | • You can save an                                     |

instrument panel from

| Action                       | lcon               | Notes                                                                                                    |
|------------------------------|--------------------|----------------------------------------------------------------------------------------------------|
|                              |                    | within only the window for that panel.                                                                                       |
|                              |                    | <ul> <li>You can create or open a<br/>signal or parameter group<br/>from within only the<br/>Applications window.</li> </ul> |
|                              |                    | • You can save a group<br>from within only the<br>window for that group.                                                     |
|                              |                    | • You can create or open<br>an instrument panel<br>regardless of active<br>window.                                           |
|                              |                    | • You can use the SaveAll button regardless of active window.                                                                |
| Cut, Copy, Paste, Delete     | 🔏 🖻 🛍 💥            | Applies to instruments only.                                                                                                 |
| Layer                        | °a, °a,            | Applies to instruments only.                                                                                                 |
| Align on edges               | <u>Lo TP  2  3</u> | Applies to instruments only.                                                                                                 |
| Align on centers             | 中半                 | Applies to instruments only.                                                                                                 |
| Equalize sizes               |                    | Applies to instruments only.                                                                                                 |
| Undo and redo                |                    | Available after unsaved change only.                                                                                         |
| Run, Stop, Run all, Stop all | ۵ 🕲                | Run and stop all active instrument panels.                                                                                   |

#### Instrument Selection and Binding

To instrument a model, populate an instrument panel with instruments compatible with the parameters and signals that they represent in the model.

To make an instrument interact with the real-time application, bind a signal or parameter to the instrument. You bind the signal or parameter by dragging it from the

signal or parameter viewer to the instrument. You can also drag a signal or parameter from a signal or parameter group to an instrument.

You can bind a signal to a signal display instrument but not to a parameter tuning instrument. You can bind a parameter to a parameter tuning instrument and to a signal display instrument.

When you bind a signal to a signal display instrument, the Signal icon  $\leftarrow$  appears next to the instrument.

When you bind a parameter to a parameter tuning or signal display instrument, the Parameter icon appears next to the instrument.

When the instrument panel is running, you can tune parameters using parameter tuning instruments. The software transmits the parameter changes to the real-time application. You can view the changed behavior using signal display instruments.

When the instrument panel is not running, you can add, remove, and lay out instruments and connect signals and parameters to them.

#### Signal and Parameter Display Instruments

The table shows some of the tasks you can do with signal and parameter display instruments.

| То |                                                                               | Requiring                                                                                                    | Use           |
|----|-------------------------------------------------------------------------------|----------------------------------------------------------------------------------------------------|---------------|
| •  | Show the pressure in a container.                                             | <ul> <li>Real-valued data</li> <li>Analogy to physical</li> </ul>                                                                              | 100<br>لسب    |
|    | Show the speed of a vehicle.<br>Show current or voltage                       | • Analogy to physical<br>instruments that show<br>approximate value by<br>angular displacement                                                 | 0             |
|    | in a circuit.                                                                 |                                                                                                    | GaugeAngular  |
| •  | Show the level of fluid in<br>a container.<br>Show the pressure in a<br>pipe. | <ul> <li>Real-valued data</li> <li>Analogy to physical<br/>instruments that show<br/>approximate value by<br/>vertical displacement</li> </ul> | - 100<br>- 50 |

| То                                                                                                    | Requiring                                                                                                    | Use                                      |
|----------------------------------------------------------------------------------------------------|----------------------------------------------------------------------------------------------------|------------------------------------------|
| <ul> <li>Show the pressure in a container.</li> <li>Show audio output power.</li> <li>Show current or voltage in a circuit.</li> </ul>                                                                                                    | <ul> <li>Real-valued data</li> <li>Analogy to physical<br/>instruments that show<br/>approximate value by<br/>linear displacement</li> </ul>                                                                                                    | GaugeFluidLevel                          |
| <ul> <li>Show traffic on a digital bus.</li> <li>Show the state of a state machine.</li> <li>Show on-off state of a switch.</li> <li>Show on-off state of a bidirectional pin.</li> <li>Show a temperature measurement to given</li> </ul> | <ul> <li>Integer-valued data</li> <li>Analogy to physical<br/>instruments that show<br/>hexadecimal values</li> <li>Boolean data</li> <li>Analogy to physical<br/>instruments that show<br/>value by lights turning<br/>on and off</li> <li>Real-valued data</li> </ul> | GaugeLinear<br>HexadecimalDisplay<br>LED |
| <ul> <li>Measurement to given<br/>precision.</li> <li>Show a voltage<br/>measurement to given<br/>precision.</li> </ul>                                                                                                    | <ul> <li>Analogy to physical<br/>instruments that show<br/>real values in decimal<br/>and other format.</li> </ul>                                                                                                    | NumericDisplay                           |

• Show a date and time.

#### **Parameter Tuning Instruments**

The table shows some of the tasks you can do with parameter tuning instruments.

| То |                                                                                                    | Re | quiring                                                                                                    | Use                                                                                             |
|----|----------------------------------------------------------------------------------------------------|----|----------------------------------------------------------------------------------------------------|-------------------------------------------------------------------------------------------------|
| •  | Control gain of a radio<br>receiver.<br>Control amplification of<br>a radio transmitter.                                    | •  | Real-valued data<br>Analogy to physical<br>controls that set<br>approximate value by<br>angular displacement | 50<br>0 100<br>Knob                                                                             |
| •  | Enter initial set point<br>control value for<br>thermostat.<br>Enter seed value<br>for random number<br>generator.          | •  | Real-valued data<br>Analogy to physical<br>controls that set exact<br>numeric value                          | 0<br>NumericEntry                                                                               |
| •  | Control car radio audio<br>volume using step-<br>increment.<br>Smoke test controller<br>range in small number of<br>clicks. | •  | Real-valued data<br>Analogy to physical<br>controls that set initial<br>value and step increment             | o                                                                                               |
| •  | Control frequency of a<br>radio receiver.<br>Control pressure valve<br>setting.                                             | •  | Real-valued data<br>Analogy to physical<br>controls that set<br>approximate values by<br>linear displacement | - 100<br>-<br>-<br>-<br>-<br>-<br>-<br>-<br>-<br>-<br>-<br>-<br>-<br>-<br>-<br>-<br>-<br>-<br>- |
| •  | Turn on a power supply.<br>Close a gate valve.                                                                              | •  | Boolean data<br>Analogy to physical<br>controls that are either<br>on or off                                 | Slider<br>ON<br>SwitchLED                                                                       |

#### **Layout Elements**

To make the relationship between the instruments and the model clearer, you can add layout elements, such as a picture box. The figure shows a picture box that shows which signals the instruments are bound to.

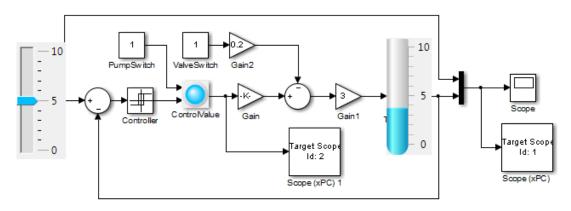

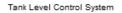

The table shows some ways that you can modify your layout with layout elements.

| То |                                                                                            | Requiring                                                                  | Use      |
|----|--------------------------------------------------------------------------------------------|----------------------------------------------------------------------------|----------|
| •  | Group electrical<br>instruments together<br>and label the group.                           | <ul><li>Design-time box resizing</li><li>Run-time static display</li></ul> | GroupBox |
| •  | Group pressure<br>instruments together<br>and label the group.                             |                                                                            | GroupBox |
| •  | Label an electrical instrument.                                                            | • Design-time box resizing, left-right and up-down                         | Label    |
| •  | Label a pressure instrument.                                                               | <ul><li>text alignment</li><li>Run-time static display</li></ul>           | Label    |
| •  | Group the electrical<br>group with the pressure<br>group and scroll between<br>the groups. | <ul><li>Design-time box resizing</li><li>Run-time box scrolling</li></ul>  |          |

| То                                                                                                    | Requiring                                                                                                    | Use        |
|----------------------------------------------------------------------------------------------------|----------------------------------------------------------------------------------------------------|------------|
| • Group a picture<br>box with a group of<br>instruments to show<br>what the instruments<br>are measuring.      |                                                                                                    | Panel      |
| <ul> <li>Insert an image of a<br/>circuit diagram on a<br/>panel behind electrical<br/>instruments.</li> </ul> | <ul> <li>Design-time image<br/>stretch, zoom, center,<br/>and autosize</li> <li>Run-time static display</li> </ul> | PictureBox |
| • Insert an image of a circulation diagram on a panel behind pressure instruments.                             |                                                                                                    |            |

# **Explorer Configuration Exported to Run Outside MATLAB**

You can export a Simulink Real-Time Explorer configuration as a standalone executable to run outside MATLAB on a computer compatible with Windows. The standalone Explorer supports a subset of the capabilities that it supports under MATLAB.

• You cannot change the communication parameters that the interface uses to communicate with the target computer. Before you export the Simulink Real-Time Explorer configuration, configure and test the communication parameters.

To access more than one target computer, in the **Targets** window, configure a separate **Session** record for each target computer.

- For each instrument, the exporting software records the real-time application and target computer environment with which it is associated. To interact with multiple target computers, create separate instrument panels for each separate real-time application and target computer combination.
- If you rename a target computer, update the **TargetName** parameter for each associated instrument to maintain the connection to the real-time application.
- You cannot load or unload a real-time application from the standalone executable. Before you start the executable, start the real-time application on the target computer.
- You can access only instrument panels and windows that you loaded before you exported the configuration.
- You cannot access the real-time application model hierarchy from the standalone executable.
- You can access only signals in signal groups that you loaded before you exported the configuration.
- You cannot move a signal from one signal group to another group, or create or load a new signal group.
- You can access only parameters in parameter groups that you loaded before you exported the configuration.
- You cannot move a parameter from one parameter group to another group, or create or load a new parameter group.
- You cannot save session layouts. If you close a window, you can restore the original layout using **File > Restore Original View**.

## **Related Examples**

"Standalone Boot Method"

## More About

• "Guidelines for Exporting Explorer Configuration" on page 4-12

# **Guidelines for Exporting Explorer Configuration**

#### In this section...

"Execution Environment" on page 4-12 "Signal Groups" on page 4-13 "Parameter Groups" on page 4-13 "Instrument Panels" on page 4-13 "Window Layout" on page 4-13

Before exporting a Simulink Real-Time Explorer configuration, set up the execution environment, signal and parameter groups, and panels. Lay out the windows the way that you want them in the standalone executable. Follow these guidelines:

#### **Execution Environment**

For each computer on which you intend to run the standalone Simulink Real-Time Explorer executable:

- Verify that the computer is compatible with Windows and that the CPU and operating system meet the requirements for executing the standalone Simulink Real-Time Explorer executable.
- Verify that Microsoft .NET Framework 4.5 is installed on the computer.
- Record whether the computer has a 64-bit or a 32-bit architecture. You need this information to run the export program.

For each target computer on which you intend to run the real-time application:

- Verify that the target computer meets the requirements for running the real-time application.
- In Simulink Real-Time Explorer, configure the target and communication settings to connect each computer that is compatible with Windows to each target computer.

You can have only one target computer node for each unique IP address setting.

- Configure the **Boot mode** setting for each target computer as **Stand Alone**.
- Optionally, rename the target computer session from TargetPCx to something more specific to your system.

• As a test, build and download a real-time application to each target computer connected to the development computer running Simulink Real-Time Explorer.

The real-time application on the target computer is the same application that you intend to access with the standalone executable.

## **Signal Groups**

- To access signals, add them from the model hierarchy to a signal group.
- To include a signal group in the standalone package, load it into the current session.

#### **Parameter Groups**

- To access parameters, add them from the model hierarchy to a parameter group.
- To include a parameter in the standalone package, load it into the current session.

#### **Instrument Panels**

- To interact with multiple target computers, create a separate instrument panel for each separate real-time application and target computer pair.
- To include an instrument panel in the standalone package, load it into the current Simulink Real-Time Explorer session.
- If you renamed the target computer, update the **TargetName** parameter for each instrument to maintain the connection to the real-time application.

#### Window Layout

- You can configure which windows the software opens on startup by opening the windows and arranging them accordingly. When you export the model configuration, the software includes the windows layout in the standalone package.
- To return to the initial standalone executable layout, click File > Restore Initial View.

#### **Related Examples**

• "Standalone Boot Method"

## More About

• "Explorer Configuration Exported to Run Outside MATLAB" on page 4-10

## **Create Instrument Panel**

In this step, you create and save an instrument panel for the xpctank model. Start by building and downloading the real-time application to the target computer, running Simulink Real-Time Explorer, and connecting Explorer to the target computer.

To create an instrument panel:

- 1 In the **Panels** pane, right-click the **Instrument Panels** node, and then click **Add New**.
- 2 Type a name and folder in the **Name** and **Location** text boxes. Give the panel a name like xpctank\_instr\_design.slrtip.
- **3** To save your instrument panel, click in the instrument panel window, and then click

the Save icon 📊

The next task is "Configure Instrument for Parameter Tuning" on page 4-16.

#### **Related Examples**

• "Save and Restore Layouts" on page 4-24

# **Configure Instrument for Parameter Tuning**

In this step, you select and configure an instrument to tune a parameter in the xpctank model. You must have previously created the xpctank\_instr\_design.slrtip instrument panel (see "Create Instrument Panel" on page 4-15).

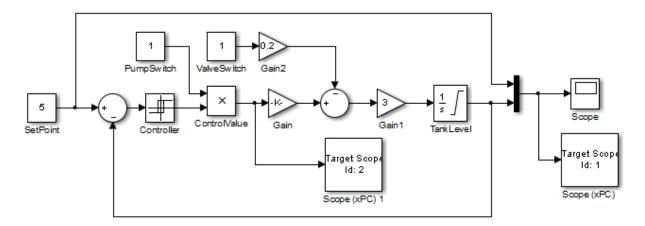

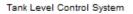

The parameter characteristics are listed in this table.

| Name     | Туре    | Range      | Purpose                                                                                                    |
|----------|---------|------------|----------------------------------------------------------------------------------------------------|
| SetPoint | Numeric | 0–10 units | Represents the level at which the controller<br>maintains the tank fluid level. You do not<br>have to set it to an exact value. |

The Slider instrument meets the requirement for SetPoint. To set an exact numeric value, use, for example, a NumericEntry instrument.

To select and configure the instrument:

**1** Load the instrument panel.

In the **Panels** pane, right-click the **Instrument Panels** node and select **Existing**. From the list, select xpctank\_instr\_design.slrtip.

2 Select the instrument.

> From the **Palette** pane, drag a Slider instrument to the xpctank instr design.slrtip instrument panel.

3 Bind the parameter to the instrument.

> To bind the SetPoint parameter to the Slider instrument, open the Parameter workspace for model xpctank ( on the toolbar). Drag the Parameter icon in next to parameter SetPoint to the Slider instrument.

A small copy of the Parameter icon appears next to the Slider instrument.

4 Set the instrument range.

Click the Slider instrument, and then click the Tasks icon **I** in the top right corner.

- 5 In the Slider Tasks dialog box, set property Min to 0 and property Span to 10.
- 6 Select and configure a label.

From the **Palette** pane, drag a Label layout item to under the Slider instrument.

- 7 Click the Label element.
- 8 In the **Properties** pane, scroll down to the **Appearance** node. Set the **Text** property to Set Point.
- 9 Scroll down to the **TextAlign** property. Click the down arrow and click the center of the nine blocks presented.

The **TextAlign** property becomes MiddleCenter.

**10** Save the instrument panel.

Click in the instrument panel window, and then click the Save icon 📊

At the end of this task, the Simulink Real-Time Explorer window looks like this figure.

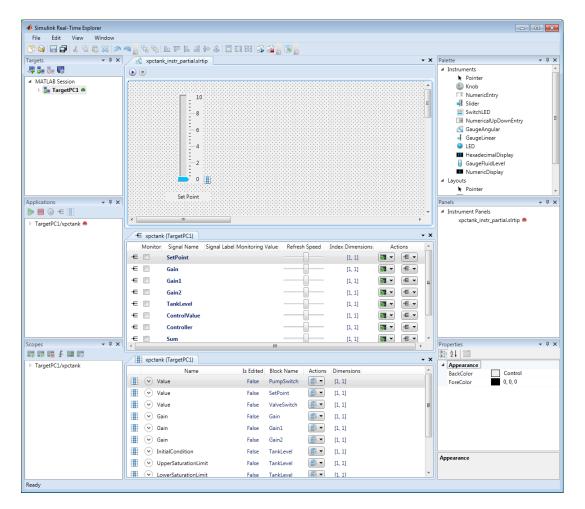

The next task is "Configure Instruments for Signal Display" on page 4-19.

## **Related Examples**

• "Save and Restore Layouts" on page 4-24

#### More About

• "Instrumentation for Real-Time Applications" on page 4-2

# **Configure Instruments for Signal Display**

In this step, you select and configure instruments to display two signals in the xpctank model. You must have previously created the xpctank\_instr\_design.slrtip instrument panel (see "Create Instrument Panel" on page 4-15).

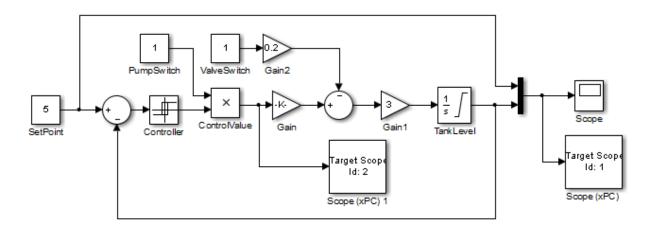

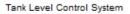

The signal characteristics are listed in this table.

| Name         | Туре    | Range | Purpose                                                                             |
|--------------|---------|-------|-------------------------------------------------------------------------------------|
| TankLevel    | Numeric |       | Represents the current tank fluid level. You do not have to display an exact value. |
| ControlValue | Boolean | 1,0   | Represents the state of the pump (on or off).                                       |

- The GaugeFluidLevel instrument meets the requirements for TankLevel. To display an exact numeric value, use, for example, a NumericDisplay instrument.
- The LED instrument meets the requirements for ControlValue.

To select and configure each instrument:

1 Load the instrument panel.

In the **Panels** pane, right-click the **Instrument Panels** node and select **Existing**. From the list, select xpctank instr design.slrtip.

2 Select the instrument.

> From the **Palette** pane, drag a GaugeFluidLevel instrument to the xpctank instr design.slrtip instrument panel.

3 Bind the signal to the instrument.

> To bind the TankLevel signal to the GaugeFluidLevel instrument, open the Signal workspace for model xpctank ( $\neq$  on the toolbar). Drag the Signal icon  $\neq$  next to signal TankLevel to the GaugeFluidLevel instrument.

A small copy of the Signal icon appears next to the GaugeFluidLevel instrument.

4 Set the instrument range as required.

> Select the GaugeFluidLevel instrument, and then click the Tasks icon **I** in the top right corner.

- In the GaugeFluidLevel Tasks dialog box, set property Min to 0 and property 5 **Span** to 10.
- 6 Select and configure a label.

From the **Palette** pane, drag a Label layout item to under the GaugeFluidLevel instrument.

- 7 Click the Label element.
- 8 In the **Properties** pane, scroll down to the **Appearance** node. Set the **Text** property to Tank Level.
- 9 Scroll down to the **TextAlign** property. Click the down arrow and click the center of the nine blocks presented.

The **TextAlign** property becomes MiddleCenter.

**10** Save the instrument panel.

Click in the instrument panel window, and then click the Save icon

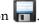

Using a similar procedure, add an LED instrument to the instrument panel and bind signal ControlValue to it. Label the LED Control Value.

| 📣 Simulink Real-Time Explorer                                                                                                    |                                                                                                    |                                                                                                    |
|----------------------------------------------------------------------------------------------------|----------------------------------------------------------------------------------------------------|----------------------------------------------------------------------------------------------------|
| File Edit View Window                                                                                                    |                                                                                                    |                                                                                                    |
| 🎐 💊 🔚 🔐 🕹 🖪 🖉 🖉                                                                                                    | 🔪 🧠 🖕 🖳 💷 📧 😩 🖼 🏭 🖼 🖓 🏫 🚆 👷                                                                                                    |                                                                                                    |
| Targets 👻 🕂 🕽                                                                                                    | xpctank_instr_design.slrtip                                                                                                    | Palette 👻 🖣 🗙                                                                                                    |
| 🐺 🗓 👧 🕎                                                                                                    |                                                                                                    | <ul> <li>Instruments</li> </ul>                                                                                                    |
| Applications V ()<br>Applications V ()<br>TargetPC1 •<br>Applications V ()<br>Applications V () |                                                                                                    | Instruments     Pointer     Knob     NumericEntry     Slider     SwitchLED     RumericAllyDownEntry     GaugeAngular     GaugeInear     LED     HexadecimalDisplay     GaugeInidLevel     NumericDisplay     GaugeFluidLevel     NumericDisplay     Layouts     Pointer     Panels     xpctank_instr_design.slrtip |
| Scopes + 0 S                                                                                                    |                                                                                                    | Properties • 0 3                                                                                                    |
| 🖾 🖬 🗶 📷 🛍                                                                                                    |                                                                                                    | 2 2↓ □                                                                                                    |
| TargetPC1/xpctank                                                                                                    | xpctank (TargetPC1)                                                                                                    | Appearance                                                                                                    |
|                                                                                                    | Name     Is Edited     Block Name     Actions     Dimensions       Image: Standard Standard Standar | BackColor Control<br>ForeColor 0, 0, 0                                                                                                    |
|                                                                                                    |                                                                                                    |                                                                                                    |
| leady                                                                                                    |                                                                                                    |                                                                                                    |

At the end of this task, the Simulink Real-Time Explorer window looks like this figure.

The next task is "Run Instrumented Model" on page 4-25.

#### **Related Examples**

• "Save and Restore Layouts" on page 4-24

## More About

• "Instrumentation for Real-Time Applications" on page 4-2

# Save and Load Instrument Panels

As you are developing instrument panels to control your model, you can save your panels or load existing panels. You can load more than one instrument panel at a time.

- To save your instrument panel, click in the **Panels** pane, and then click the Save icon **[**.
- To load an existing instrument panel, in the **Panels** pane, right-click the **Instrument Panels** node and select **Existing**.

# Save and Restore Layouts

As you are configuring Simulink Real-Time session layouts, you can save your layout or restore a previous layout. Saving a layout preserves the following information:

- The position of the open panes and tabs.
- The target computer connections.
- The instrument panels that you loaded.
- The signal and parameter groups that you loaded.

Saving a layout saves the **Scopes** pane position, but it does not save the state of the scopes in the pane. In particular, if you add a scope within a Simulink Real-Time session, the software does not restore the new scope with the rest of the layout.

- To save a session layout, click **File > Save Layout**.
- To restore a session layout, click File > Restore Layout.

# **Run Instrumented Model**

This example shows how to run the instrumented xpctank model. Before carrying out this procedure, you must have performed the steps in "Configure Instrument for Parameter Tuning" on page 4-16 and "Configure Instruments for Signal Display" on page 4-19.

**1** Load the instrument panel.

In the **Panels** pane, right-click the **Instrument Panels** node and select **Existing**. From the list, select xpctank\_instr\_design.slrtip.

- 2 Set property Stop time to inf in the Applications pane ( on the toolbar).
- **3** To start the instrument, in the xpctank\_instr\_design.slrtip instrument panel, click the Run Instrument icon **>**.
- **4** To start execution, in the **Applications** pane, click the real-time application, and then click the Start icon **>** on the toolbar.
- **5** Using the Slider instrument, set the tank level to the required value, such as **5**.

The tank level rises to and oscillates around the set point, as shown in this figure.

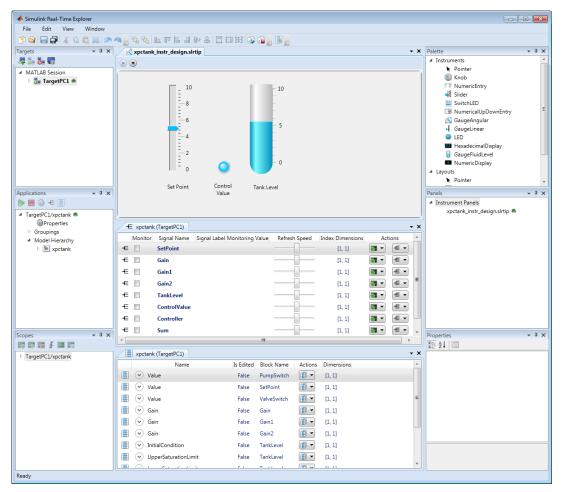

- **6** To stop execution, in the **Applications** pane, click the real-time application, and then click the Stop icon **=** on the toolbar.
- 7 To stop the instruments, in the xpctank\_instr\_design.slrtip instrument panel, click the Stop Instrument icon .

#### **Related Examples**

• "Real-Time Application Instruments"

## More About

• "Instrumentation for Real-Time Applications" on page 4-2

# **Prepare Explorer Environment for Export**

Verify that each combination of a computer that is compatible with Windows and a target computer works together. Each target computer must run in standalone mode.

The example uses the instrumented xpctank model. Before carrying out this procedure, you must have performed the steps in "Real-Time Application Instruments".

For each computer on which you intend to run the standalone Simulink Real-Time Explorer executable:

- 1 Verify that the computer is compatible with Windows and that the CPU and operating system meet the requirements for executing the standalone Simulink Real-Time Explorer executable.
- 2 Verify that Microsoft .NET Framework 4.5 is installed on the computer.
- **3** Record whether the computer has a 64-bit or a 32-bit architecture. You need this information to run the export program.

For each target computer on which you intend to run the real-time application:

- 1 Verify that the target computer CPU and operating system meet the requirements for running the Simulink Real-Time kernel.
- 2 Verify that the Simulink Real-Time Explorer **Targets** pane contains a target computer node representing each target computer that you intend to access.

If you rename a target computer node, make the corresponding change in the **Bindings** > **TargetName** property for each instrument.

**3** Verify that the settings in the **Host-to-Target communication** tab match the requirements of the target computer.

You can have only one target computer node for each unique IP address setting.

- **4** Verify that the settings in the **Target settings** tab match the capabilities of the target computer.
- **5** Prepare and copy the required kernel and real-time application files to the target computer. In the **Boot configuration** tab, set **Boot mode** to **Stand Alone**.
- **6** Connect the target computer to the computer compatible with Windows and restart the target computer. Verify that the target computer loads the Simulink Real-Time kernel and starts the real-time application.

## **Related Examples**

- "Development Computer Requirements"
- "Target Computer Requirements"
- "Ethernet Link Setup"
- "Target Computer Settings"
- "Standalone Boot Method"

#### More About

- "Explorer Configuration Exported to Run Outside MATLAB" on page 4-10
- "Guidelines for Exporting Explorer Configuration" on page 4-12

# **Prepare Instrument Panel Configuration for Export**

Load the instrument panels for the instrumented model. Resize and lay out the Simulink Real-Time Explorer windows.

The example uses the instrumented xpctank model.

**Note:** When you run the standalone executable, you cannot access the model hierarchy. You can access only instrument panels and windows that were open when you exported the configuration. You can access only signals and parameters that were loaded in signal and parameter groups when you exported the configuration.

1 Load your instrument panels into Simulink Real-Time Explorer.

Here, the panel is xpctank\_instr\_design.slrtip.

- 2 Create a parameter group for the key block representing the set point (xpctank\_instr.par).
- 3 Create parameter groups for the low-level blocks representing the tank level, switches, gains, and controllers (tank\_level.par, switches.par, gains.par, and controllers.par).
- 4 Create a signal group for the key blocks representing the control value and tank level (xpctank\_instr.sig).
- 5 Create signal groups for the low-level blocks representing the sums, gains, and controllers (sums.sig, gains.sig, and controllers.sig).
- **6** Open, lay out, and resize the windows that you want the standalone executable to open.
- **7** Save each instrument panel.

The xpctank\_instr\_design.slrtip configuration looks like the figure.

| 📣 Simulink Real-Time Explorer                                                                                                    |                                                                                                    |                                                  |
|----------------------------------------------------------------------------------------------------|----------------------------------------------------------------------------------------------------|--------------------------------------------------|
| File Edit View Window                                                                                                    |                                                                                                    |                                                  |
|                                                                                                    | ▲ 등 12 14 14 14 14 14 14 14 14 14 14 14 14 14                                                                                                    |                                                  |
| Targets 👻 🕈 🗙                                                                                                    | 🗟 xpctank_instr_export.slrtip 🔹 👻 🗙                                                                                                    | Palette 🔻 🖡                                      |
| 🤻 🎝 🖉 🖏                                                                                                    |                                                                                                    | <ul> <li>Instruments</li> </ul>                  |
| MATLAB Session                                                                                                    |                                                                                                    | Pointer                                          |
| 🔺 🏣 TargetPC1 🛎                                                                                                    |                                                                                                    | C Knob                                           |
| Properties                                                                                                    |                                                                                                    | III NumericEntry<br>■ Slider                     |
| 🎯 File System                                                                                                    |                                                                                                    | SwitchLED                                        |
|                                                                                                    |                                                                                                    | SwitchLED     SwitchLED     In NumericalUpDownEn |
|                                                                                                    | -6                                                                                                    | S GaugeAngular                                   |
|                                                                                                    |                                                                                                    | GaugeLinear                                      |
|                                                                                                    |                                                                                                    | LED                                              |
|                                                                                                    |                                                                                                    | HexadecimalDisplay                               |
|                                                                                                    |                                                                                                    | GaugeFluidLevel                                  |
|                                                                                                    | - 0                                                                                                    | MumaricDicolau                                   |
|                                                                                                    | €                                                                                                    |                                                  |
| pplications 🗸 🖡 🗙                                                                                                    |                                                                                                    | Panels • 🖡                                       |
| ▶ 🗏 🍪 🛨 🎚                                                                                                    | Set Point Control Tank Level Value                                                                                                    | <ul> <li>Instrument Panels</li> </ul>            |
| <ul> <li>TargetPC1/xpctank </li> </ul>                                                                                                    | Value                                                                                                    | xpctank_instr_export.slrt                        |
|                                                                                                    |                                                                                                    |                                                  |
| Properties                                                                                                    | < III F                                                                                                    |                                                  |
| <ul> <li>Groupings</li> </ul>                                                                                                    |                                                                                                    |                                                  |
| <ul> <li>▲ Groupings</li> <li>▶ Parameters</li> </ul>                                                                                                    | The set of the set of the se |                                                  |
| <ul> <li>▲ Groupings</li> <li>▶ Parameters</li> <li>▶ Signals</li> </ul>                                                                                                    |                                                                                                    |                                                  |
| <ul> <li>Groupings</li> <li>Parameters</li> <li>Signals</li> <li>Model Hierarchy</li> </ul>                                                                                                    | I tank_level.par I switches.par I gains.par I controllers.par I xpctank_instr.par × ×                                                                                                    |                                                  |
| <ul> <li>Groupings</li> <li>Parameters</li> <li>Signals</li> <li>Model Hierarchy</li> <li>model Xpctank</li> </ul>                                                                                         | It tank level.par         It switches.par         It gains.par         It controllers.par         It spctank instr.par           X Delete Parameters(s)         Name         Is Edited Block Name Dimensions                                                                                                    |                                                  |
| Groupings     Parameters     Signals     Model Hierarchy     wpctank     ws Scope (xPC)                                                                                                    | Image: Image:                    |                                                  |
| <ul> <li>Groupings</li> <li>Parameters</li> <li>Signals</li> <li>Model Hierarchy</li> <li>model Xpctank</li> </ul>                                                                                         | It tank level.par         It switches.par         It gains.par         It controllers.par         It spctank instr.par           X Delete Parameters(s)         Name         Is Edited Block Name Dimensions                                                                                                    |                                                  |
| Groupings     Parameters     Signals     Model Hierarchy     wpctank     wyccyck     Scope (xPC)                                                                                                    | It tank level.par         It switches.par         It gains.par         It controllers.par         It spctank instr.par           X Delete Parameters(s)         Name         Is Edited Block Name Dimensions                                                                                                    |                                                  |
| Groupings     Parameters     Signals     Model Hierarchy     wpctank     ws Scope (xPC)                                                                                                    | It tank level.par         It switches.par         It gains.par         It controllers.par         It spctank instr.par           X Delete Parameters(s)         Name         Is Edited Block Name Dimensions                                                                                                    | ·                                                |
| Groupings     Parameters     Signals     Model Hierarchy     Scope (xPC)     Scope (xPC) 1                                                                                                    | It tank level.par         It switches.par         It gains.par         It controllers.par         It spctank instr.par           X Delete Parameters(s)         Name         Is Edited Block Name Dimensions                                                                                                    |                                                  |
| <ul> <li>Groupings</li> <li>Parameters</li> <li>Signals</li> <li>Model Hierarchy</li> <li>Scope (xPC)</li> <li>Scope (xPC) 1</li> </ul>                                                                    | It tank level.par         It switches.par         It gains.par         It controllers.par         It spctank instr.par           X Delete Parameters(s)         Name         Is Edited Block Name Dimensions                                                                                                    | Properties 👻 🖡                                   |
| Groupings     Parameters     Parameters     Signals     Model Hierarchy     ♥ potank     ♥ scope (xPC)     ♥ Scope (xPC) 1  copes     ▼ ■ ■ ■ ■ ■                                                          | Itank_level.par     If switches.par     if agains.par     if controllers.par     if xpctank_instr.par     * ×       X     Delete Parameters(s)     Name     Is Edited Block Name Dimensions       If (Name     Is Edited Block Name Dimensions       If (Name     False     SetPoint                                                                                                    |                                                  |
|                                                                                                    | If tank level.par       If switches.par       If controllers.par       If xpctank instr.par         X       Delete Parameters(s)         Name       Is Edited Block Name Dimensions         If I and Level.par       False         SetPoint       [1, 1]                                                                                                    | Properties 👻 🖡                                   |
| Groupings     Parameters     Parameters     Signals     Model Hierarchy     Pytank     Scope (xPC)     Scope (xPC) 1  copes     TargetPC1/xptank     Hot Scopes                                            | If tank_level.par       If switches.par       If controllers.par       If xpctank_instr.par       ×         X       Delete Parameters(s)       Name       Is Edited Block Name Dimensions       ×         Image: Set Point       Image: Set Point                                                                                                    | Properties 💌 🖡                                   |
|                                                                                                    | Itank.jevelpar       Itank.jevelpar       Itank                                                                                                    | Properties 👻 🖡                                   |
|                                                                                                    | Image: The set of the set of the se                           | Properties 👻 🖡                                   |
|                                                                                                    | Itank.jevelpar       Itank.jevelpar       Itank                                                                                                    | Properties 💌 🖡                                   |
| Groupings     Derameters     Derameters     Derameters     Sope (xPC)     Scope (xPC)     Scope (xPC) 1  copes     TargetPC1/xpctank Host Scopes     Target Scopes     Descope 1                           | Itank Jevelpar       Iff switches.par       Iff gains.par       Iff controllers.par       Iff spritters         X       Delete Parameters(s)       Name       Is Edited Block Name Dimensions       Is         Iff is expected by the second second se                                                                                                    | Properties 💌 🖡                                   |
| Groupings     Derameters     Derameters     Derameters     Scope (APC)     Scope (APC)     Scope (APC)     Scope (APC)     TargetPC1/Apctank     Host Scopes     A Target Scopes     D Scope 1     Scope 1 | Itank Jevelpar       Iff switches.par       Iff gains.par       Iff controllers.par       Iff spritters         X       Delete Parameters(s)       Name       Is Edited Block Name Dimensions       Is         Iff is expected by the second second se                                                                                                    | Properties 💌 🖡                                   |
| Groupings     Derameters     Derameters     Derameters     Scope (APC)     Scope (APC)     Scope (APC)     Scope (APC)     TargetPC1/Apctank     Host Scopes     A Target Scopes     D Scope 1     Scope 1 | Itank Jevelpar       Iff switches.par       Iff gains.par       Iff controllers.par       Iff spritters         X       Delete Parameters(s)       Name       Is Edited Block Name Dimensions       Is         Iff is expected by the second second se                                                                                                    | Properties 💌 🖡                                   |
| Groupings     Derameters     Derameters     Derameters     Scope (APC)     Scope (APC)     Scope (APC)     Scope (APC)     TargetPC1/Apctank     Host Scopes     A Target Scopes     D Scope 1     Scope 1 | Itank Jevelpar       Iff switches.par       Iff gains.par       Iff controllers.par       Iff spritters         X       Delete Parameters(s)       Name       Is Edited Block Name Dimensions       Is         Iff is expected by the second second se                                                                                                    | Properties 💌 🖡                                   |
|                                                                                                    | Itank Jevelpar       Iff switches.par       Iff gains.par       Iff controllers.par       Iff spritters         X       Delete Parameters(s)       Name       Is Edited Block Name Dimensions       Is         Iff is expected by the second second se                                                                                                    | Properties 💌 🖡                                   |

The next task is "Export Explorer Configuration" on page 4-32.

#### **Related Examples**

- "Create Parameter Groups Using Simulink Real-Time Explorer"
- "Create Signal Groups Using Simulink Real-Time Explorer"

#### More About

• "Instrumentation for Real-Time Applications" on page 4-2

# **Export Explorer Configuration**

Export the Simulink Real-Time Explorer configuration as a standalone executable.

The example uses the instrumented xpctank model. Before carrying out this procedure, you must have performed the steps in "Prepare Instrument Panel Configuration for Export" on page 4-30.

**Note:** When you run the standalone executable, you cannot access the model hierarchy. You can access only instrument panels and windows that were open when you exported the configuration. You can access only signals and parameters that were loaded in signal and parameter groups when you exported the configuration.

- 1 To export the configuration as a standalone executable, click **File** > **Export**.
- 2 In the Specify Package Name text box, type xpctank\_instr\_export.
- **3** For Windows CPU architecture, select **32-bit** or **64-bit**.

| Export Standalone Package                                                                        |        |
|--------------------------------------------------------------------------------------------------|--------|
| Specify package name. This will name the created zip file and<br>the runnable executable within. | ОК     |
|                                                                                                  | Cancel |
| Specify Package Name: xpctank_instr_export                                                       |        |
| Select Windows CPU Architecture                                                                  |        |
| ○ 32-bit ④ 64-bit                                                                                |        |
|                                                                                                  |        |

#### 4 Click OK.

The software generates a file named xpctank\_instr\_export.zip in the current folder.

The next task is "Unpack and Run Standalone Configuration" on page 4-34.

#### More About

• "Instrumentation for Real-Time Applications" on page 4-2

### **Unpack and Run Standalone Configuration**

Unpack the standalone executable onto the computer that is compatible with Windows.

The example uses the instrumented **xpctank** model. Before carrying out this procedure, you must have performed the steps in "Export Explorer Configuration" on page 4-32.

**Note:** When you run the standalone executable, you cannot access the model hierarchy. You can access only instrument panels and windows that were open when you exported the configuration. You can access only signals and parameters that were loaded in signal and parameter groups when you exported the configuration.

- 1 Copy xpctank\_instr\_export.zip from the original folder to a folder on the computer compatible with Windows, for example C:\workdir.
- 2 Double-click xpctank\_instr\_export.zip.
- **3** In the unzip program dialog box, click **Extract**.
- **4** Select the extraction root folder, and then click **Extract**.
- 5 Navigate to folder xpctank\_instr\_export in the extraction root folder.
- **6** Connect the target computer to the computer that is compatible with Windows. Restart the target computer.

Verify that the target computer loads the Simulink Real-Time kernel and the real-time application.

7 Double-click runxpctank\_instr\_export.exe.

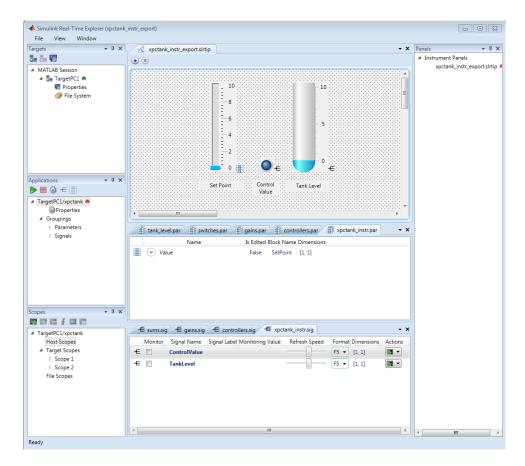

To interact with the real-time application on the target computer, use the executable interface.

- If a signal is accessible, you can add a scope and attach the signal to the scope. Scopes that you add and remove do not change the model.
- If you remove a window, you can restore it by clicking File > Restore Original View.

#### More About

• "Instrumentation for Real-Time Applications" on page 4-2

# Instruments — Alphabetical List

GaugeAngular GaugeFluidLevel GaugeLinear GroupBox HexadecimalDisplay Knob Label LED NumericDisplay NumericEntry NumericUpDownEntry Panel PictureBox Slider SwitchLED

# GaugeAngular

Graphic instrument to display signal values

#### Description

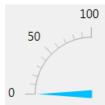

Use the GaugeAngular instrument to display real-valued data suitable for an angular gauge, such as pressure, speed, and current.

# **Key Parameters**

The key parameters are under the **Instrument** node in the property list.

To access a parameter dialog box for the instrument as a whole, select the instrument and click the Tasks icon 🗈 in the top right corner. To access a dialog box for a parameter group, click the group, and then click the continuation dots ... to the right of the group.

#### Scale Graphic Display

The root node of this parameter is **Instrument**.

| Parameter | Usage                                    |
|-----------|------------------------------------------|
| AutoSize  | If True, size the graphic to accommodate |
|           | the parts of the display                 |

The root node of these parameters is **Instrument+ScaleDisplay+GeneratorAuto**.

| Parameter | Usage |
|-----------|-------|
|-----------|-------|

| DesiredIncrement | Display of major tick values. number of<br>labels = span/(desired increment<br>+ 1). Does nothing if the required labels<br>do not fit in the space available in the<br>graphic.                                                     |
|------------------|----------------------------------------------------------------------------------------------------|
| FixedMinMaxMajor | If True, the top and bottom ticks are<br>constrained to be major ticks with min/max<br>values defined by <b>Min</b> and <b>Span</b>                                                                                                  |
| MidIncluded      | If True, insert a tick halfway between<br>major ticks.<br>If <b>MinorCount</b> is even, space the minor<br>ticks equally around the center tick. If<br><b>MinorCount</b> is odd, replace the center tick<br>with the middle tick. If |
| MinorCount       | Number of minor ticks between major ticks                                                                                                    |
| MinTextSpacing   | Minimum space between scale ticks                                                                                                    |

#### Scale Text Display

The root node of these parameters is **Instrument+ScaleDisplay+TextFormatting**.

| Parameter      | Usage                                                                                          |
|----------------|------------------------------------------------------------------------------------------------|
| Precision      | Number of digits to the right of the decimal point                                             |
| PrecisionStyle | One of the values FixedDecimalPoints,<br>SignificantDigits, None                               |
| Style          | One of the values Number, Thousands,<br>Prefix, Exponent, Price32nds,<br>DateTime, DateTimeUTC |
| UnitsText      | Display unit next to tick labels                                                               |

#### **General Scale Range**

| Parameter | Usage                                                           |
|-----------|-----------------------------------------------------------------|
| Min       | Minimum possible value                                          |
| Reverse   | If True, flip the display to increase in the opposite direction |
| ScaleType | One of the values Linear, Log10, and SplitLinearLog10           |
| Span      | Number of values between the minimum and maximum values         |

#### Angular Scale Range

| Parameter | Usage                                                  |
|-----------|--------------------------------------------------------|
| AngleMin  | Specify starting point of scale, from bottom of circle |
| AngleSpan | Specify number of degrees taken up by scale            |

# GaugeFluidLevel

Graphic instrument to display values of fluid sensor signals

# Description

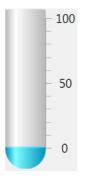

Use the GaugeFluidLevel instrument to display real-valued data suitable for a fluid gauge, such as volume and pressure.

# **Key Parameters**

The key parameters are under the Instrument node in the property list.

To access a parameter dialog box for the instrument as a whole, select the instrument and click the Tasks icon 🗈 in the top right corner. To access a dialog box for a parameter group, click the group, and then click the continuation dots … to the right of the group.

#### Scale Graphic Display

The root node of this parameter is **Instrument**.

| Parameter | Usage                                    |
|-----------|------------------------------------------|
| AutoSize  | If True, size the graphic to accommodate |
|           | the parts of the display                 |

The root node of these parameters is Instrument+ScaleDisplay+GeneratorAuto.

| Parameter        | Usage                                                                                                    |
|------------------|----------------------------------------------------------------------------------------------------|
| DesiredIncrement | Display of major tick values. number of<br>labels = span/(desired increment<br>+ 1). Does nothing if the required labels<br>do not fit in the space available in the<br>graphic.                                                     |
| FixedMinMaxMajor | If True, the top and bottom ticks are<br>constrained to be major ticks with min/max<br>values defined by <b>Min</b> and <b>Span</b>                                                                                                  |
| MidIncluded      | If True, insert a tick halfway between<br>major ticks.<br>If <b>MinorCount</b> is even, space the minor<br>ticks equally around the center tick. If<br><b>MinorCount</b> is odd, replace the center tick<br>with the middle tick. If |
| MinorCount       | Number of minor ticks between major ticks                                                                                                    |
| MinTextSpacing   | Minimum space between scale ticks                                                                                                    |

#### Scale Text Display

The root node of these parameters is **Instrument+ScaleDisplay+TextFormatting**.

| Parameter      | Usage                                                                                          |
|----------------|------------------------------------------------------------------------------------------------|
| Precision      | Number of digits to the right of the decimal point                                             |
| PrecisionStyle | One of the values FixedDecimalPoints,<br>SignificantDigits, None                               |
| Style          | One of the values Number, Thousands,<br>Prefix, Exponent, Price32nds,<br>DateTime, DateTimeUTC |
| UnitsText      | Display unit next to tick labels                                                               |

#### General Scale Range

| Parameter | Usage                                                                   |
|-----------|-------------------------------------------------------------------------|
| Min       | Minimum possible value                                                  |
| Reverse   | If <b>True</b> , flip the display to increase in the opposite direction |
| ScaleType | One of the values Linear, Log10, and SplitLinearLog10                   |
| Span      | Number of values between the minimum and maximum values                 |

# GaugeLinear

Graphic instrument to display signal values

### Description

Use the GaugeLinear instrument to display real-valued data suitable for a linear gauge, such as temperature, volume, and pressure.

### **Key Parameters**

The key parameters are under the Instrument node in the property list.

To access a parameter dialog box for the instrument as a whole, select the instrument and click the Tasks icon 🗈 in the top right corner. To access a dialog box for a parameter group, click the group, and then click the continuation dots ... to the right of the group.

#### Scale Graphic Display

The root node of this parameter is **Instrument**.

| Parameter | Usage                                    |
|-----------|------------------------------------------|
|           | If True, size the graphic to accommodate |
|           | the parts of the display                 |

The root node of these parameters is Instrument+ScaleDisplay+GeneratorAuto.

| Parameter        | Usage                                                                                                    |
|------------------|----------------------------------------------------------------------------------------------------|
| DesiredIncrement | Display of major tick values. number of<br>labels = span/(desired increment<br>+ 1). Does nothing if the required labels<br>do not fit in the space available in the<br>graphic.                                                     |
| FixedMinMaxMajor | If True, the top and bottom ticks are<br>constrained to be major ticks with min/max<br>values defined by <b>Min</b> and <b>Span</b>                                                                                                  |
| MidIncluded      | If True, insert a tick halfway between<br>major ticks.<br>If <b>MinorCount</b> is even, space the minor<br>ticks equally around the center tick. If<br><b>MinorCount</b> is odd, replace the center tick<br>with the middle tick. If |
| MinorCount       | Number of minor ticks between major ticks                                                                                                    |
| MinTextSpacing   | Minimum space between scale ticks                                                                                                    |

#### Scale Text Display

The root node of these parameters is **Instrument+ScaleDisplay+TextFormatting**.

| Parameter      | Usage                                                                                          |
|----------------|------------------------------------------------------------------------------------------------|
| Precision      | Number of digits to the right of the decimal point                                             |
| PrecisionStyle | One of the values FixedDecimalPoints,<br>SignificantDigits, None                               |
| Style          | One of the values Number, Thousands,<br>Prefix, Exponent, Price32nds,<br>DateTime, DateTimeUTC |
| UnitsText      | Display unit next to tick labels                                                               |

#### General Scale Range

| Parameter | Usage                                                                   |
|-----------|-------------------------------------------------------------------------|
| Min       | Minimum possible value                                                  |
| Reverse   | If <b>True</b> , flip the display to increase in the opposite direction |
| ScaleType | One of the values Linear, Log10, and SplitLinearLog10                   |
| Span      | Number of values between the minimum and maximum values                 |

# GroupBox

Nonscrollable graphic container for instruments

### Description

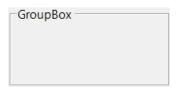

The **GroupBox** graphic provides a container for other instruments. It can be stretched and shrunk at design time, but cannot be scrolled.

# **Key Parameters**

The key parameters are under the **Layout** node in the property list.

| Parameter    | Usage                                                                             |
|--------------|-----------------------------------------------------------------------------------|
| AutoSize     | If True, the box expands at design time to make visible the instruments within it |
| AutoSizeMode | Possible values are GrowAndShrink and GrowOnly. The default is GrowOnly.          |

# HexadecimalDisplay

Text box instrument to display signal values

### Description

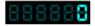

The **HexadecimalDisplay** instrument displays numeric data in hexadecimal format. It is used for digital data, such as status codes and register contents.

### **Key Parameters**

The key parameters are under the **Instrument** node in the property list.

To access a parameter dialog box for the instrument as a whole, select the instrument and click the Tasks icon 🗈 in the top right corner. To access a dialog box for a parameter group, click the group, and then click the continuation dots 🛄 to the right of the group.

| Parameter    | Usage                                                                                                    |
|--------------|----------------------------------------------------------------------------------------------------|
| AutoSize     | If <b>True</b> , the box expands at design time<br>to make visible the specified digits. The<br>default is <b>True</b> . |
| DigitCount   | Number of hex digits to be displayed                                                                                     |
| DigitLeading | Possible values are None and Zeros.                                                                                      |

# Knob

Graphic instrument to set parameter values

# Description

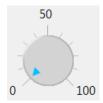

Use the **Knob** instrument to set real-valued data such as amplitude and frequency under conditions where an exact value is not required.

# **Key Parameters**

The key parameters are under the **Instrument** node in the property list.

To access a parameter dialog box for the instrument as a whole, select the instrument and click the Tasks icon 🗈 in the top right corner. To access a dialog box for a parameter group, click the group, and then click the continuation dots … to the right of the group.

#### **OffSwitch Graphic Display**

The root node of this parameter is Instrument+OffSwitch.

| Parameter | Usage                          |
|-----------|--------------------------------|
| Enabled   | If True, the switch is visible |
| On        | If True, the switch is on      |

#### Scale Graphic Display

The root node of this parameter is **Instrument**.

| Parameter | Usage                                    |
|-----------|------------------------------------------|
| AutoSize  | If True, size the graphic to accommodate |
|           | the parts of the display                 |

The root node of these parameters is **Instrument+ScaleDisplay+GeneratorAuto**.

| Parameter        | Usage                                                                                                    |
|------------------|----------------------------------------------------------------------------------------------------|
| DesiredIncrement | Display of major tick values. number of<br>labels = span/(desired increment<br>+ 1). Does nothing if the required labels<br>do not fit in the space available in the<br>graphic.                                                     |
| FixedMinMaxMajor | If True, the top and bottom ticks are<br>constrained to be major ticks with min/max<br>values defined by <b>Min</b> and <b>Span</b>                                                                                                  |
| MidIncluded      | If True, insert a tick halfway between<br>major ticks.<br>If <b>MinorCount</b> is even, space the minor<br>ticks equally around the center tick. If<br><b>MinorCount</b> is odd, replace the center tick<br>with the middle tick. If |
| MinorCount       | Number of minor ticks between major ticks                                                                                                    |
| MinTextSpacing   | Minimum space between scale ticks                                                                                                    |

#### Scale Text Display

The root node of these parameters is **Instrument+ScaleDisplay+TextFormatting**.

| Parameter      | Usage                                                                                          |
|----------------|------------------------------------------------------------------------------------------------|
| Precision      | Number of digits to the right of the decimal point                                             |
| PrecisionStyle | One of the values FixedDecimalPoints,<br>SignificantDigits, None                               |
| Style          | One of the values Number, Thousands,<br>Prefix, Exponent, Price32nds,<br>DateTime, DateTimeUTC |

| UnitsText Display unit next to tick l | labels |
|---------------------------------------|--------|
|---------------------------------------|--------|

#### General Scale Range

The root node of these parameters is **Instrument+ScaleRange**.

| Parameter | Usage                                                                   |
|-----------|-------------------------------------------------------------------------|
| Min       | Minimum possible value                                                  |
| Reverse   | If <b>True</b> , flip the display to increase in the opposite direction |
| ScaleType | One of the values Linear, Log10, and SplitLinearLog10                   |
| Span      | Number of values between the minimum and maximum values                 |

#### Angular Scale Range

| Parameter | Usage                                                  |
|-----------|--------------------------------------------------------|
| AngleMin  | Specify starting point of scale, from bottom of circle |
| AngleSpan | Specify number of degrees taken up by scale            |

# Label

Graphic container for text

# Description

Label

Use the  ${\bf Label}$  graphic to add text to the instrument layout.

# **Key Parameters**

The key parameters are under the Appearance and Layout nodes in the property list.

#### **Appearance Parameters**

The root node of these parameters is **Appearance**.

| Parameter | Usage                                                                                                    |
|-----------|----------------------------------------------------------------------------------------------------|
| Text      | Contains the text displayed by the label                                                                      |
| TextAlign | Specifies left-right, top-bottom alignment<br>using a 3x3 matrix.<br>This display represents setting TopLeft. |
|           |                                                                                                    |

#### Layout Parameters

The root node of this parameter is **Layout**.

| Parameter | Usage                                             |
|-----------|---------------------------------------------------|
| AutoSize  | If True, size the graphic to accommodate the text |

# LED

Graphic instrument to display signal values

### Description

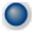

Use the  $\ensuremath{\textbf{LED}}$  instrument to display binary (1 or 0) data.

# **Key Parameters**

The key parameters are under the Instrument node in the property list.

To access a parameter dialog box for the instrument as a whole, select the instrument and click the Tasks icon 🗈 in the top right corner. To access a dialog box for a parameter group, click the group, and then click the continuation dots 🛄 to the right of the group.

#### **General Parameters**

The root node of these parameters is **Instrument**.

| Parameter     | Usage                                                                      |
|---------------|----------------------------------------------------------------------------|
|               | If True, size the graphic to accommodate the specified graphic parameters. |
| BlinkerEnable | If True, LED graphic blinks continuously.                                  |

#### **Indicator Parameters**

The root node of these parameters is **Instrument+Indicator**.

| Parameter   | Usage                                 |
|-------------|---------------------------------------|
| ColorActive | Indicator color if signal value is 1. |

| Parameter     | Usage                                         |
|---------------|-----------------------------------------------|
| ColorInactive | Indicator color if signal value is <b>0</b> . |

# NumericDisplay

Text box instrument to display signal values

### Description

0

Use the NumericDisplay instrument to display real-valued data in specified formats.

#### **Key Parameters**

The key parameters are under the **Instrument** and **Iocomp** nodes in the property list.

To access a parameter dialog box for the instrument as a whole, select the instrument and click the Tasks icon 🗈 in the top right corner. To access a dialog box for a parameter group, click the group, and then click the continuation dots ... to the right of the group.

#### **General Parameters**

The root node of this parameter is **Instrument**.

| Parameter | Usage                                                                                                    |
|-----------|----------------------------------------------------------------------------------------------------|
|           | If <b>True</b> , the box expands at design time<br>to make visible the specified digits. The<br>default is <b>True</b> . |

#### Value Display

The root node of these parameters is Iocomp+TextFormatting.

| Parameter | Usage                                              |
|-----------|----------------------------------------------------|
| Precision | Number of digits to the right of the decimal point |

| PrecisionStyle | One of the values FixedDecimalPoints,<br>SignificantDigits, None                               |
|----------------|------------------------------------------------------------------------------------------------|
| Style          | One of the values Number, Thousands,<br>Prefix, Exponent, Price32nds,<br>DateTime, DateTimeUTC |
| UnitsText      | Display unit next to tick labels                                                               |

# NumericEntry

Text box instrument to set parameter values

### Description

0

Use the **NumericEntry** instrument to enter real-valued data in specified formats under conditions where an exact value is required.

### **Key Parameters**

The key parameters are under the Instrument node in the property list.

To access a parameter dialog box for the instrument as a whole, select the instrument and click the Tasks icon 🗈 in the top right corner. To access a dialog box for a parameter group, click the group, and then click the continuation dots … to the right of the group.

#### **Text Display**

The root node of these parameters is Instrument+TextFormatting.

| Parameter      | Usage                                                                                          |
|----------------|------------------------------------------------------------------------------------------------|
| Precision      | Number of digits to the right of the decimal point                                             |
| PrecisionStyle | One of the values FixedDecimalPoints,<br>SignificantDigits, None                               |
| Style          | One of the values Number, Thousands,<br>Prefix, Exponent, Price32nds,<br>DateTime, DateTimeUTC |
| UnitsText      | Display unit next to tick labels                                                               |

# NumericUpDownEntry

Text box instrument to set parameter values

### Description

0 .

Use the **NumericUpDownEntry** instrument to enter real-valued data and increment it by a specified amount under conditions where a step change is required.

### **Key Parameters**

The key parameters are under the Layout and Data nodes in the property list.

To access a parameter dialog box for the instrument as a whole, select the instrument and click the Tasks icon 🗈 in the top right corner. To access a dialog box for a parameter group, click the group, and then click the continuation dots ... to the right of the group.

#### **General Parameters**

The root node of this parameter is Layout.

| Parameter | Usage                                                                                                    |
|-----------|----------------------------------------------------------------------------------------------------|
|           | If True, the box expands at design time<br>to make visible the specified digits. The<br>default is False. |

#### Scale Range

The root node of these parameters is Data.

| Parameter     | Usage                               |
|---------------|-------------------------------------|
| DecimalPlaces | Number of decimal places to display |

| Increment | Value to add or subtract in response to an up-arrow or down-arrow |
|-----------|-------------------------------------------------------------------|
| Maximum   | Maximum data value                                                |
| Minimum   | Minimum data value                                                |

# Panel

Scrollable graphic container for instruments

### Description

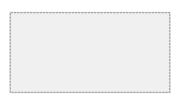

The **Panel** graphic provides a container for other instruments. You can stretch and shrink it at design time and scroll it at run time.

# **Key Parameters**

The key parameters are under the **Layout** node in the property list.

| Parameter    | Usage                                                                                                    |
|--------------|----------------------------------------------------------------------------------------------------|
| AutoScroll   | If <b>True</b> , the box scrolls at run time to make<br>fully visible partially visible instruments<br>within it. |
| AutoSize     | If <b>True</b> , the box expands at design time to make visible the instruments within it.                        |
| AutoSizeMode | Possible values are GrowAndShrink and<br>GrowOnly. The default is GrowOnly                                        |

# **PictureBox**

Graphic container for pictures

### Description

The **PictureBox** graphic provides a container for graphics, for example a photograph or line drawing.

# **Key Parameters**

The key parameter is under the **Behavior** node in the property list.

To access a parameter dialog box for the instrument as a whole, select the instrument and click the Tasks icon 🗈 in the top right corner. To access a dialog box for a parameter group, click the group, and then click the continuation dots … to the right of the group.

| Parameter | Usage                                                                                                  |  |
|-----------|----------------------------------------------------------------------------------------------------|--|
| SizeMode  | Possible values are Normal,<br>StretchImage, AutoSize, CenterImage,<br>and Zoom. The default is Normal |  |

# Slider

Graphic instrument to set parameter values

# Description

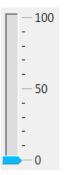

Use the **Slider** instrument to set real-valued data such as temperature and pressure under conditions where the exact value is not required.

# **Key Parameters**

The key parameters are under the Instrument node in the property list.

To access a parameter dialog box for the instrument as a whole, select the instrument and click the Tasks icon 🗈 in the top right corner. To access a dialog box for a parameter group, click the group, and then click the continuation dots … to the right of the group.

#### Scale Graphic Display

The root node of this parameter is **Instrument**.

| Parameter | Usage                                                             |  |
|-----------|-------------------------------------------------------------------|--|
|           | If True, size the graphic to accommodate the parts of the display |  |
|           | the parts of the display                                          |  |

The root node of these parameters is Instrument+ScaleDisplay+GeneratorAuto.

| Parameter        | Usage                                                                                                    |
|------------------|----------------------------------------------------------------------------------------------------|
| DesiredIncrement | Display of major tick values. number of<br>labels = span/(desired increment<br>+ 1). Does nothing if the required labels<br>do not fit in the space available in the<br>graphic.                                                     |
| FixedMinMaxMajor | If True, the top and bottom ticks are<br>constrained to be major ticks with min/max<br>values defined by <b>Min</b> and <b>Span</b>                                                                                                  |
| MidIncluded      | If True, insert a tick halfway between<br>major ticks.<br>If <b>MinorCount</b> is even, space the minor<br>ticks equally around the center tick. If<br><b>MinorCount</b> is odd, replace the center tick<br>with the middle tick. If |
| MinorCount       | Number of minor ticks between major ticks                                                                                                    |
| MinTextSpacing   | Minimum space between scale ticks                                                                                                    |

#### Scale Text Display

The root node of these parameters is **Instrument+ScaleDisplay+TextFormatting**.

| Parameter      | Usage                                                                                          |
|----------------|------------------------------------------------------------------------------------------------|
| Precision      | Number of digits to the right of the decimal point                                             |
| PrecisionStyle | One of the values FixedDecimalPoints,<br>SignificantDigits, None                               |
| Style          | One of the values Number, Thousands,<br>Prefix, Exponent, Price32nds,<br>DateTime, DateTimeUTC |
| UnitsText      | Display unit next to tick labels                                                               |

#### General Scale Range

| Parameter | Usage                                                                   |  |
|-----------|-------------------------------------------------------------------------|--|
| Min       | Minimum possible value                                                  |  |
| Reverse   | If <b>True</b> , flip the display to increase in the opposite direction |  |
| ScaleType | One of the values Linear, Log10, and SplitLinearLog10                   |  |
| Span      | Number of values between the minimum and maximum values                 |  |

# SwitchLED

Graphic instrument to set parameter values

# Description

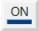

Use the **SwitchLED** instrument to set a binary (1 or 0) value.

### **Key Parameters**

The key parameters are under the **Instrument** node in the property list.

To access a parameter dialog box for the instrument as a whole, select the instrument and click the Tasks icon 🗈 in the top right corner. To access a dialog box for a parameter group, click the group, and then click the continuation dots ... to the right of the group.

#### **General Parameters**

The root node of these parameters is **Instrument**.

| Parameter | Usage                                                                      |  |
|-----------|----------------------------------------------------------------------------|--|
|           | If True, size the graphic to accommodate the specified graphic parameters. |  |
| Text      | Receives visible text on switch.                                           |  |

#### **Indicator Parameters**

The root node of these parameters is **Instrument+Indicator**.

| Parameter   | Usage                                 |
|-------------|---------------------------------------|
| ColorActive | Indicator color if signal value is 1. |

| Parameter     | Usage                                         |
|---------------|-----------------------------------------------|
| ColorInactive | Indicator color if signal value is <b>0</b> . |

# Target Computer Command-Line Interface Reference

#### **Target Computer Commands**

You have a limited set of commands that you can use to work the real-time application after it has been loaded to the target computer, and to interface with the scopes for that application.

The target computer command-line interface enables you to work with target and scope objects in a limited capacity. Functions let you interact directly with the scope or target. Property commands let you work with target and scope properties. Variable commands let you alias target computer command-line interface commands to names of your choice.

Refer to "Control Real-Time Application at Target Computer Command Line" for a description of how to use these functions and commands.

| In this section                                        |
|--------------------------------------------------------|
| "Target Object Function Commands" on page 5-2          |
| "Target Object Property Commands" on page 5-3          |
| "Scope and Video Object Function Commands" on page 5-4 |
| "Scope Object Property Commands" on page 5-6           |
| "Aliasing with Variable Commands" on page 5-10         |

#### **Target Object Function Commands**

When you are using the target computer command-line interface, target object functions are limited to starting and stopping the real-time application.

The following table lists the syntax for the target commands that you can use on the target computer. The equivalent MATLAB syntax is shown in the right column. The target object name tg is used as an example for the MATLAB functions. These functions assume that you have already loaded the real-time application onto the target computer.

| Target Computer<br>Command | Description                                                                    | MATLAB Equivalent |
|----------------------------|--------------------------------------------------------------------------------|-------------------|
| start                      | Start the real-time application<br>currently loaded on the target<br>computer. | start(tg)         |

| Target Computer<br>Command | Description                                                                    | MATLAB Equivalent |
|----------------------------|--------------------------------------------------------------------------------|-------------------|
| stop                       | Stop the real-time application<br>currently running on the target<br>computer. | stop(tg)          |
| reboot                     | Restart the target computer.                                                   | reboot(tg)        |

# **Target Object Property Commands**

When you are using the target computer command-line interface, target object properties are limited to parameters, signals, stop time, and sample time. Note the difference between a parameter index  $(0, 1, \ldots)$  and a parameter name (P0, P1, ...).

The following table lists the syntax for the target commands that you can use to manipulate target object properties. The MATLAB equivalent syntax is shown in the right column, and the target object name tg is used as an example for the MATLAB functions.

| Target Computer<br>Command                | Description                                                                                                    | MATLAB Equivalent                         |
|-------------------------------------------|----------------------------------------------------------------------------------------------------|-------------------------------------------|
| getpar<br>param_index                     | Display the value of a block<br>parameter using the parameter<br>index.                                                                                                    | getparam(tg, param_index)                 |
| setpar<br>param_index<br>= number         | Change the value of a block<br>parameter using the parameter<br>index.                                                                                                    | setparam(tg, param_index,<br>number)      |
| stoptime =<br>number<br>stoptime =<br>Inf | With the value number, run for<br>the specified number of seconds.<br>With the value Inf, run the<br>real-time application until you<br>manually stop it or reset the<br>target computer. | tg.StopTime = number<br>tg.StopTime = Inf |
| <pre>sampletime = number</pre>            | Enter a new sample time.                                                                                                    | tg.SampleTime = number                    |
| P#                                        | Display the value of the block parameter with index #.                                                                                                    | getparam(tg, param_index)                 |

| Target Computer<br>Command | Description                                                    | MATLAB Equivalent                   |
|----------------------------|----------------------------------------------------------------|-------------------------------------|
|                            | For example, P2 displays the value of block parameter 2.       |                                     |
| S#                         | Display the value of the signal with index #.                  | <pre>getsignal(tg, sig_index)</pre> |
|                            | For example, <b>S2</b> displays the value of signal <b>2</b> . |                                     |

## Scope and Video Object Function Commands

When using the target computer command-line interface, you use scope object functions to start a scope and add signal traces. You can also collapse scopes and video displays into icons and expand them again. Notice that the functions addscope and remscope are target object functions on the development computer, and notice the difference between a signal index (0, 1, ...) and a signal name (S0, S1, ...).

The following table lists the syntax for the target commands that you can use on the target computer. The MATLAB equivalent syntax is shown in the right column. The target object name tg and the scope object name sc are used as an example for the MATLAB functions.

| Target Computer<br>Command              | Description                                                                                                    | MATLAB Equivalent                                                |
|-----------------------------------------|----------------------------------------------------------------------------------------------------|------------------------------------------------------------------|
| addscope<br>addscope<br>scope_index     | Without an argument, add a<br>target scope and assign it the<br>next available index.<br>With argument scope_index,<br>add a target scope and assign it<br>index scope_index. | addscope(tg, 'target')<br>addscope(tg, 'target',<br>scope_index) |
| remscope<br>scope_index<br>remscope all | With value scope_index,<br>remove scope scope_index.<br>With value all, remove all<br>scopes.                                                                                 | remscope(tg, scope_index)<br>remscope(tg)                        |

| Target Computer<br>Command                                                       | Description                                                                                                    | MATLAB Equivalent                                   |
|----------------------------------------------------------------------------------|----------------------------------------------------------------------------------------------------|-----------------------------------------------------|
| startscope<br>scope_index                                                        | With value scope_index, start the scope with index                                                                                                    | start(sc)                                           |
| startscope all                                                                   | scope_index.<br>With value all, start all scopes.                                                                                                    | start(getscope(tg))                                 |
| stopscope<br>scope_index<br>stopscope all                                        | With value scope_index,<br>stop the scope with index<br>scope_index.<br>With value all, stop all scopes.                                                                                                    | <pre>stop(sc) stop(getscope(tg))</pre>              |
| addsignal<br>scope_index<br>= sig_index1,<br>sig_index2,                         | With values sig_index1,<br>sig_index2,, add the<br>signals with these signal<br>indexes to the scope with index<br>scope_index.                                                                                                    | addsignal(sc,<br>sig_index_vector)                  |
| <pre>remsignal scope_index = sig_index1, sig_index2, remsignal scope_index</pre> | With values sig_index1,<br>sig_index2,, remove<br>the signals with these signal<br>indexes from the scope with<br>index scope_index.<br>Without a sig_index value,<br>remove all the signals from the<br>scope with index scope_index. | remsignal(sc,<br>sig_index_vector)<br>remsignal(sc) |
| show Scope<br>scope_index                                                        | With value scope_index,<br>expand scope scope_index<br>from an icon.                                                                                                    |                                                     |
| hide Scope<br>scope_index                                                        | With value scope_index,<br>collapse scope scope_index<br>into an icon.                                                                                                    |                                                     |
| show Video<br>video_index                                                        | With value video_index,<br>expand video display<br>video_index from an icon.                                                                                                    |                                                     |

| Target Computer<br>Command | Description                                                                    | MATLAB Equivalent |
|----------------------------|--------------------------------------------------------------------------------|-------------------|
| hide Video<br>video_index  | With value video_index,<br>collapse video display<br>video_index into an icon. |                   |

# Scope Object Property Commands

When you use the target computer command-line interface, scope object properties are limited to those shown in the following table. Notice the difference between a scope index (0, 1, ...) and the MATLAB variable name for the scope object on the development computer. The scope index is indicated in the top left corner of a scope window (SCO, SC1, ...).

If a scope is running, you need to stop the scope before you can change a scope property.

The following table lists the syntax for the target properties that you can set on the target computer. The equivalent MATLAB syntax is shown in the right column. The scope object name **sc** is used as an example for the MATLAB functions

| Target Computer Command                                               | Description                                                                                                    | MATLAB Equivalent                           |
|-----------------------------------------------------------------------|----------------------------------------------------------------------------------------------------|---------------------------------------------|
| numsamples<br>scope_index = number                                    | Set the number of<br>contiguous samples<br>captured by scope<br>scope_index to number.                                 | sc.NumSamples = number                      |
| <pre>decimation scope_index = 1 decimation scope_index = number</pre> | With value 1, the scope<br>returns all sample points.<br>With value n, the scope<br>returns every nth sample<br>point. | sc.Decimation = 1<br>sc.Decimation = number |
| grid scope_index on<br>grid scope_index off                           | With value on, the scope<br>grid display is visible.<br>With value off, the scope<br>grid display is not visible.      | sc.Grid = 'on'<br>sc.Grid = 'off'           |
| <pre>scopemode scope_index = 0</pre>                                  | With value 0 or numerical, scope scope_index                                                                           | sc.DisplayMode =<br>'numerical'             |

| Target Computer Command                                    | Description                                                                   | MATLAB Equivalent             |
|------------------------------------------------------------|-------------------------------------------------------------------------------|-------------------------------|
| <pre>scopemode scope_index = numerical</pre>               | displays signal values as text.                                               | sc.DisplayMode =<br>'redraw'  |
| <pre>scopemode scope_index = 1 scopemode scope_index</pre> | With value 1 or redraw,<br>scope scope_index<br>plots signal values when      | sc.DisplayMode =<br>'rolling' |
| = redraw                                                   | numsamples samples has been acquired.                                         |                               |
| <pre>scopemode scope_index = 3</pre>                       | With value 3 or rolling,<br>scope scope_index plots<br>signal values at every |                               |
| <pre>scopemode scope_index = rolling</pre>                 | sample time.                                                                  |                               |
|                                                            | Note: Value 2, sliding,                                                       |                               |
|                                                            | will be removed in a future                                                   |                               |
|                                                            | release. It behaves like<br>value 3, rolling.                                 |                               |

| Target Computer Command                                                                                                    | Description                                                                                                    | MATLAB Equivalent                |
|----------------------------------------------------------------------------------------------------|----------------------------------------------------------------------------------------------------|----------------------------------|
| triggermode<br>scope_index = 0                                                                                                    | With value 0 or freerun,<br>scope scope_index<br>triggers on every sample                                                                                                    | sc.TriggerMode =<br>'freerun'    |
| triggermode<br>scope_index = freerun                                                                                                    | With value 1 or software,                                                                                                    | sc.TriggerMode =<br>'software'   |
| triggermode<br>scope_index = 1                                                                                                    | scope scope_index<br>triggers from Command<br>Window.                                                                                                    | sc.TriggerMode =<br>'signal'     |
| <pre>triggermode scope_index = software triggermode scope_index = 2 triggermode scope_index = signal triggermode scope_index = 3 triggermode scope_index = scope</pre> | Window.<br>With value 2 or signal,<br>scope scope_index<br>triggers when a designated<br>signal changes state.<br>With value 3 or scope,<br>scope scope_index<br>triggers when a designated<br>scope triggers. | sc.TriggerMode =<br>'scope'      |
| <pre>numprepostsamples scope_index = number</pre>                                                                                                    | Number of samples collected<br>before or after a trigger<br>event.                                                                                                    | sc.NumPrePostSamples =<br>number |
| triggersignal<br>scope_index =<br>sig_index                                                                                                    | If triggermode is signal,<br>triggersignal identifies<br>the block output signal to<br>use for triggering the scope.                                                                                           | sc.TriggerSignal =<br>sig_index  |
| triggersample<br>scope_index = number                                                                                                    | If triggermode is scope,<br>triggersample specifies<br>which sample of the<br>triggering scope the current<br>scope triggers on.                                                                               | sc.TriggerSample =<br>number     |

| Target Computer Command                                                   | Description                                                                                                    | MATLAB Equivalent                                               |
|---------------------------------------------------------------------------|----------------------------------------------------------------------------------------------------|-----------------------------------------------------------------|
| triggerlevel<br>scope_index = number                                      | If triggermode is signal,<br>triggerlevel indicates<br>the value the signal has to<br>cross to trigger the scope to<br>start acquiring data. | sc.TriggerLevel =<br>number                                     |
| triggerslope<br>scope_index = 0                                           | If triggermode is signal:<br>With value 0 or either,                                                                                         | sc.TriggerSlope =<br>'Either'                                   |
| <pre>triggerslope scope_index = either triggerslope scope_index = 1</pre> | the signal triggers the<br>scope when it crosses<br>triggerlevel in either<br>the rising or falling<br>directions.                           | sc.TriggerSlope =<br>'Rising'<br>sc.TriggerSlope =<br>'Falling' |
| <pre>triggerslope scope_index = rising triggerslope scope_index = 2</pre> | With value 1 or rising,<br>the signal triggers the<br>scope when it crosses<br>triggerlevel in the rising<br>direction.                      |                                                                 |
| triggerslope<br>scope_index = falling                                     | With value 2 or falling,<br>the signal triggers the<br>scope when it crosses<br>triggerlevel in the<br>falling direction.                    |                                                                 |
| triggerscope<br>scope_index =<br>scope_index2                             | If triggermode is scope,<br>triggerscope identifies<br>the scope to use for a<br>trigger.                                                    | sc.TriggerScope =<br>scope_index2                               |
| triggerscopesample<br>scope_index= integer                                | If triggermode is scope,<br>triggerscopesample<br>specifies which sample<br>of the triggering scope to<br>trigger on.                        | sc.TriggerScopeSample<br>= integer                              |

| Target Computer Command              | Description                                                                          | MATLAB Equivalent             |
|--------------------------------------|--------------------------------------------------------------------------------------|-------------------------------|
| ylimit scope_index =<br>min_y, max_y | With value min_y, max_y,<br>change the lower and upper<br>y-axis values to min y and | sc.YLimit = [min_y,<br>max_y] |
| <pre>ylimit scope_index = auto</pre> | max_y.                                                                               | sc.YLimit = 'auto'            |
|                                      | With value auto, allow                                                               |                               |
|                                      | the lower and upper <i>y</i> -axis                                                   |                               |
|                                      | values to be determined by                                                           |                               |
|                                      | the values being displayed.                                                          |                               |

## Aliasing with Variable Commands

You can set a variable to a command string, and later use that variable to execute that command. For example, type the following on the target computer command line:

```
setvar aa = startscope 2
setvar bb = stopscope 2
```

Later, to start and stop scope 2, you can type the following:

aa bb

The following table lists the syntax for the aliasing variable commands that you can use only on the target computer. There is no MATLAB equivalent syntax. For a usage example, see "Alias Commands at Target Computer Command Line".

| Target Computer Command           | Description                                              |
|-----------------------------------|----------------------------------------------------------|
| setvar variable_name<br>= command | Set a variable to a target computer command line string. |
| getvar variable_name              | Display the value of a variable.                         |
| delvar variable_name              | Delete a variable.                                       |
| delallvar                         | Delete all variables.                                    |
| showvar                           | Display a list of variables.                             |

# Simulink Real-Time Performance Advisor Checks

# Simulink Real-Time Performance Advisor Checks

## In this section...

"Performance Advisor Check Overview" on page 6-2 "Baseline" on page 6-2 "System Target File Compatibility" on page 6-3 "Profiling Settings" on page 6-3 "Check Target" on page 6-3 "Real-Time Performance Baseline" on page 6-4 "Determine minimum sample time" on page 6-4 "Real-Time" on page 6-5 "Outport Logging" on page 6-5 "EtherCAT Synchronous SDO" on page 6-5 "Concurrent execution" on page 6-6 "Final Validation" on page 6-6

# Performance Advisor Check Overview

Use Performance Advisor checks to improve real-tune application execution time. Performance Advisor runs the check and only provides recommendations. It does not modify your model.

## See Also

"How Performance Advisor Improves Simulation Performance"

## **Baseline**

Checks preconditions for real-time execution, and then performs an initial measurement to collect baseline performance data. Performance Advisor later uses this baseline to compare performance before and after you implement the improvements that Performance Advisor recommends.

## See Also

• "Performance Optimization"

"How Performance Advisor Improves Simulation Performance"

# System Target File Compatibility

Checks that the system target file is compatible with the real-time advisor workflow.

In the Configuration Parameters **Code Generation** pane, set the **System target file** setting to either slrt.tlc or slrtert.tlc.

## See Also

- "Set Configuration Parameters"
- "Performance Optimization"
- "How Performance Advisor Improves Simulation Performance"

# **Profiling Settings**

Checks that the execution profiling settings are compatible with the real-time advisor workflow.

In the Configuration Parameters **Verification** pane, select the **Measure task execution time** check box.

## See Also

- "Configure Real-Time Application for Profiling"
- "Performance Optimization"
- "How Performance Advisor Improves Simulation Performance"

# **Check Target**

Pings the target computer and verifies that it is in a clean state.

To clear the target computer of prior simulations, select the **Automatically unload any loaded application** check box.

## See Also

• "Performance Optimization"

"How Performance Advisor Improves Simulation Performance"

## **Real-Time Performance Baseline**

Collects execution-time measurements and establishes a performance baseline.

This check builds, downloads, and executes the real-time application on the target computer. When the check passes, it displays the following information:

• Margin before CPU overload (0% indicates CPU overload) — A table containing the real-time application task name, the sample rate, and the margin.

Margin is the minimum value of headroom for a task over all the measured samples.

Headroom is the time between the end of execution and the start of the next sample, as a percentage of sample time. For example, if the sample time is 1.2 ms and a task takes 0.93 ms to execute, the headroom is (1.2 - 0.93)/1.2, or 22.5%.

As the margin approaches 0%, the application gets closer to overloading the CPU.

• Average CPU Usage — A pie chart showing the average CPU resources that the real-time application uses, as a percentage of available resources.

The available CPU resources include all of the processors on a multicore target computer. For example, a single-tasking model running on a quad-core processor cannot exceed **25%** CPU usage.

The background task aggregates the CPU time for all operating system tasks that are not related to application execution. These tasks include updating the target screen, communicating with the development computer, and so on. It also includes the time that the CPU is idle.

#### See Also

- "Performance Optimization"
- "How Performance Advisor Improves Simulation Performance"

## Determine minimum sample time

To determine the minimum sample time possible for the model, this check iteratively runs the model, decreasing the sample time on each run. The algorithm stops at a sample time that is greater than a sample time that can cause an overload. Random factors such as network latency can change the minimum sample time of a model. As a best practice, set the sample time for your model to a value greater than the minimum sample time returned by this check.

This check builds, downloads, and executes the real-time application.

## See Also

- "Performance Optimization"
- "How Performance Advisor Improves Simulation Performance"

## **Real-Time**

Checks the real-time application and application setup, and recommends changes to improve performance.

## See Also

- "Performance Optimization"
- "How Performance Advisor Improves Simulation Performance"

# **Outport Logging**

Checks for the use of Outport blocks for data logging. Data logging using Outport blocks can slow down execution.

As an alternative, consider using a real-time Scope block configured as a file scope.

## See Also

- Scope
- "Performance Optimization"
- "How Performance Advisor Improves Simulation Performance"

# **EtherCAT Synchronous SDO**

Checks for the use of EtherCAT Synchronous SDO blocks. EtherCAT Synchronous SDO blocks can slow down execution.

As an alternative, consider using EtherCAT Asynchronous SDO blocks.

#### See Also

- "EtherCAT"
- "Performance Optimization"
- "How Performance Advisor Improves Simulation Performance"

## **Concurrent execution**

Checks if you can perform concurrent execution of the real-time application on a multicore target computer.

To perform concurrent execution:

- Choose a multicore target computer.
- In the Simulink Real-Time Explorer **Target settings** pane, select the **Multicore CPU** check box.
- In the Configuration Parameters **Solver** pane, select the **Allow tasks to execute concurrently on target** check box.

This check updates the model diagram.

#### See Also

- "Concurrent Execution Using Multicore Target Computer"
- "Performance Optimization"
- "How Performance Advisor Improves Simulation Performance"

## **Final Validation**

Validates the overall performance improvement that your changes make in real-time execution time and accuracy.

If you have not validated the performance improvement resulting from other checks, use this check to perform a final validation of the changes to the model.

This check builds, downloads, and executes the real-time application. When the check passes, it displays the following information for the baseline and final validation runs:

• Margin before CPU overload (0% indicates CPU overload) — A table containing, for each run, the real-time application task name, the sample rate, and the margin.

Margin is the minimum value of headroom for a task over all the measured samples.

Headroom is the time between the end of execution and the start of the next sample, as a percentage of sample time. For example, if the sample time is 1.2 ms and a task takes 0.93 ms to execute, the headroom is (1.2 - 0.93)/1.2, or 22.5%.

As the margin approaches 0%, the application gets closer to overloading the CPU.

• Average CPU Usage — Pie charts showing, for each run, the average CPU resources that the real-time application uses, as a percentage of available resources.

The available CPU resources include all of the processors on a multicore target computer. For example, a single-tasking model running on a quad-core processor cannot exceed **25%** CPU usage.

The background task aggregates the CPU time for all operating system tasks that are not related to application execution. These tasks include updating the target screen, communicating with the development computer, and so on. It also includes the time that the CPU is idle.

#### See Also

- "Performance Optimization"
- "How Performance Advisor Improves Simulation Performance"
- "Comparing Performance"